# <span id="page-0-0"></span>**Dell™ Latitude™ E4300 Szervizelési kézikönyv**

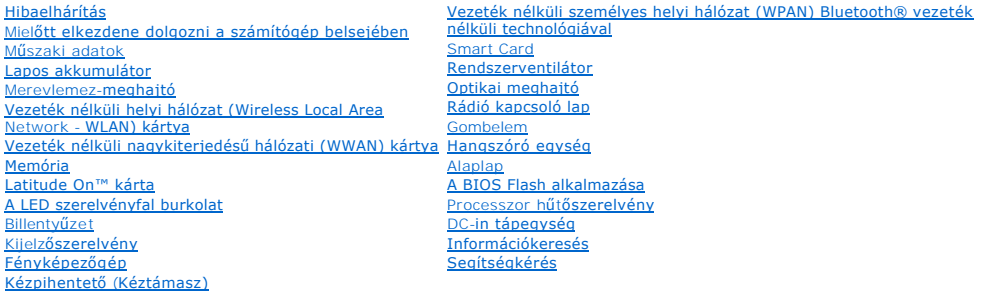

# **Megjegyzések, közlemények és figyelmeztetések**

**MEGJEGYZÉS:** A MEGJEGYZÉSEK a számítógép biztonságosabb és hatékonyabb használatát elősegítő fontos tudnivalókat tartalmaznak.

**FIGYELMEZTETÉS: A FIGYELMEZTETÉSEK hardverhiba vagy adatvesztés lehetőségére hívják fel a figyelmet, egyben közlik a probléma elkerülésének módját.** 

**VIGYÁZAT! Az VIGYÁZAT! a tárgyi és személyi sérülések veszélyére, valamint az életveszélyes helyzetekre hívják fel a figyelmet.** 

Ha az Ön által vásárolt számítógép Dell™ n Series típusú, a dokumentumban szereplő, Microsoft® Windows® operációs rendszerekkel kapcsolatos utalások nem érvényesek.

Ez a termék olyan szerzői jogokkal védett technológiát tartalmaz, amelyre egyesült államokbeli szabadalmak és más szellemi tulajdonjogok érvényesek,<br>melyek tulajdonosa a Macrovision Corporation, illetve más vonatkozó tulaj felhatalmazást nem biztosít.

### **A dokumentumban közölt információk külön értesítés nélkül változhatnak. © 2008–2009 Dell Inc. Minden jog fenntartva.**

A Dell Inc. előzetes írásos engedélye nélkül szigorúan tilos a dokumentumot bármilyen módon sokszorosítani.

A szövegben használt védjegyek: A De/I. a DELL embléma, a *Lalitude,* és a L*alitude On* a Dell Inc. védjegyei; A *Bluetooth* bejegyzett védjegy, amely Bluetooth SIG, Inc. tulajdona, és<br>a Dell licenc alatt használja; A *Mi* 

Más védjegyek és kereskedelmi nevek is szerepelhetnek ebben a dokumentumban vagy a védjegyekre és mevek enters<br>hivatkozásképpen. A Dell Computer Corporation kizárólag a saját védjegyeiből és bejegyzett nevelből eredő jogi

2009. szeptember Mód. A03

# **Mielőtt elkezdene dolgozni a számítógép belsejében**

**Dell™ Latitude™ E4300 Szervizelési kézikönyv** 

- [Ajánlott eszközök](#page-1-0)
- [Amit a saját biztonsága érdekében tudnia kell](#page-1-1)
- [Miután befejezte a munkát a számítógép belsejében](#page-2-0)

Ez a fejezet a számítógép alkatrészeinek ki- és beszerelését ismerteti. Ha másképp nem írja, minden művelet feltételezi, hogy:

- l Elvégezte az ebben a fejezetben található lépéseket.
- l Elolvasta a számítógépével szállított biztonsági útmutatásokat.
- l Komponensek cseréjekor Ön már eltávolította az eredetit, ha azt telepítve volt.

**MEGJEGYZÉS:** A számítógép színe és bizonyos komponensek különbözhetnek a dokumentumban leírtaktól.

### <span id="page-1-0"></span>**Ajánlott eszközök**

A jelen dokumentumban szereplő eljárások a következő eszközöket igényelhetik:

- l Kis, laposélű csavarhúzó
- l Csillagcsavarhúzó
- l Kis műanyag vonalzó
- l BIOS-frissítés (lásd a Dell támogatási weboldalát a **support.dell.com** címen)

### <span id="page-1-1"></span>**Amit a saját biztonsága érdekében tudnia kell**

Végezze el a következő óvintézkedéseket a számítógép potenciális károsodásának elkerülése és a saját biztonsága éredekében.

- VIGYAZAT! A számítógép belsejében végzett munka előtt olvassa el figyelmesen a számítógéphez mellékelt biztonsági tudnivalókat. A biztonsági<br>kérdések terén leginkább bevált gyakorlatokkal kapcsolatos további útmutatások a
- VIGYAZAT! Számos javítást csak hivatalos szervizszakember végezhet. On csak azokat az egyszerű hibaelhárítási és javítási műveleteket<br>végezheti el, amelyekre a termék dokumentációja feljogosítja, vagy amelyekre a telefonos
- **FIGYELMEZTETÉS: Az elektrosztatikus kisülések érdekében földelje le magát egy csuklópánttal, vagy időközönként érjen hozzá egy festetlen fémfelülethez, pl. a számítógép hátulján lévő csatlakozóhoz.**
- FIGYELMEZTETES: Bánjon óvatosan a komponensekkel és a kártyákkal. Ne érjen hozzá a kártyán lévő komponensekhez vagy érintkezőkhöz. A<br>kártyát tartsa a szélénél vagy a fém szerelőkeretnél fogva. A komponenseket, például a mi
- **FIGYELMEZTETÉS: A hálózati csatlakozódugót ne a kábelnél, hanem magánál a csatlakozódugónál vagy a feszültségoldó huroknál fogva húzza ki**  a dugaszolóaljzatból. A zárófüllel ellátott kábelcsatlakozóknál nyomja be a zárófület, hogy felszabadítsa a csatlakozót. A kábel<br>csatlakoztatásakor vagy kihúzásakor tartsa a csatlakozódugót a megfelelő irányban és helyzetb **megsérüljön.**
- 1. Győződjön meg arról, hogy a munkaasztal sima és tiszta, hogy megelőzze a számítógép fedelének karcolódását.
- 2. Kapcsolja ki a számítógépet.
	- <sup>l</sup> *Microsoft*® *Windows*® *Vista*® operációs rendszerben kattintson a **Start** gombra, a nyíl ikonra, majd a **Leállítás** lehetőségre a számítógép kikapcsolásához.
	- l *Microsoft Windows XP*, operációs rendszerben kattintson a következőkre: **Start**® **Leállítás**® **Leállítás**.

**MEGJEGYZES:** Győződjön meg arról, hogy a számítógép kikapcsolt állapotban, nem pedig valamely energiagazdálkodási üzemmódban van.<br>Amennyiben a számítógépet nem tudja kikapcsolni az operációs rendszerrel, nyomja meg, és ta

3. Áramtalanítsa a számítógépet és minden csatlakoztatott eszközt.

**FIGYELMEZTETÉS: A hálózati kábel lecsatolásakor először húzza ki a kábelt a számítógépből, majd a hálózati fali aljzatból.** 

- 4. Húzzon ki minden telefon vagy hálózati kábelt a számítógépből.
- 5. Távolítson el minden kártyát az intelligens kártya nyílásból és a 8 az 1 ben memóriakártya-olvasóból.

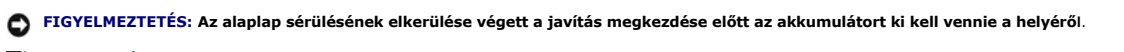

**MEGJEGYZES:** A számítógép sérülésének elkerülése végett, csak az ehhez a Dell™ modellhez tervezett akkumulátort használjon. Ne használjon más<br>Dell számítógéphez gyártott akkumulátort.

- 6. Távolítsa el az akkumulátort:
	- l Fordítsa fel a számítógépet.
	- l Csúsztassa a telepzárót nyitott állásba.
	- l Csúsztassa ki az akkumulátort az akkumulátorrekeszből.

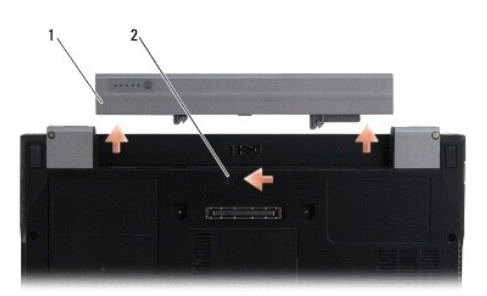

1 akkumulátor 2 akkumulátor kioldó retesz

7. Fordítsa a számítógépet fedőlappal felfele, nyissa fel a kijelzőt, nyomja meg a tápfeszültség gombot hogy az alaplap földelődjön.

### <span id="page-2-0"></span>**Miután befejezte a munkát a számítógép belsejében**

Miután elvégezte a visszahelyezést, csatlakoztassa a külső eszközöket, kártyákat, kábeleket, stb., mielőtt a számítógépet bekapcsolja.

- **MEGJEGYZES:** A számítógép sérülésének elkerülése végett, csak az ehhez a Dell modellhez tervezett akkumulátort használjon. Ne használjon más Dell<br>számítógéphez gyártott akkumulátort.
- 1. Csatlakoztassa az esetleges külső eszközöket, mint pl. port sokszorozó, akkumulátor vagy hűtő, és tegyen vissza minden kártyát, mint pl. az intelligens kártya.
- 2. Csatlakoztassa az esetleges telefon vagy hálózati kábeleket a számítógépére.
- 3. Cserélje ki az elemet. Csúsztassa be az új akkumulátort, amíg be nem kattan a helyére.
- 4. Csatlakoztassa számítógépét és minden hozzá csatolt eszközt elektromos aljzataikra.
- 5. Kapcsolja be a számítógépet.

# **A BIOS Flash alkalmazása**

**Dell™ Latitude™ E4300 Szervizelési kézikönyv** 

- 1. A BIOS segédprogramot töltse le a Dell™ Support weboldalról a **support.dell.com** webcímen, és mentse le a Windows® asztalra.
- 2. A letöltés befejezése után kattintson duplán a BIOS eszköz fájlikonjára.
- 3. A **Dell BIOS Flash** ablakban kattintson a **Tovább** gombra.
- 4. Amikor megjelenik a újraindítási üzenet , kattintson az **OK** gombra, és várja meg, amíg a számítógép újraiondul.

# **Vékony akkumulátor**

**Dell™ Latitude™ E4300 Szervizelési kézikönyv** 

- **O** Felülnézet
- **Alulnézet**
- [A vékony akkumulátor lecsatlakoztatása](#page-4-2)
- [A vékony akkumulátor csatlakoztatása](#page-5-0)

A vékony akkumulátor a laptop aljához csatlakoztatható, és csatlakoztatott és leválasztott állapotban egyaránt feltölthető.

# <span id="page-4-0"></span>**Felülnézet**

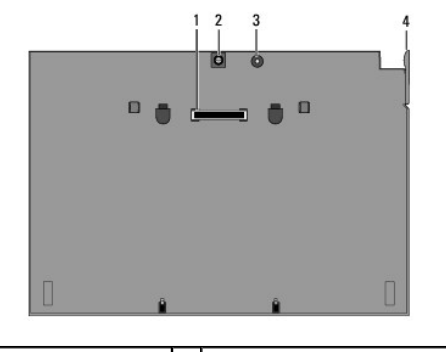

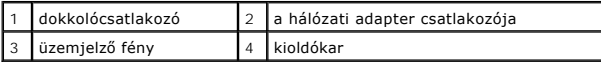

# <span id="page-4-1"></span>**alulnézet**

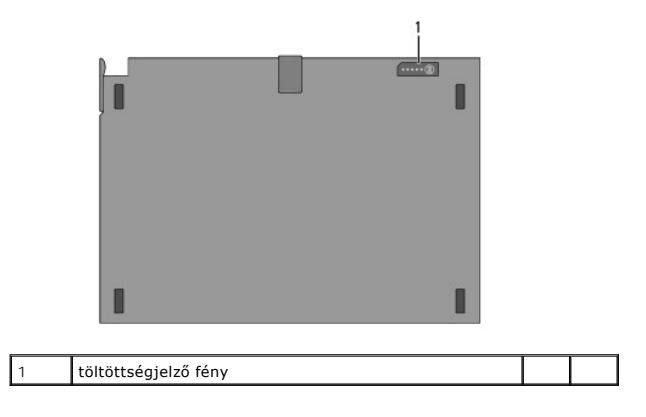

# <span id="page-4-2"></span>**A vékony akkumulátor lecsatlakoztatása**

1. Mentsen el és zárjon be minden nyitott fájlt, majd lépjen ki minden futó alkalmazásból.

2. A számítógép energiagazdálkodási beállításait úgy adja meg, hogy a laptop ne lépjen alvó, készenléti vagy hibernált üzemmódba, miközben lezárja (lehajtja) a képernyőt:

**Microsoft**® **Windows**® **XP**

- a. Kattintson a következőkre: Start→ Vezérlőpult→ Teljesítmény és karbantartás→ Tápellátási beállítások→ Speciális.
- b. Az **Amikor lezárom a hordozható számítógép tetejét** listában válassza a **Nincs művelet** elemet.

**Windows Vista**®

- a. Kattintson következőkre: Start <sup>●</sup>→ Vezérlőpult→ Mobil PC→ Tápellátási beállítások→ A fedél bezárásának műveleteinek módosítása.
- b. Az **A képernyőfedél lecsukásakor** listából válassza a **Nincs művelet elemet**.
- 3. Húzza meg a laptop kioldókarját a laptop akkumulátorról való leválasztásához.

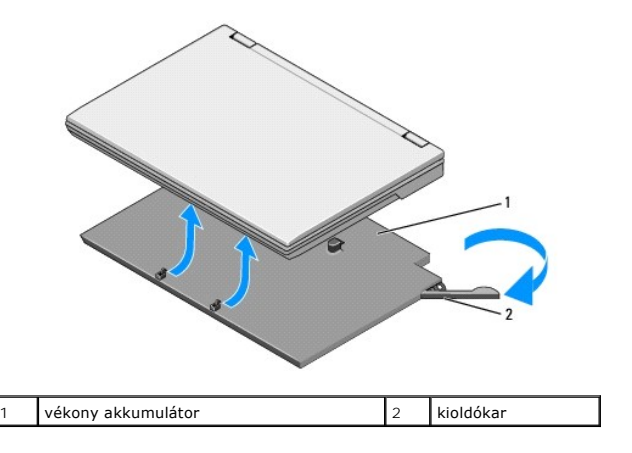

4. Emelje fel a laptop hátsó szélét, és csúsztassa a számítógépet az akkumulátor hátulja felé.

# <span id="page-5-0"></span>**A vékony akkumulátor csatlakoztatása**

**MEGJEGYZES:** Miután a VEKONY akkumulátort csatlakoztatta a laptophoz, a számítógép váltakozó áramú adaptere az akkumulátort a laptop<br>adaptercsatlakozóján keresztül is feltöltheti

1. Tartsa a laptopot 30 fokos szögben a lapos akkumulátorral, illessze a laptop alján lévő nyílásokat az akkumulátor kampóihoz, és a laptop hátsó részét<br>engedje az akkumulátorra. A laptop dokkolócsatlakozójának rögzülnie

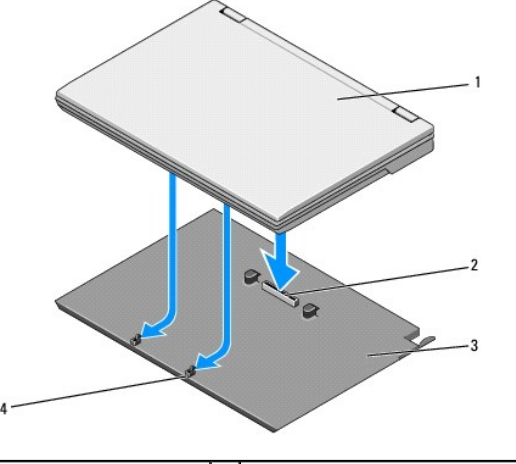

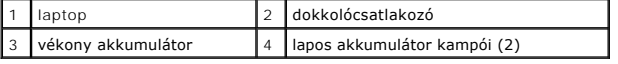

- 2. Nyomja a laptopot az akkumulátorra, amíg a megfelelő rögzítést jelző kattanást hall.
- 3. Kapcsolja be a laptopot.

# **Vezeték nélküli személyes helyi hálózat (WPAN) Bluetooth® vezeték nélküli technológiával**

**Dell™ Latitude™ E4300 Szervizelési kézikönyv** 

- [A WPAN/Bluetooth kártya eltávolítása](#page-6-0)
- [A WPAN/Bluetooth kártya visszahelyezése](#page-7-0)
- VIGYAZAT! A számítógép belsejében végzett munka előtt olvassa el figyelmesen a számítógéphez mellékelt biztonsági tudnivalókat. A biztonsági<br>kérdések terén leginkább bevált gyakorlatokkal kapcsolatos további útmutatások a
- **FIGYELMEZTETÉS: Az elektrosztatikus kisülések elkerülése érdekében földelje le magát egy csuklópánttal, vagy időközönként érjen hozzá a számítógép hátulján lévő egyik csatlakozóhoz.**

**FIGYELMEZTETÉS: Az alaplap sérülésének elkerülése érdekében, mielőtt a számítógépet javítja, távolítsa el a fő akkumulátort.** 

A számítógép támogatja a Bluetooth® vezeték nélküli tenhnológiát alkalmazó vezeték nélküli személyes helyi hálózat (WPAN) kártyát. Amennyiben számítógépével WPAN kártyát rendelt, ez már telepítve van.

# <span id="page-6-0"></span>**A WPAN/Bluetooth kártya eltávolítása**

A WPAN/Bluetooth kártya kéztámasz szerelvény alján található.

- 1. Kövesse az [Amit a saját biztonsága érdekében tudnia kell](file:///C:/data/systems/late4300/hu/sm/before.htm#wp1180147) című rész utasításait.
- 2. Távolítsa el a LED műszerfal burkolatát (lásd: A LED m[űszerfal burkolat eltávolítása](file:///C:/data/systems/late4300/hu/sm/ledboard.htm#wp1186814)).
- 3. Távolítsa el a billentyűzetet (lásd: A billenty[űzet eltávolítása](file:///C:/data/systems/late4300/hu/sm/keyboard.htm#wp1181229)).
- 4. Távolítsa el a kijelzőszerelvényt (lásd: A kijelz[őszerelvény eltávolítása](file:///C:/data/systems/late4300/hu/sm/display.htm#wp1181444)).
- 5. Távolítsa el a csuklótámaszt (lásd: [A csuklótámasz eltávolítása](file:///C:/data/systems/late4300/hu/sm/palmrest.htm#wp1180330)).
- 6. Fordítsa fel a kéztámaszt.
- 7. Távolítsa el az M2 x 3-mm csavart, amely a kártyát az alaplaphoz rögzíti.

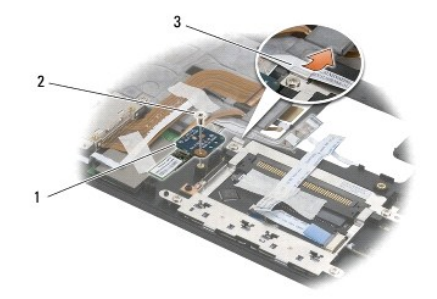

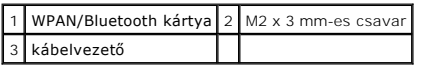

8. A kártyakábel óvatosan vegye ki a kábelvezetőből.

**FIGYELMEZTETÉS: A kártya kivételénél legyen óvatos annak érdekében, hogy ne sértse meg a kártyát, a kártyakábelt vagy a körülötte lévő alkatrészeket.** 

9. A kártyát emelje le az alaplapról.

# <span id="page-7-0"></span>**A WPAN/Bluetooth kártya visszahelyezése**

**MEGJEGYZÉS:** Ez a művelet feltételezi, hogy először elvégezte az eltávolítási műveletet.

- 1. Helyezze vissza a WPAN/Bluetooth kártyát a kéztámasz aljába.
- 2. A kártyakábel helyezze vissz a fém vezetőbe.
- 3. Helyezze vissza az M2 x 3-mm csavart, amely a kártyát az alaplaphoz rögzíti.
- 4. Helyezze vissza a csuklótámaszt (lásd: **A csuklótámasz visszahelyezése**).
- 5. Távolítsa el a kijelzőszerelvényt (lásd: A kijelz[őszerelvény visszahelyezése](file:///C:/data/systems/late4300/hu/sm/display.htm#wp1181751)).
- 6. Helyezze vissza a billentyűzetet (lásd: A billenty[űzet visszahelyezése](file:///C:/data/systems/late4300/hu/sm/keyboard.htm#wp1181121)).
- 7. Helyezze vissza a LED műszerfal burkolatát (lásd: A LED m[űszerfal burkolat visszahelyezése](file:///C:/data/systems/late4300/hu/sm/ledboard.htm#wp1180339)).
- 8. Kövesse [A számítógéppel végzett munkák után](file:///C:/data/systems/late4300/hu/sm/before.htm#wp1180424) című rész utasításait.

# **Fényképezőgép**

**Dell™ Latitude™ E4300 Szervizelési kézikönyv** 

- [A kamera eltávolítása](#page-8-0)
- A kamera cseréje
- VIGYAZAT! A számítógép belsejében végzett munka előtt olvassa el figyelmesen a számítógéphez mellékelt biztonsági tudnivalókat. A biztonsági<br>kérdések terén leginkább bevált gyakorlatokkal kapcsolatos további útmutatások a
- FIGYELMEZTETES: Az elektrosztatikus kisülések elkerülése érdekében földelje le magát egy csuklópánttal, vagy bizonyos időközönként érjen<br>hozzá egy festetlen fémfelülethez, például a számítógép hátsó paneljéhez.

Amennyiben számítógéphez kamerát rendelt, ez már telepítve van.

# <span id="page-8-0"></span>**A kamera eltávolítása**

- 1. Kövesse az [Amit a saját biztonsága érdekében tudnia kell](file:///C:/data/systems/late4300/hu/sm/before.htm#wp1180147) című rész utasításait.
- 2. Távolítsa el a LED műszerfal burkolatát (lásd: A LED m[űszerfal burkolat eltávolítása](file:///C:/data/systems/late4300/hu/sm/ledboard.htm#wp1186814)).
- 3. Távolítsa el a billentyűzetet (lásd: A billenty[űzet eltávolítása](file:///C:/data/systems/late4300/hu/sm/keyboard.htm#wp1181229)).
- 4. Távolítsa el a kijelzőszerelvényt (lásd: A kijelz[őszerelvény eltávolítása](file:///C:/data/systems/late4300/hu/sm/display.htm#wp1181444)).
- 5. Távolítsa el a kijelzőelőlapot (lásd: A kijelzőel[őlap eltávolítása](file:///C:/data/systems/late4300/hu/sm/display.htm#wp1181812)).
- 6. Távolítsa el a kijelzőpanelt (lásd: A kijelz[őpanel eltávolítása](file:///C:/data/systems/late4300/hu/sm/display.htm#wp1182069)).
- 7. Távolítsa el a kijelző csuklópántjait (lásd: A kijelz[ő csuklópántjainak eltávolítása](file:///C:/data/systems/late4300/hu/sm/display.htm#wp1190387)).
- 8. A kijelző hátsó burkolatából emelje ki a kamera lapot.
- 9. A kijelző/kamera kábelszerelvényt szabadítsa ki a kijelző sarokpántokból.

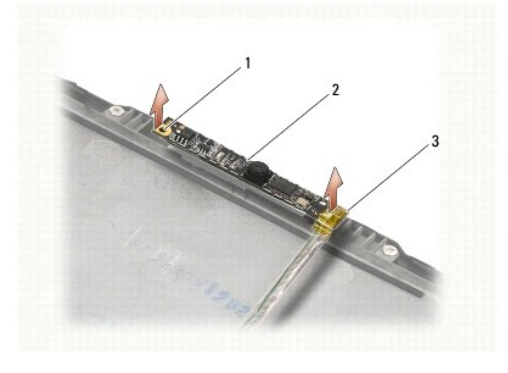

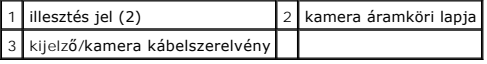

### <span id="page-8-1"></span>**A kamera cseréje**

**MEGJEGYZÉS:** Ez a művelet feltételezi, hogy először elvégezte az eltávolítási műveletet.

- 1. A kamerát illessze a kijelző burkolaton lévő illesztés jelhez.
- 2. A kijelző kábeleket vezesse át a sarokpántokon.
- 3. Helyezze vissza a kijelző csuklópántjait (lásd: A kijelz[ő csuklópántjainak visszahelyezése](file:///C:/data/systems/late4300/hu/sm/display.htm#wp1190437)).
- 4. Helyezze vissza a kijelzőpanelt (lásd: A kijelz[őpanel visszahelyezése](file:///C:/data/systems/late4300/hu/sm/display.htm#wp1184543)).
- 5. Helyezze vissza a kijelzőelőlapot (lásd: A kijelzőel[őlap visszahelyezése](file:///C:/data/systems/late4300/hu/sm/display.htm#wp1182035)).
- 6. Helyezze vissza a kijelzőszerelvényt (lásd: A kijelz[őszerelvény visszahelyezése](file:///C:/data/systems/late4300/hu/sm/display.htm#wp1181751)).
- 7. Kövesse [A számítógéppel végzett munkák után](file:///C:/data/systems/late4300/hu/sm/before.htm#wp1180424) című rész utasításait.

#### **Gombelem**

**Dell™ Latitude™ E4300 Szervizelési kézikönyv** 

- [A gombelem eltávolítása](#page-10-0)
- **A** gombelem visszahelyez
- VIGYAZAT! A számítógép belsejében végzett munka előtt olvassa el figyelmesen a számítógéphez mellékelt biztonsági tudnivalókat. A biztonsági<br>kérdések terén leginkább bevált gyakorlatokkal kapcsolatos további útmutatások a
- **FIGYELMEZTETÉS: Az elektrosztatikus kisülések elkerülése érdekében földelje le magát egy csuklópánttal, vagy időközönként érjen hozzá a számítógép hátulján lévő egyik csatlakozóhoz.**
- **FIGYELMEZTETÉS: Az alaplap sérülésének elkerülése érdekében, mielőtt a számítógépet javítja, távolítsa el a fő akkumulátort.**

### <span id="page-10-0"></span>**A gombelem eltávolítása**

- 1. Kövesse az [Amit a saját biztonsága érdekében tudnia kell](file:///C:/data/systems/late4300/hu/sm/before.htm#wp1180147) című rész utasításait.
- 2. Távolítsa el a LED műszerfal burkolatát (lásd: A LED m[űszerfal burkolat eltávolítása](file:///C:/data/systems/late4300/hu/sm/ledboard.htm#wp1186814)).
- 3. Távolítsa el a billentyűzetet (lásd: A billenty[űzet eltávolítása](file:///C:/data/systems/late4300/hu/sm/keyboard.htm#wp1181229)).
- 4. Válassza le a gombelem kábelét az alaplapról.
- 5. Emelje ki a gombelemet az elemtartó rekeszből.

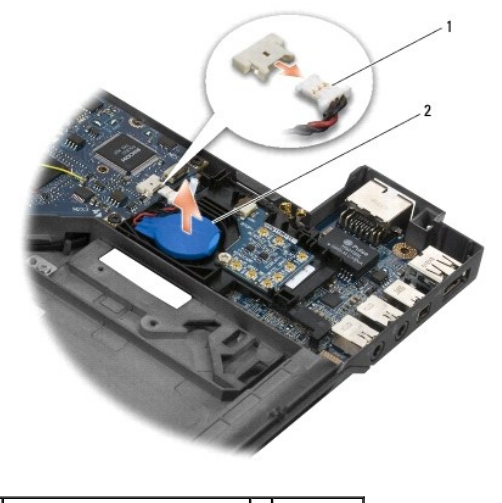

1 gombelem kábel és csatlakozó 2 gombelem

### <span id="page-10-1"></span>**A gombelem visszahelyezése**

**MEGJEGYZÉS:** Ez a művelet feltételezi, hogy először elvégezte az eltávolítási műveletet.

- 1. Csatlakoztassa vissza a gombelem kábelét az alaplapra.
- 2. A gombelemet helyezze vissza az elemtartó rekeszbe.
- 3. Helyezze vissza a billentyűzetet (lásd: A billenty[űzet visszahelyezése](file:///C:/data/systems/late4300/hu/sm/keyboard.htm#wp1181121)).
- 4. Helyezze vissza a LED műszerfal burkolatát (lásd: A LED m[űszerfal burkolat visszahelyezése](file:///C:/data/systems/late4300/hu/sm/ledboard.htm#wp1180339)).

5. Kövesse [A számítógéppel végzett munkák után](file:///C:/data/systems/late4300/hu/sm/before.htm#wp1180424) című rész utasításait.

# **Processzor hűtőszerelvény**

- **Dell™ Latitude™ E4300 Szervizelési kézikönyv**
- A processzor hűt[őszerelvény eltávolítása](#page-12-0)
- A processzor hűt[őszerelvény cseréje](#page-12-1)

### <span id="page-12-0"></span>**A processzor hűtőszerelvény eltávolítása**

VIGYAZAT! A számítógép belsejében végzett munka előtt olvassa el figyelmesen a számítógéphez mellékelt biztonsági tudnivalókat. A biztonsági<br>kérdések terén leginkább bevált gyakorlatokkal kapcsolatos további útmutatások a

FIGYELMEZTETES: Az elektrosztatikus kisülések elkerülése érdekében földelje le magát egy csuklópánttal, vagy bizonyos időközönként érjen<br>hozzá egy festetlen fémfelülethez, például a számítógép hátsó paneljéhez.

- 1. Kövesse az [Amit a saját biztonsága érdekében tudnia kell](file:///C:/data/systems/late4300/hu/sm/before.htm#wp1180147) című rész utasításait.
- 2. Távolítsa el a merevlemez-meghajtót (lásd: A merevlemez-[meghajtó eltávolítása](file:///C:/data/systems/late4300/hu/sm/hdd.htm#wp1180167)).
- 3. Távolítsa el a LED műszerfal burkolatát (lásd: A LED m[űszerfal burkolat eltávolítása](file:///C:/data/systems/late4300/hu/sm/ledboard.htm#wp1186814)).
- 4. Távolítsa el a billentyűzetet (lásd: A billenty[űzet eltávolítása](file:///C:/data/systems/late4300/hu/sm/keyboard.htm#wp1181229)).
- 5. Távolítsa el a kijelzőszerelvényt (lásd: A kijelz[őszerelvény eltávolítása](file:///C:/data/systems/late4300/hu/sm/display.htm#wp1181444)).
- 6. Távolítsa el a csuklótámaszt (lásd: [A csuklótámasz eltávolítása](file:///C:/data/systems/late4300/hu/sm/palmrest.htm#wp1180330))
- 7. Távolítsa el a ventilátort (lásd: [A ventilátor eltávolítása](file:///C:/data/systems/late4300/hu/sm/fan.htm#wp1182294)).
- 8. Távolítsa el az optikai meghajtót (lásd: [A optikai meghajtó eltávolítása](file:///C:/data/systems/late4300/hu/sm/optical.htm#wp1179930)).
- 9. Távolítsa el az alaplapot (lásd: [Az alaplapszerelvény eltávolítása](file:///C:/data/systems/late4300/hu/sm/sysboard.htm#wp1185350))
- 10. Az alaplapot helyezze felfordítva egy tiszta, sima felületre.

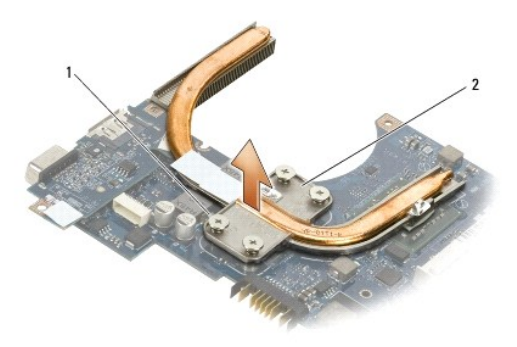

1 rögzítő csavarok (4) 2 Processzor hűtőszerelvény

- 11. Egymás után lazítsa meg a négy csavart ("1<sup>n</sup>-től "4<sup>n</sup>-ig), amely a processzor hűtőszerelvényt rögzíti az alaplapra.
- 12. A processzor hűtőszerelvényt távolítsa el a számítógépből.

### <span id="page-12-1"></span>**A processzor hűtőszerelvény visszahelyezése**

VIGYAZAT! A számítógép belsejében végzett munka előtt olvassa el figyelmesen a számítógéphez mellékelt biztonsági tudnivalókat. A biztonsági<br>kérdések terén leginkább bevált gyakorlatokkal kapcsolatos további útmutatások a

**megfelelőség) honlapján, a www.dell.com/regulatory\_compliance címen olvashatók.**

- **MEGJEGYZÉS:** Ez a művelet feltételezi, hogy először elvégezte az eltávolítási műveletet.
- 1. A processzor hűtőszerelvényt helyezze vissza az alaplap aljára.
- 2. Egymás után húzza meg a címkével ellátott négy csavart "1"-től "4"-ig.
- 3. Helyezze vissza az alaplapot (lásd: [Az alaplapszerelvény visszahelyezése](file:///C:/data/systems/late4300/hu/sm/sysboard.htm#wp1188613)).
- 4. Helyezze vissza az optikai meghajtót (lásd: **[A optikai meghajtó visszahelyezése](file:///C:/data/systems/late4300/hu/sm/optical.htm#wp1179957)**).
- 5. Helyezze vissza a ventilátort (lásd: [A ventilátor visszahelyezése](file:///C:/data/systems/late4300/hu/sm/fan.htm#wp1182111)).
- 6. Helyezze vissza a csuklótámaszt (lásd: [A csuklótámasz visszahelyezése](file:///C:/data/systems/late4300/hu/sm/palmrest.htm#wp1185363)).
- 7. Helyezze vissza a kijelzőszerelvényt (lásd: A kijelz[őszerelvény visszahelyezése](file:///C:/data/systems/late4300/hu/sm/display.htm#wp1181751)).
- 8. Helyezze vissza a billentyűzetet (lásd: A billenty[űzet visszahelyezése](file:///C:/data/systems/late4300/hu/sm/keyboard.htm#wp1181121)).
- 9. Helyezze vissza a LED műszerfal burkolatát (lásd: A LED m[űszerfal burkolat visszahelyezése](file:///C:/data/systems/late4300/hu/sm/ledboard.htm#wp1180339)).
- 10. Helyezze vissza az optikai meghajtót (lásd: *[A optikai meghajtó visszahelyezése](file:///C:/data/systems/late4300/hu/sm/hdd.htm#wp1181034)*).
- 11. Kövesse [A számítógéppel végzett munkák után](file:///C:/data/systems/late4300/hu/sm/before.htm#wp1180424) című rész utasításait.

## **DC-in tápegység**

**Dell™ Latitude™ E4300 Szervizelési kézikönyv** 

- A DC-[in tápegység eltávolítása](#page-14-0)
- A DC-[in tápegység visszahelyezése](#page-14-1)

### <span id="page-14-0"></span>**A DC-in tápegység eltávolítása**

- VIGYAZAT! A számítógép belsejében végzett munka előtt olvassa el figyelmesen a számítógéphez mellékelt biztonsági tudnivalókat. A biztonsági<br>kérdések terén leginkább bevált gyakorlatokkal kapcsolatos további útmutatások a
- 1. Kövesse az [Amit a saját biztonsága érdekében tudnia kell](file:///C:/data/systems/late4300/hu/sm/before.htm#wp1180147) című rész utasításait.
- 2. Távolítsa el a LED műszerfal burkolatát (lásd: **A LED m[űszerfal burkolat eltávolítása](file:///C:/data/systems/late4300/hu/sm/ledboard.htm#wp1186814)**).
- 3. Távolítsa el a billentyűzetet (lásd: A billenty[űzet eltávolítása](file:///C:/data/systems/late4300/hu/sm/keyboard.htm#wp1181229)).
- 4. Távolítsa el a kijelzőszerelvényt (lásd: A kijelz[őszerelvény eltávolítása](file:///C:/data/systems/late4300/hu/sm/display.htm#wp1181444)).
- 5. Távolítsa el a csuklótámaszt (lásd: [A csuklótámasz eltávolítása](file:///C:/data/systems/late4300/hu/sm/palmrest.htm#wp1180330))
- 6. Távolítsa el a ventilátort (lásd: [A ventilátor eltávolítása](file:///C:/data/systems/late4300/hu/sm/fan.htm#wp1182294)).
- 7. Távolítsa el az optikai meghajtót (lásd: [A optikai meghajtó eltávolítása](file:///C:/data/systems/late4300/hu/sm/optical.htm#wp1179930)).
- 8. Csatlakoztassa le a Smart Card kábelt.
- 9. Csatlakoztassa le a hangszóró egység kábelét.
- 10. Válassza le a gombelemet az alaplapról (lásd: [A gombelem eltávolítása](file:///C:/data/systems/late4300/hu/sm/coin.htm#wp1181972))
- 11. Távolítsa el az alaplapot (lásd: [Az alaplapszerelvény eltávolítása](file:///C:/data/systems/late4300/hu/sm/sysboard.htm#wp1185350)); a DC-in tápegységet hagyja az alaplapra csatlakoztatva.
- 12. A DC-in tábegységet távolítsa el az alaplap alsó feléről.

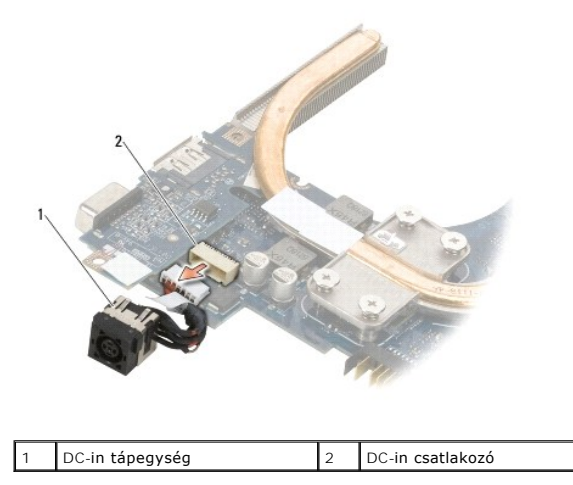

<span id="page-14-1"></span>**A DC-in tápegység visszahelyezése** 

VIGYAZAT! A számítógép belsejében végzett munka előtt olvassa el figyelmesen a számítógéphez mellékelt biztonsági tudnivalókat. A biztonsági<br>kérdések terén leginkább bevált gyakorlatokkal kapcsolatos további útmutatások a

- 1. A DC -in tápegységet illessze a számítógép aljába úgy, hogy a csatlakozó oldalain lévő sínek illeszkedjenek az alaphoz.
- 2. A DC -in tápegységet csatlakoztassa vissza az alaplap alján lévő csatlakozóra.
- 3. Helyezze vissza az alaplapot (lásd: [Az alaplapszerelvény visszahelyezése](file:///C:/data/systems/late4300/hu/sm/sysboard.htm#wp1188613)).
- 4. Helyezze vissza a gombelemet az alaplapra (lásd: <u>A gombelem visszahelyezése</u>).
- 5. Csatlakoztassa vissza a hangszóró egység kábelét.
- 6. Csatlakoztassa vissza a Smart Card kábelt.
- 7. Helyezze vissza az optikai meghajtót (lásd: **[A optikai meghajtó visszahelyezése](file:///C:/data/systems/late4300/hu/sm/optical.htm#wp1179957)**).
- 8. Helyezze vissza a ventilátort (lásd: [A ventilátor visszahelyezése](file:///C:/data/systems/late4300/hu/sm/fan.htm#wp1182111)).
- 9. Helyezze vissza a csuklótámaszt (lásd: [A csuklótámasz visszahelyezése](file:///C:/data/systems/late4300/hu/sm/palmrest.htm#wp1185363)).
- 10. Helyezze vissza a billentyűzetet (lásd: A billenty[űzet visszahelyezése](file:///C:/data/systems/late4300/hu/sm/keyboard.htm#wp1181121)).
- 11. Helyezze vissza a kijelzőszerelvényt (lásd: A kijelz[őszerelvény visszahelyezése](file:///C:/data/systems/late4300/hu/sm/display.htm#wp1181751)).
- 12. Helyezze vissza az optikai meghajtót (lásd: **[A optikai meghajtó visszahelyezése](file:///C:/data/systems/late4300/hu/sm/hdd.htm#wp1181034)**).
- 13. Kövesse [A számítógéppel végzett munkák után](file:///C:/data/systems/late4300/hu/sm/before.htm#wp1180424) című rész utasításait.

#### **Kijelzőszerelvény Dell™ Latitude™ E4300 Szervizelési kézikönyv**

- [A folyadékkristályos kijelző](#page-16-0) (LCD) burkolatok típusai
- **A kijelzőszerelvény eltávolítás**
- A kijelz[őszerelvény visszahelyezése](#page-17-0)
- A kijelzőel[őlap eltávolítása](#page-18-0)
- A képernyőel[őlap visszahelyezése](#page-18-1)
- A kijelz[ő csuklópántjainak eltávolítása](#page-19-0)
- Kijelz[ő panel eltávolítása](#page-19-1)
- A kijelz[ő panel visszahelyezése](#page-20-0)
- A kijelz[ő csuklópántjainak visszahelyezése](#page-20-1)
- Az LCD kábel eltávolítása
- [A LCD kánel visszahelyezése](#page-21-1)
- VIGYAZAT! A számítógép belsejében végzett munka előtt olvassa el figyelmesen a számítógéphez mellékelt biztonsági tudnivalókat. A biztonsági<br>kérdések terén leginkább bevált gyakorlatokkal kapcsolatos további útmutatások a

FIGYELMEZTETES: Az elektrosztatikus kisülések elkerülése érdekében földelje le magát egy csuklópánttal, vagy bizonyos időközönként érjen<br>hozzá egy festetlen fémfelülethez, például a számítógép hátsó paneljéhez.

# <span id="page-16-0"></span>**A folyadékkristályos kijelző (LCD) burkolatok típusai**

Az öt LCD burkolatkivitel, amely különféle színekben rendelhető meg:

- l Csak WLAN támogatás rövid antennakébellel:
	- l Domborulat nélküli kivitel
	- l Rövid antennakábel (a WLAN antennakábel a rádió kapcsolótáblára csatlakozik)
- l Csak WLAN támogatás hoszzú antennakébellel:
	- l Domborulat nélküli kivitel
	- l Hosszú antennakábelek (a rendszer nem tartalmaz rádió kapcsolótáblát, és az antennakábelek közvetlenül az alaplapra és a WLAN kártyára csatlakoznak)
- l Csak WWAN és WLAN támogatás:
	- l Egy domborulat az LCD felső burkolatán
	- l A WLAN kábelek a rádió kapcsolótáblára csatlakoznak
	- l A WWAN kábelek a WWAN kártyára csatlakoznak
- l Csak kamera támogatás:
	- l Egy domborulat az LCD felső burkolatán
	- l A WLAN kábelek a rádió kapcsolótáblára csatlakoznak
	- l Ebben a konfigurációban nincsenek WWAN kábelek
- l WWAN és kamera támogatás:
	- l Egy domborulat az LCD felső burkolatán
	- l A WLAN kábelek a rádió kapcsolótáblára csatlakoznak
	- l A WWAN kábelek a WWAN kártyára csatlakoznak

# <span id="page-16-1"></span>**A kijelzőszerelvény eltávolítása**

- 1. Kövesse az [Amit a saját biztonsága érdekében tudnia kell](file:///C:/data/systems/late4300/hu/sm/before.htm#wp1180147) című rész utasításait.
- 2. Csukja le a kijelzőt és fordítsa a számítógépet a hátoldalával felfele.
- 3. Távolítsa el a négy M2,5 x 4-mm-es csavart, amely a kijelző szerelvényt rögzíti a számítógép hátuljához.

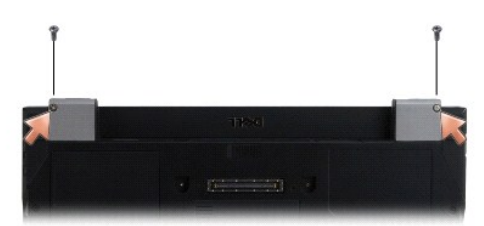

- 4. Fordítsa vissz a számítógépet és a kijelzőt nyissa ki 180 fokban.
- 5. Távolítsa el a LED műszerfal burkolatát (lásd: A LED m[űszerfal burkolat eltávolítása](file:///C:/data/systems/late4300/hu/sm/ledboard.htm#wp1186814)).
- 6. A sarokpántok kiemeléséhez óvatosan emelje meg a kijelzőt úgy, hogy közben nem húzza meg a kijelző kábeleit. A kijelzőszerelvényt helyezze vízszintes felületre.
- 7. Távolítsa el a billentyűzetet (lásd: A billenty[űzet eltávolítása](file:///C:/data/systems/late4300/hu/sm/keyboard.htm#wp1181229)).

**FIGYELMEZTETÉS Győződjön meg róla, hogy a kijelző és az antenna kábelei nem csípődnek be a vezető fülek mögé a kéztámaszon.** 

- 8. Vegye ki a kijelző kábelét az alaplapból úgy, hogy meghúzza a kijelző kábelcsatlakozója melletti kék fület.
- 9. Gondosan távolítsa el a kijelző kábelét oly módon, hogy elhúzza a fém és műanyag vezető fülektől.

**MEGJEGYZES:** A kijelző szerelvényre öt antennakábel csatlakozik. A három rövidebb kábel (fekete, fehér és szürke) az alaplap tetejére csatlakozik; a<br>két hosszabb kábel (szürke/fekete és fehér/szürke) az alaplapon lévő lyu

- 10. Fordítsa a számítógépet hátoldalával felfele.
- 11. Távolítsa el a WLAN/WWAN burkolatot és lazítsa meg a két antenna kábel úgy, hogy kiveszi azokat a kábel vezetőkből.
- 12. Csúsztassa át a két antennakábelt a kéztámaszon lévő nyíláson.
- 13. Fordítsa vissza a számítógépet.
- 14. A három antenna kábel húzza ki a rádió kapcsoló lapból. A kijelző antennakábelek (szürke, fehér és fekete) függőlegesen haladnak a rádió kapcsoló lap jobb felső része mentén.
- 15. A kijelzőt és a kábeleket emelje ki a számítógépből.

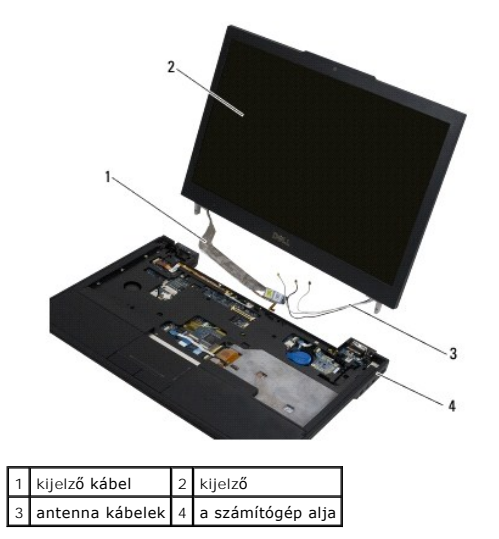

# <span id="page-17-0"></span>**A kijelzőegység visszahelyezése**

**MEGJEGYZÉS:** Ez a művelet feltételezi, hogy először elvégezte az eltávolítási műveletet.

- 1. A két hosszabb antennakábelt vezesse át az alaplapon lévő lyukon, amely a rádió kapcsoló lap mellett van.
- 2. Fordítsa meg a számítógépet és kábeleket helyezze a WLAN/WWAN rekeszben lévő kábelvezetőkbe.
- 3. Helyezze vissza a WLAN/WWAN burkolatot, majd fordítsa a számítógépet a normál helyzetbe.
- 4. Csatlakoztassa vissza a három rövidebb antennakábelt a címkével ellátott portjaikra úgy, hogy mindegyik kábelt elhelyezi a portjukhoz legközelebb lévő kábelvezetékükbe.
- 5. A kijelző kábelt óvatosan helyezze vissza a vezetőfülekbe.
- 6. A kijelző kábelt csatlakoztassa vissza úgy, hogy a kábelcsatlakozó fölé helyezi, majd a helyére pattintja.
- 7. A kijelző szerelvényt emelje függőleges helyzetbe, majd engedje rá a sarokpántokra.
- 8. Helyezze vissza a billentyűzetet (lásd: A billenty[űzet visszahelyezése](file:///C:/data/systems/late4300/hu/sm/keyboard.htm#wp1181121)).
- 9. Helyezze vissza a LED műszerfal burkolatát (lásd: A LED m[űszerfal burkolat visszahelyezése](file:///C:/data/systems/late4300/hu/sm/ledboard.htm#wp1180339)).
- 10. Csukja le a kijelzőt és fordítsa a számítógépet a hátoldalával felfele.
- 11. Helyezze vissza a négy M2,5 x 4-mm-es csavart, amely a kijelző szerelvényt rögzíti a számítógép hátuljához.
- 12. Kövesse [A számítógéppel végzett munkák után](file:///C:/data/systems/late4300/hu/sm/before.htm#wp1180424) című rész utasításait.

# <span id="page-18-0"></span>**A kijelzőelőlap eltávolítása**

- 1. Kövesse az [Amit a saját biztonsága érdekében tudnia kell](file:///C:/data/systems/late4300/hu/sm/before.htm#wp1180147) című rész utasításait.
- 2. Távolítsa el a kijelzőszerelvényt (lásd: A kijelz[őszerelvény eltávolítása](#page-16-1)).
- **MEGJEGYZÉS:** Az előlap levétele a felső fedőlapról különleges figyelmet igényel az előlap sérülésének elkerülése végett.
- 3. A széleinél kezdve, a kijelző alsó, középső részét fogva emelje meg a kijelzőpanel jobb és bal felső rakait. Most egy pillanatra hagyja az alsó sarkokat.
- 4. A kijelzőpanel alsó szélénél kezdve a teljes előlapot csúsztassa lefelé.

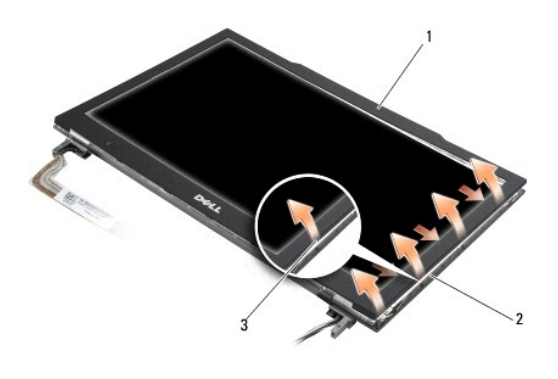

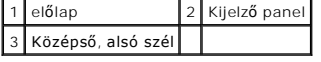

# <span id="page-18-1"></span>**A képernyőelőlap visszahelyezése**

**MEGJEGYZÉS:** Ez a művelet feltételezi, hogy először elvégezte az eltávolítási műveletet.

Bármelyik saroktól kezdve az ujjával finoman kattintsa a helyére az előlapot, hogy a kijelző panelhez rögzítse.

# <span id="page-19-0"></span>**A kijelző csuklópántjainak eltávolítása**

- 1. Kövesse az [Amit a saját biztonsága érdekében tudnia kell](file:///C:/data/systems/late4300/hu/sm/before.htm#wp1180147) című rész utasításait.
- 2. Távolítsa el a kijelzőszerelvényt (lásd: A kijelz[őszerelvény eltávolítása](#page-16-1)).
- 3. Távolítsa el a kijelzőelőlapot (lásd: A kijelzőel[őlap eltávolítása](#page-18-0)).
- 4. Távolítsa el a négy M2,5 x 5-mm csavart (oldalanként kettőt) amelyek a kijelző sarokpántjait a kijelző hátsó burkolatához rögzítik.

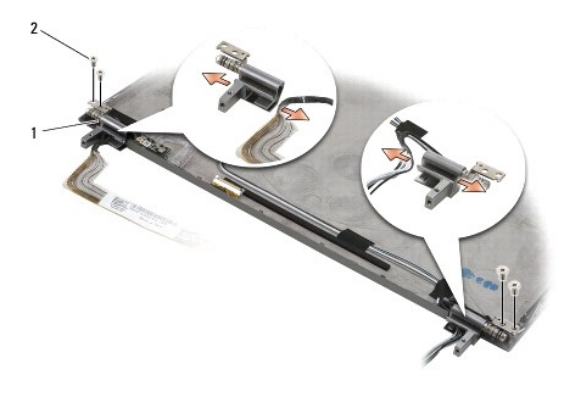

1 csuklópántok (2)  $2$  M2,5 x 5 mm-es csavar (4)

5. A sarokpántokat szabadítsa meg a kijelző kábelektől (bal oldal) és a kijelző antenna kábelektől (jobb oldal).

# <span id="page-19-1"></span>**Kijelzőpanel eltávolítása**

- 1. Kövesse az [Amit a saját biztonsága érdekében tudnia kell](file:///C:/data/systems/late4300/hu/sm/before.htm#wp1180147) című rész utasításait.
- 2. Távolítsa el a kijelzőszerelvényt (lásd: A kijelz[őszerelvény eltávolítása](#page-16-1)).
- 3. Távolítsa el a kijelzőelőlapot (lásd: **A kijelzőel[őlap eltávolítása](#page-18-0)**).
- 4. Távolítsa el a négy M2 x 3-mm-es csavart, amely a kijelző keretet rögzíti (kettő a kijelzőpanel két oldalán).

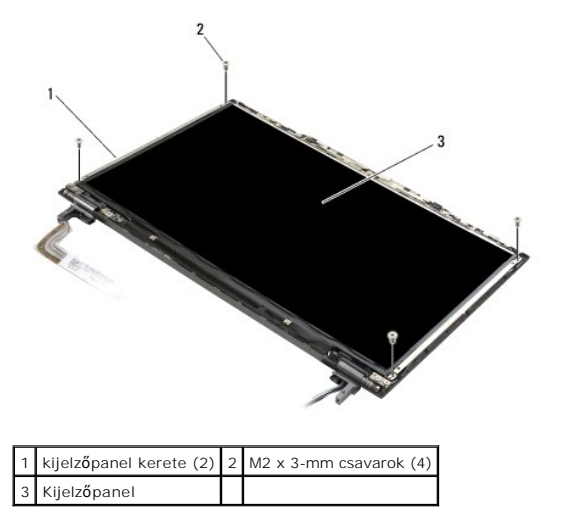

5. Óvatosan távolítsa el a kereteket úgy, hogy elhúzza a kijelzőtőé.

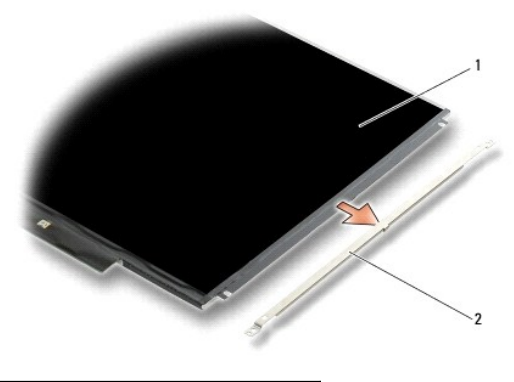

- 1 Kijelzőpanel 2 kijelzőpanel kerete (2)
- 6. A kijelzőpanelt emelje ki a kijelző hátsó burkolatából és forgassa előre.

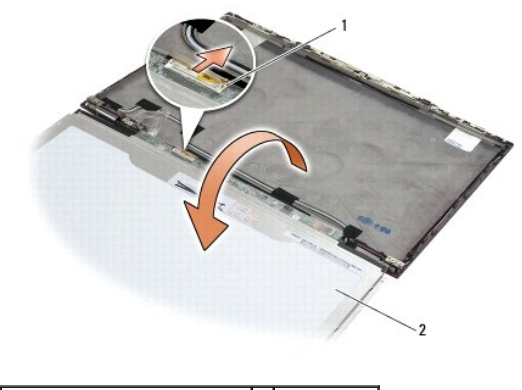

1 LCD rugalmas kábel csatlakozó 2 Kijelzőpanel

7. Az LCD rugalmas kábel csatlakozóját a húzófülek használatával húzza ki az inverter csatlakozóból.

# <span id="page-20-0"></span>**A kijelzőpanel visszahelyezése**

**MEGJEGYZÉS:** Ez a művelet feltételezi, hogy először elvégezte az eltávolítási műveletet.

- 1. Csatlakoztassa vissza az LCD rugalmas kábel csatlakozóját az inverter csatlakozóba.
- 2. A kijelző panelt helyezze vissza a kijelző hátsó burkolatába.
- 3. Helyezze vissza a kijelző panel kereteket (egy-egy a penel két oldalán), majd a két M2 x 3-mm-es csavarral rögzítse azt.
- 4. Helyezze vissza a kijelzőelőlapot (lásd: A kijelzőel[őlap visszahelyezése](#page-18-1)).
- 5. Helyezze vissza a kijelzőszerelvényt (lásd: A kijelz[őszerelvény visszahelyezése](#page-17-0)).
- 6. Kövesse [A számítógéppel végzett munkák után](file:///C:/data/systems/late4300/hu/sm/before.htm#wp1180424) című rész utasításait.

# <span id="page-20-1"></span>**A kijelző csuklópántjainak visszahelyezése**

**MEGJEGYZÉS:** Ez a művelet feltételezi, hogy először elvégezte az eltávolítási műveletet.

- 1. A kijelző kábeleket vezesse át a sarokpántokon.
- 2. Helyezze vissza a sarokpántokat, majd helyezze vissza a négy M2,5 x 5-mm-es cavart (oldalanként kettő), amelyek a kijelző sarokpántokat rögzítik a

kijelző burkolathoz.

- 3. Helyezze vissza a kijelzőelőlapot (lásd: A kijelzőel[őlap visszahelyezése](#page-18-1)).
- 4. Helyezze vissza a kijelzőszerelvényt (lásd: A kijelz[őszerelvény visszahelyezése](#page-17-0)).
- 5. Kövesse [A számítógéppel végzett munkák után](file:///C:/data/systems/late4300/hu/sm/before.htm#wp1180424) című rész utasításait.

### <span id="page-21-0"></span>**Az LCD kábel eltávolítása**

- 1. Kövesse az [Amit a saját biztonsága érdekében tudnia kell](file:///C:/data/systems/late4300/hu/sm/before.htm#wp1180147) című rész utasításait.
- 2. Távolítsa el a kijelzőszerelvényt (lásd: A kijelz[őszerelvény eltávolítása](#page-16-1)).
- 3. Távolítsa el a kijelzőelőlapot (lásd: A kijelzőel[őlap eltávolítása](#page-18-0)).
- 4. Távolítsa el a kijelzőpanelt (lásd: A kijelz[őpanel eltávolítása](#page-19-1)).
- 5. Távolítsa el az M2 x 5-mm-es csavart, amely az the LCD kábel lapot rögzíti a kijelző hátsó burkolathoz.
- 6. A kijelző hátsó burkolatából emelje ki az LCD kábel lapot.

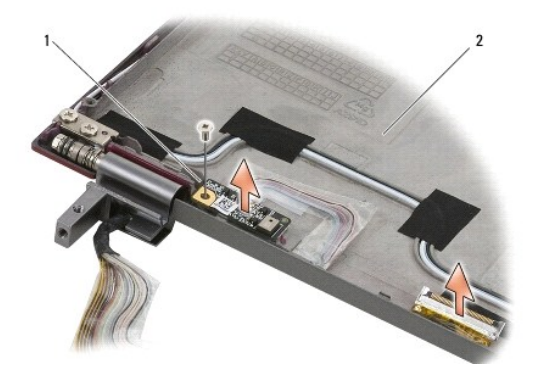

1 LCD kábel lap 2 kijelző hátsó burkolat

# <span id="page-21-1"></span>**A LCD kánel visszahelyezése**

**MEGJEGYZÉS:** Ez a művelet feltételezi, hogy először elvégezte az eltávolítási műveletet.

- 1. A kijelző hátsó burkolatába helyezze vissza az LCD kábel lapot.
- 2. Helyezze vissza az M2 x 5-mm-es csavart, amely az the LCD kábel lapot rögzíti a kijelző hátsó burkolathoz.
- 3. Helyezze vissza a kijelzőpanelt (lásd: A kijelz[őpanel visszahelyezése](#page-20-0)).
- 4. Helyezze vissza a kijelzőelőlapot (lásd: A kijelzőel[őlap visszahelyezése](#page-18-1)).
- 5. Helyezze vissza a kijelzőszerelvényt (lásd: A kijelz[őszerelvény visszahelyezése](#page-17-0)).
- 6. Kövesse [A számítógéppel végzett munkák után](file:///C:/data/systems/late4300/hu/sm/before.htm#wp1180424) című rész utasításait.

#### **Smart Card**

**Dell™ Latitude™ E4300 Szervizelési kézikönyv** 

- [A Smart Card eltávolítása](#page-22-0)
- [A Smart Card visszahelyezése](#page-22-1)

### <span id="page-22-0"></span>**A Smart Card eltávolítása**

- VIGYAZAT! A számítógép belsejében végzett munka előtt olvassa el figyelmesen a számítógéphez mellékelt biztonsági tudnivalókat. A biztonsági<br>kérdések terén leginkább bevált gyakorlatokkal kapcsolatos további útmutatások a
- 1. Kövesse az [Amit a saját biztonsága érdekében tudnia kell](file:///C:/data/systems/late4300/hu/sm/before.htm#wp1180147) című rész utasításait.
- 2. Távolítsa el a merevlemez-meghajtót (lásd: A merevlemez-[meghajtó eltávolítása](file:///C:/data/systems/late4300/hu/sm/hdd.htm#wp1180167)).
- 3. Távolítsa el a kijelzőszerelvényt (lásd: A kijelz[őszerelvény eltávolítása](file:///C:/data/systems/late4300/hu/sm/display.htm#wp1181444)).
- 4. Távolítsa el a billentyűzetet (lásd: **A billenty[űzet eltávolítása](file:///C:/data/systems/late4300/hu/sm/keyboard.htm#wp1181229)**).
- 5. Távolítsa el a csuklótámasz szerelvényt (lásd: **[A csuklótámasz eltávolítása](file:///C:/data/systems/late4300/hu/sm/palmrest.htm#wp1180330)**).
- 6. Távolítsa el a négy M2 x 3-mm-es csavart, amely a kártyát az alaplapra rögzíti.
- 7. Csatlakoztassa le az SD elosztókártya kábelét az alaplapról.
- 8. A kártyát emelje ki az alaplapból.

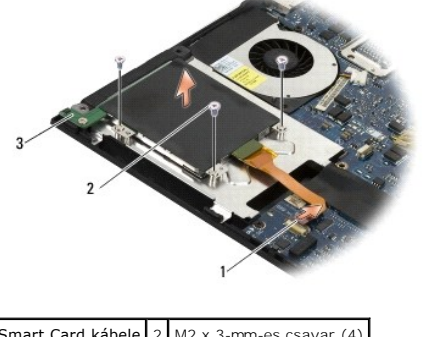

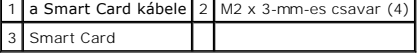

### <span id="page-22-1"></span>**A Smart Card visszahelyezése**

**MEGJEGYZÉS:** Ez a művelet feltételezi, hogy először elvégezte az eltávolítási műveletet.

- 1. Indítsa újra a Smart Card kártyát.
- 2. Helyezze vissza a négy M2 x 3-mm-es csavart, amely a kártyát rögzíti a számítógép alapra.
- 3. Csatlakoztassa vissza az kártya kábelét az alaplapra.
- 4. Helyezze vissza a csuklótámaszt szerelvényt (lásd: [A csuklótámasz visszahelyezése](file:///C:/data/systems/late4300/hu/sm/palmrest.htm#wp1185363)).
- 5. Helyezze vissza a billentyűzetet (lásd: A billenty[űzet visszahelyezése](file:///C:/data/systems/late4300/hu/sm/keyboard.htm#wp1181121)).
- 6. Helyezze vissza a kijelzőszerelvényt (lásd: A kijelz[őszerelvény visszahelyezése](file:///C:/data/systems/late4300/hu/sm/display.htm#wp1181751)).
- 7. Helyezze vissza az optikai meghajtót (lásd: **[A optikai meghajtó visszahelyezése](file:///C:/data/systems/late4300/hu/sm/hdd.htm#wp1181034)**).
- 8. Kövesse [A számítógéppel végzett munkák után](file:///C:/data/systems/late4300/hu/sm/before.htm#wp1180424) című rész utasításait.

#### **Rendszerventilátor**

**Dell™ Latitude™ E4300 Szervizelési kézikönyv** 

- **A rendszerventilátor eltávolítása**
- **A rendszerventilátor visszahelyezés**
- VIGYAZAT! A számítógép belsejében végzett munka előtt olvassa el figyelmesen a számítógéphez mellékelt biztonsági tudnivalókat. A biztonsági<br>kérdések terén leginkább bevált gyakorlatokkal kapcsolatos további útmutatások a

# <span id="page-24-0"></span>**A rendszerventilátor eltávolítása**

- 1. Kövesse az [Amit a saját biztonsága érdekében tudnia kell](file:///C:/data/systems/late4300/hu/sm/before.htm#wp1180147) című rész utasításait.
- 2. Távolítsa el a LED műszerfal burkolatát (lásd: A LED m[űszerfal burkolat eltávolítása](file:///C:/data/systems/late4300/hu/sm/ledboard.htm#wp1186814)).
- 3. Távolítsa el a billentyűzetet (lásd: A billenty[űzet eltávolítása](file:///C:/data/systems/late4300/hu/sm/keyboard.htm#wp1181229)).
- 4. Távolítsa el a kijelzőszerelvényt (lásd: A kijelz[őszerelvény eltávolítása](file:///C:/data/systems/late4300/hu/sm/display.htm#wp1181444)).
- 5. Távolítsa el a csuklótámaszt (lásd: [A csuklótámasz eltávolítása](file:///C:/data/systems/late4300/hu/sm/palmrest.htm#wp1180330)).
- 6. Válassza le a ventilátor csatlakozóját az alaplapról.
- 7. Távolítsa el az M2,5 x 5-mm-es csavart, amely a rendszer ventilátort rögzíti a számítógép alaphoz.
- 8. A ventilátor bal oldalán lévő fül használatával a ventilátort megdönve emelje ki.

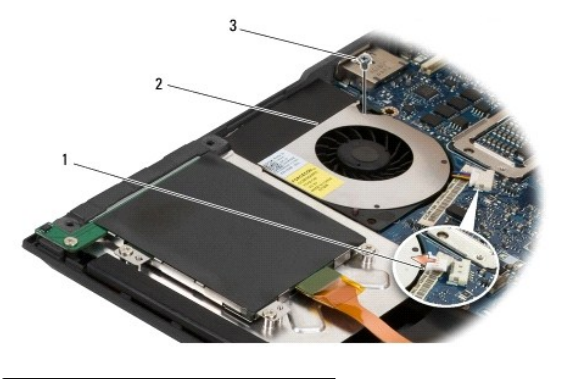

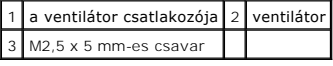

### <span id="page-24-1"></span>**A rendszerventilátor visszahelyezése**

**MEGJEGYZÉS:** Ez a művelet feltételezi, hogy először elvégezte az eltávolítási műveletet.

- 1. A ventilátort helyezze vissza a számítógép alapba úgy, hogy a ventilátoron lévő csavarlyukakat a számítógép alapon lévő csavarlyukakhoz illeszti.
- 2. A ventilátor rögzítéséhez helyezze be az M2,5 x 5-mm-es csavart.
- 3. Csatlakoztassa a ventilátor csatlakozóját az alaplaphoz.
- 4. Helyezze vissza a csuklótámaszt (lásd: [A csuklótámasz visszahelyezése](file:///C:/data/systems/late4300/hu/sm/palmrest.htm#wp1185363)).
- 5. Helyezze vissza a kijelzőszerelvényt (lásd: A kijelz[őszerelvény visszahelyezése](file:///C:/data/systems/late4300/hu/sm/display.htm#wp1181751)).
- 6. Helyezze vissza a billentyűzetet (lásd: A billenty[űzet visszahelyezése](file:///C:/data/systems/late4300/hu/sm/keyboard.htm#wp1181121)).
- 7. Helyezze vissza a LED műszerfal burkolatát (lásd: A LED m[űszerfal burkolat visszahelyezése](file:///C:/data/systems/late4300/hu/sm/ledboard.htm#wp1180339)).
- 8. Kövesse [A számítógéppel végzett munkák után](file:///C:/data/systems/late4300/hu/sm/before.htm#wp1180424) című rész utasításait.

# **Információkeresés**

**Dell™ Latitude™ E4300 Szervizelési kézikönyv** 

**MEGJEGYZES:** Néhány szolgáltatás vagy adathordozó opcionális, ezért nem biztos, hogy a számítógép rendelkezik vele. Elképzelhető, hogy egyes<br>funkciók vagy meghajtók bizonyos országokban nem elérhetőek.

**MEGJEGYZÉS:** A számítógéphez kiegészítő információk is tartozhatnak.

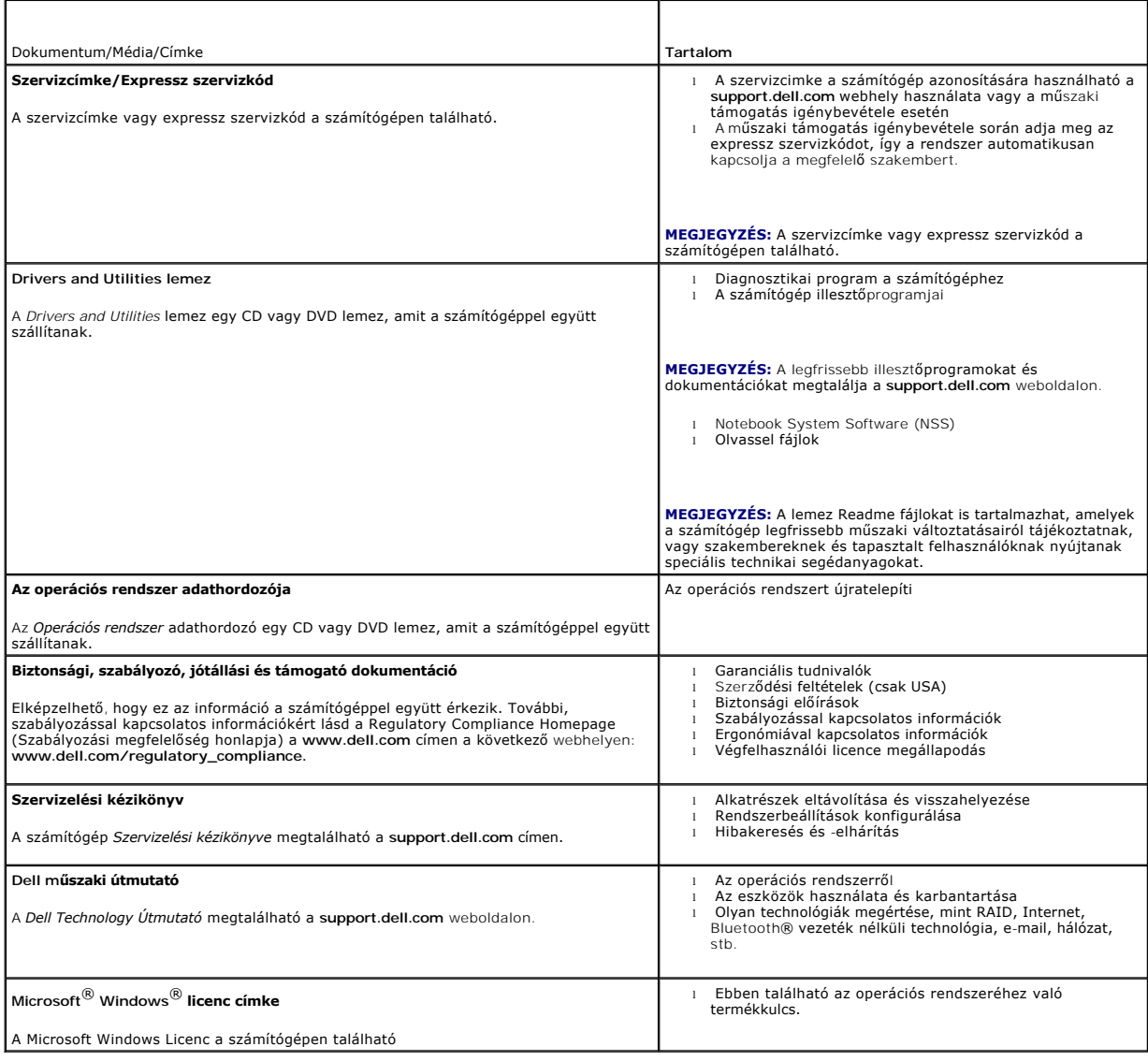

#### **Merevlemez-meghajtó Dell™ Latitude™ E4300 Szervizelési kézikönyv**

- **A merevlemez-meghajtó eltávolítása**
- [A merevlemez meghajtó visszahelyezése](#page-28-0)

**MEGJEGYZES:** A Dell nem vállal semmilyen kompatibilitási garanciát, és nem biztosít támogatást olyan merevlemez-meghajtókhoz, amelyeket nem a<br>Delltől szerzett be.

### <span id="page-27-0"></span>**A merevlemez-meghajtó eltávolítása**

- VIGYAZAT! A számítógép belsejében végzett munka előtt olvassa el figyelmesen a számítógéphez mellékelt biztonsági tudnivalókat. A biztonsági<br>kérdések terén leginkább bevált gyakorlatokkal kapcsolatos további útmutatások a
- **VIGYÁZAT!** *Ne érintse meg* **a merevlemez-meghajtó fém házát, ha ez a számítógépből való kiszereléskor még forró.**
- FIGYELMEZTETES: Az adatvesztés megelőzésére a merevlemez-meghajtó kiszerelése előtt kapcsolja ki a számítógépet. Ne távolítsa el a<br>merevlemez meghajtót ha a számítógép működik, vagy alvó állapotban van.

**FIGYELMEZTETÉS: A merevlemez-meghajtók különösen sérülékenyek; még a legkisebb ütődés is tönkretheti a meghajtót.** 

1. Kövesse az [Amit a saját biztonsága érdekében tudnia kell](file:///C:/data/systems/late4300/hu/sm/before.htm#wp1180147) című rész utasításait.

- 2. Zárja be a kijelzőt és a számítógépet felfordítva helyezze tiszta, sima felületre.
- 3. Távolítsa el a merevlemez-meghajtót tartó két M3 x 3-mm-es csavart. A csavarokat  $\Box$  szimbólum jelöli a számítógép alján.
- 4. Csúsztassa ki a merevlemezt a számítógépből.
- **FIGYELMEZTETÉS: Mikor a merevlemez meghajtó nincs a számítógépben, tárolja ezt védő antisztatikus csomagolásban.**

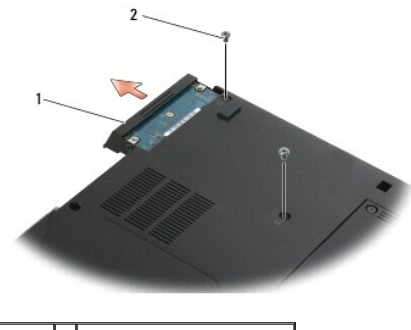

 $1$  merevlemez  $2$  M3 x 3 mm-es csavarok (2)

5. Távolítsa el az M3 x 3-mm-es előlapcsavart, majd az előlapot a merevlemez-meghajtóról.

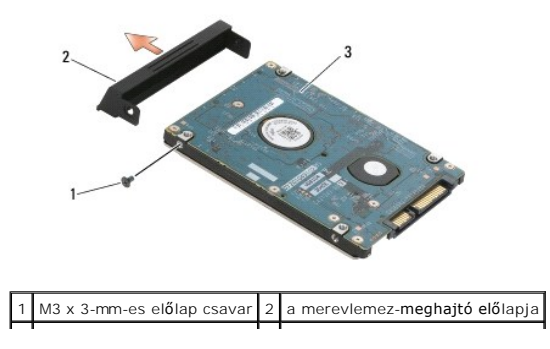

# <span id="page-28-0"></span>**A merevlemez meghajtó cseréje**

VIGYAZAT! A számítógép belsejében végzett munka előtt olvassa el figyelmesen a számítógéphez mellékelt biztonsági tudnivalókat. A biztonsági<br>kérdések terén leginkább bevált gyakorlatokkal kapcsolatos további útmutatások a

**FIGYELMEZTETÉS: A merevlemez meghajtók rendkívül érzékenyek. Legyen óvatos a merevlemez meghajtók kezelésekor.** 

- **FIGYELMEZTETÉS: Határozott és egyenletes nyomással csúsztassa a merevlemez-meghajtót a helyére. A túlzott erőkifejtés a csatlakozó sérülését okozhatja.**
- **MEGJEGYZÉS:** Ez a művelet feltételezi, hogy először elvégezte az eltávolítási műveletet.
- 1. Az előlapot a M3 x 3-mm-es csavarra rögzítse a merevlemez-meghatóra.
- 2. Csúsztassa a merevlemez meghajtót a csatlakozóba amíg teljesen a helyére kerül.
- 3. Helyezze vissza a merevlemezmeghajtót tartó két M3 x 3-mm-es csavart.
- 4. Kövesse [A számítógéppel végzett munkák után](file:///C:/data/systems/late4300/hu/sm/before.htm#wp1180424) című rész utasításait.
- 5. Indítsa el a számítógépet.
- 6. Szükség szerint telepítse az operációs rendszert, illesztőprogramokat, és segédprogramokat a számítógépéhez. További információkért lásd a *Beállítási*<br>és gyors referencia kézikönyv, amelyet a számítógéphez kapott, vagy

# **Segítségkérés**

- **Dell™ Latitude™ E4300 Szervizelési kézikönyv**
- **O** Segítségszerzés
- **Problémák a rendeléssel**
- [Termékinformáció](#page-30-1)
- [Eszközök visszaküldése garanciális javításra vagy visszafizetésre](#page-30-2)
- [Telefonhívás elő](#page-31-0)tti teendők
- [Kapcsolatba lépés a Dell](#page-31-1)-lel

### <span id="page-29-0"></span>**Segítségszerzés**

# VIGYAZAT! Amennyiben el kell távolítani a számítógép burkolatát, először húzza ki a tápellátás kábelt és a modem kábeleket az elektromos<br>aljzatból. Kövesse a számítógéphez kapott biztonsági utasításokat.

Amennyiben problémát tapasztal a számítógéppel, az alábbi lépésekben leírtak végrehajtásával diagnosztizálhatja és elháríthatja a problémát:

- 1. A számítógép problémájára vonatkozó információkat és műveleteket a [Hibaeéhárítás](file:///C:/data/systems/late4300/hu/sm/trouble.htm#wp1184240) című részben találja.
- 2. A Dell Diagnostics futtatási műveleteiért lásd: [Dell Diagnostics.](file:///C:/data/systems/late4300/hu/sm/trouble.htm#wp1180962)
- 3. Töltse ki a [Diagnosztikai ellen](#page-31-2)őrzőlistát.
- 4. A telepítéshez és a hibaelhárításhoz használja a Dell átfogó online szolgáltatáscsomagját, amely a Dell Support weboldalon található (**support.dell.com**). A Dell online bővebb támogatási listáját megtalálhatja a [Online szolgáltatások](#page-29-1) című részben.
- 5. Amennyiben az előző lépések nem oldották meg a problémát, nézze meg [A Dell elérhetőségei](#page-31-1) című részt.

**MEGJEGYZÉS:** Hívja a Dell támogatást az érintett számítógép közelében lévő telefonról, hogy az ügyfélszolgálat munkatársa segíthessen a szükséges műveletek elvégzésében.

**MEGJEGYZÉS:** Nem minden országban áll rendelkezésre a Dell expressz szervizkódrendszer.

A Dell automatizált telefonos rendszerének utasítására, írja be az expressz szervizkódot, hogy a hívás a megfelelő ügyfélszolgálati munkatárshoz kerüljön.<br>Amennyiben nincsen expressz szervizkódja, nyissa meg a **Dell A**cces utasításokat.

A Dell Support használatára vonatkozó utasításokért lásd a M[űszaki támogatás és ügyfélszolgálat.](#page-29-2) című részt.

**MEGJEGYZÉS:** Az alábbi szolgáltatások némelyike nem mindig elérhető az Egyesült Államokon kívül. Hívja fel a Dell képviseletet az elérhetőséggel kapcsolatos információkért.

#### <span id="page-29-2"></span>**Műszaki támogatás és ügyfélszolgálat**

A Dell ügyfélszolgálata készséggel ad választ minden Dell™ hardverrel kapcsolatos kérdésre. Ugyfélszolgálatunk munkatársai számítógép alapú diagnosztikát<br>használnak a gyors és pontos válaszok érdekében.

A Dell támogatási szolgálat elérhetőségét megtekintheti a [Telefonhívás elő](#page-31-0)tti teendők című részben, majd keresse meg a lakóhelyének megfelelő elérhetőséget, vagy látogasson el a **support.dell.com** oldalra.

#### **DellConnect™**

DellConnect egy egyszerű online hozzáférési eszköz, ami lehetővé teszi, hogy a Dell ügyfélszolgálati alkalmazottja egy szélessávú kapcsolattal hozzáférjen a<br>számítógépjéhez, majd diagnosztizálja, és megjavítsa a hibát az Ö kattintson a **DellConnect** pontra.

#### <span id="page-29-1"></span>**Online Szolgáltatások**

A Dell termékeit és szolgáltatásait az alábbi webhelyeken ismerheti meg:

- **www.dell.com**
- **www.dell.com/ap** (csak Ázsia/Csendes-óceán térsége)
- **www.dell.com/jp** (csak Japán)

**www.euro.dell.com** (csak Európa)

**www.dell.com/la** (Latin Amerika és Karib-térség országai)

**www.dell.ca** (csak Kanada)

A Dell Support az alábbi webhelyeken és e-mail címeken keresztül érhető el:

- l Dell Support weboldalak:
- **support.dell.com**
- **support.jp.dell.com** (csak Japán)
- **support.euro.dell.com** (csak Európa)
- l Dell Support e-mail címek:

**mobile\_support@us.dell.com**

**support@us.dell.com** 

**la-techsupport@dell.com** (csak Latin-Amerika és Karib-térség országai)

**apsupport@dell.com** (csak Ázsia/Csendes-óceáni térség)

l Dell Marketing and Sales (Marketing és értékesítés) e-mail címek:

**apmarketing@dell.com** (csak Ázsia/Csendes-óceáni térség)

sales\_canada@dell.com (csak Kanada)

l Névtelen fájlátviteli protokoll (FTP):

**ftp.dell.com –** Jelentkezzen be névtelenül (anonymous), és használja az e-mail címét jelszóként.

#### **AutoTech Service**

A Dell automatizált támogatási szolgálata (AutoTech) a Dell ügyfelei által feltett, laptop és asztali számítógépekkel kapcsolatos leggyakoribb kérdésekre tartalmaz előre rögzített válaszokat.

Amikor felhívja az AutoTech-[et, a telefon gombjainak megnyomásával válassza ki a kérdéseire vonatkozó témákat. A lakóhelyének megfelelő telefonszámot](#page-31-1) A Dell elérhetőségei című részben találja.

#### **Automatizált szolgáltatás a rendelés állapotáról**

A Dell-nél rendelt bármely termék státuszát ellenőrizheti a **support.dell.com** weblapon, vagy felhívhatja az automatizált rendelési állapot szolgálatot. A<br>rögzített hang megkéri Önt a rendelés megkereséséhez és az arról va [A Dell elérhetőségei](#page-31-1) című részben találja.

#### <span id="page-30-0"></span>**Problémák a rendeléssel**

Amennyiben problémája van megrendelésével, például alkatrészek hiányoznak vagy hibásak, vagy helytelen a számlázás, forduljon a Dell ügyfélszolgálatához.<br>Híváskor készítse elő számláját vagy a csomagszelvényét. A lakóhelyé

#### <span id="page-30-1"></span>**Termékinformáció**

Ha információra van szüksége a Dell-nél kapható további termékekkel kapcsolatban, vagy ha megrendelést szeretne feladni, látogasson el a www.dell.com<br>weboldalra. A lakóhelyének megfelelő telefonszámért, vagy, ha kereskedel

#### <span id="page-30-2"></span>**Eszközök visszaküldése garanciális javításra vagy visszafizetésre**

Készítsen elő minden javításra vagy visszafizetésre visszaküldendő eszközt, az alábbiak szerint:

1. Hívja fel a Dellt, hogy kapjon egy visszaküldött termékazonosító számot, és írja rá olvashatóan, jól kivehetően a dobozra.

A lakóhelyének megfelelő telefonszámot [A Dell elérhetőségei](#page-31-1) című részben találja. Küldje el a számla másolatát, és a visszaküldés okát is írja le részletesen.

2. Küldje el a diagnosztikai ellenőrzőlistát (lásd: [Diagnosztikai ellen](#page-31-2)őrzőlista[\), feltüntetve a futtatott teszteket és a Dell Diagnostics hibaüzeneteit \(lásd:](#page-31-1)  $\underline{\Delta}$ 

#### [Dell elérhetőségei](#page-31-1))

- 3. Készülékcsere vagy visszafizetés esetén küldje el az eszköz(ök)höz tartozó kellékeket (tápkábelek, szoftveres hajlékonylemezek, útmutatók stb.).
- 4. A visszaküldésre szánt berendezést csomagolja az eredeti (vagy azzal egyenértékű) csomagolásba.

A szállítási költségeket On vállalja. Szintén Onnek kell gondoskodnia a visszaküldött termék biztosításáról, valamint vállalni a termék szállítás közbeni<br>eltűnésének kockázatát. Utánvétellel feladott csomagokat a Dellnek n

Azokat a csomagokat, amelyek az előírt szükségleteknek nem tesznek eleget, visszaküldjük a feladónak.

# <span id="page-31-0"></span>**Telefonhívás előtti teendők**

**MEGJEGYZES:** Híváskor készítse elő az expressz szervizkódot. A kód segítségével a Dell automata telefonos támogatási rendszere hatékonyabban<br>irányítja hívását a megfelelő helyre. A Szervizcímkén szereplő számot is kérheti

Ne felejtse el kitölteni a [Diagnosztikai ellen](#page-31-2)őrzőlistát (lásd: <u>Diagnosztikai ellenőrzőlista</u>). Ha lehetséges, kapcsolja be a számítógépet, mielőtt felhívja a Dellt<br>segítségért, és a számítógép közelében lévő készülékről

#### <span id="page-31-2"></span>**VIGYÁZAT! Mielőtt a számítógép belsejében bármilyen javításhoz kezd, olvassa el a számítógéphez kapott biztonsági utasításokat.**

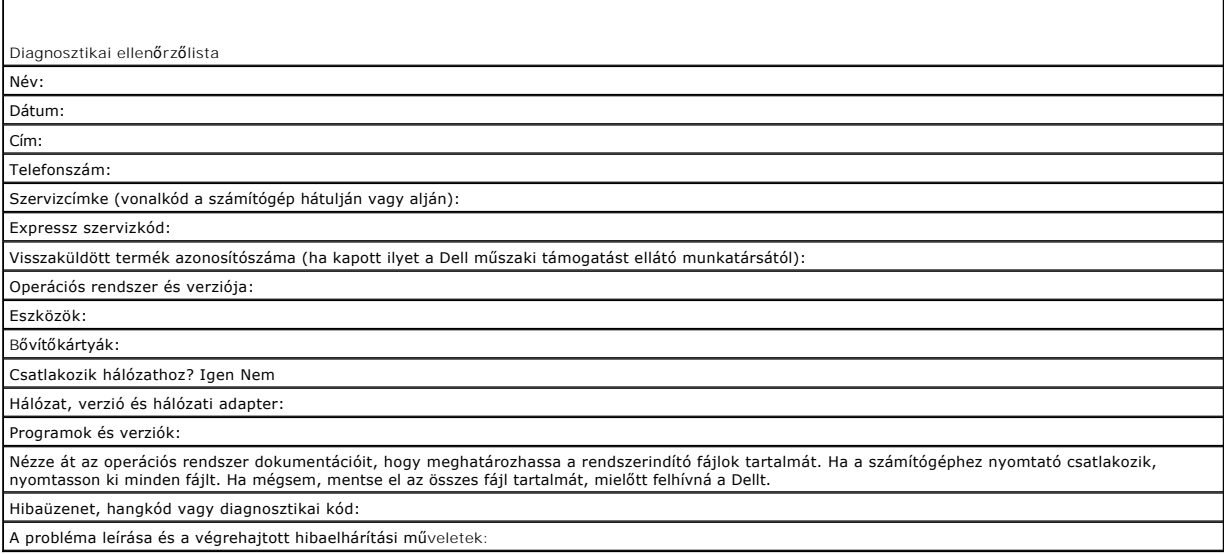

# <span id="page-31-1"></span>**Kapcsolatba lépés a Dell-lel**

Az Egyesült Államokban lévő ügyfelek hívják a 800-WWW-DELL (800-999-3355) számot.

**MEGJEGYZES:** Ha nem rendelkezik aktív internetkapcsolattal, elérhetőséget találhat a megrendelőlapon, számlán, a csomagolószelvényen vagy a Dell<br>termékkatalógusban.

A Dell többféle online és telefonos támogatási és szolgáltatási megoldást kínál. Az elérhetőség országonként és termékenként változik, és előfordulhat, hogy<br>néhány szolgáltatás nem áll rendelkezésre az Ön régiójában. A Del

- 1. Látogasson el a **support.dell.com** címre és ellenőrizze, hogy az Ön országa vagy régiója szerepel-e a **Válasszon országot/régiót** legördülő menüben a lap alján.
- 2. Kattintson a bal oldalon található **Lépjen kapcsolatba velünk** pontra, és válassza ki a megfelelő szolgáltatást vagy támogatást, amelyre szüksége van.
- 3. Lépjen kapcsolatba a Dell-lel az Önnek legkényelmesebb módon.

#### **Billentyűzet**

**Dell™ Latitude™ E4300 Szervizelési kézikönyv** 

- A billenty[űzet eltávolítása](#page-33-0)
- A billenty[űzet visszahelyezése](#page-33-1)

### <span id="page-33-0"></span>**A billentyűzet eltávolítása**

- VIGYAZAT! A számítógép belsejében végzett munka előtt olvassa el figyelmesen a számítógéphez mellékelt biztonsági tudnivalókat. A biztonsági<br>kérdések terén leginkább bevált gyakorlatokkal kapcsolatos további útmutatások a
- **FIGYELMEZTETÉS: A gombok a billentyűzeten törékenyek, könnyen kimozdíthatóak és visszahelyezésük időigényes művelet. Legyen óvatos a billentyűzet eltávolításakor és kezelésekor.**
- 1. Kövesse az [Amit a saját biztonsága érdekében tudnia kell](file:///C:/data/systems/late4300/hu/sm/before.htm#wp1180147) című rész utasításait.
- 2. Távolítsa el a LED műszerfal burkolatát (lásd: A LED m[űszerfal burkolat eltávolítása](file:///C:/data/systems/late4300/hu/sm/ledboard.htm#wp1186814)).
- 3. A billentyűzet tetejéről távolítsa el a három M2 x 3-mm-es csavart.

**MEGJEGYZÉS:** Emelje ki óvatosan a billentyűzetet, vigyázva, hogy ne húzza meg a kijelző kábelét.

4. Emelje meg a billentyűzetet és csúsztassa ki a számítógépből.

A csatlakozó a billentyűzet egység része, és kicsúszik a helyéről amikor kivesszük a billentyűzetet.

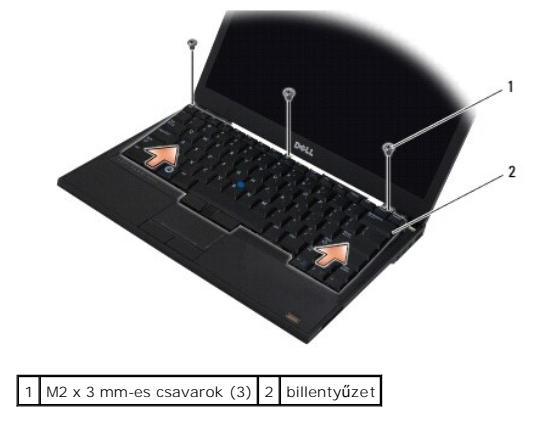

# <span id="page-33-1"></span>**A billentyűzet visszahelyezése**

- VIGYAZAT! A számítógép belsejében végzett munka előtt olvassa el figyelmesen a számítógéphez mellékelt biztonsági tudnivalókat. A biztonsági<br>kérdések terén leginkább bevált gyakorlatokkal kapcsolatos további útmutatások a
- **FIGYELMEZTETÉS: A gombok a billentyűzeten törékenyek, könnyen kimozdíthatóak és visszahelyezésük időigényes művelet. Legyen óvatos a billentyűzet eltávolításakor és kezelésekor.**
- FIGYELMEZTETES: Annak érdekében, hogy amikor a billentyűzetet visszahelyezi, ne karcolja meg a kéztámaszt, először akassza be a billentyűzet<br>elülső részén lévő füleket a kéztámaszba, és ezután helyezze vissza a billentyűze

**MEGJEGYZÉS:** Ez a művelet feltételezi, hogy először elvégezte az eltávolítási műveletet.

1. Illessze be a billentyűzet csatlakozóját a csatlakozóaljba, ügyeljen, hogy a kéztámasz borítója alatti öt rögzítő fület beillessze.

2. A billentyűzet tetejérbe helyezze vissza a három M2 x 3-mm-es csavart.

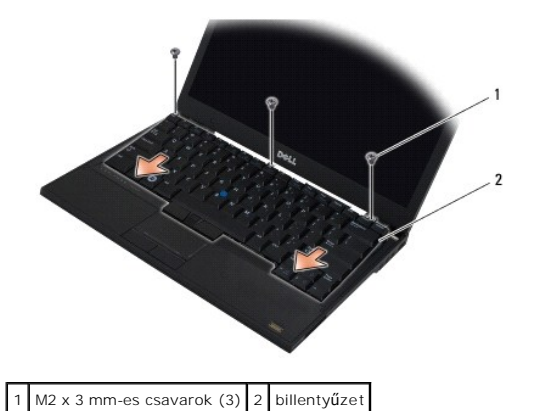

- 3. Helyezze vissza a LED műszerfal burkolatát (lásd: A LED m[űszerfal burkolat visszahelyezése](file:///C:/data/systems/late4300/hu/sm/ledboard.htm#wp1180339)).
- 4. Kövesse [A számítógéppel végzett munkák után](file:///C:/data/systems/late4300/hu/sm/before.htm#wp1180424) című rész utasításait.

#### **Latitude ON™ kártya Dell™ Latitude™ E4300 Szervizelési kézikönyv**

- [A Latitude On kártya eltávolítása](#page-35-0)
- [A Latitude On kártya visszahelyezése](#page-36-0)
- VIGYAZAT! A számítógép belsejében végzett munka előtt olvassa el figyelmesen a számítógéphez mellékelt biztonsági tudnivalókat. A biztonsági<br>kérdések terén leginkább bevált gyakorlatokkal kapcsolatos további útmutatások a

Ha a számítógépet Latitude On™ kártyával rendelte, akkor a kártya már telepítve van. A kártya a memóriarkeszben található.

## <span id="page-35-0"></span>**A Latitude ON kártya kiszerelése**

- 1. Kövesse az [Amit a saját biztonsága érdekében tudnia kell](file:///C:/data/systems/late4300/hu/sm/before.htm#wp1180147) című rész utasításait.
- 2. Csukja le a kijelzőt és fordítsa a számítógépet a hátoldalával felfele.
- 3. Lazítsa meg a memórai burkolaton lévő csavarokat.
- 4. Távolítsa el a memória fedőlapját.

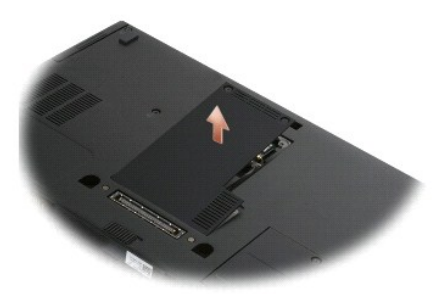

- 5. Távolítsa el az M2 x 3-mm-es csavart, amely a Latitude ON kártyát rögzíti az alaplapra.
- 6. Csatlakoztassa le a két Latitude ON kábelt.

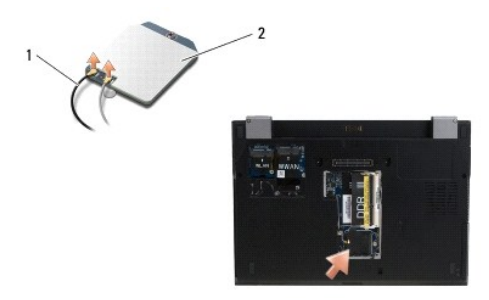

1 Latitude ON kábelek 2 Latitude ON kártya

7. A Latitude ON kártyát emelje ki a memória rekeszből.
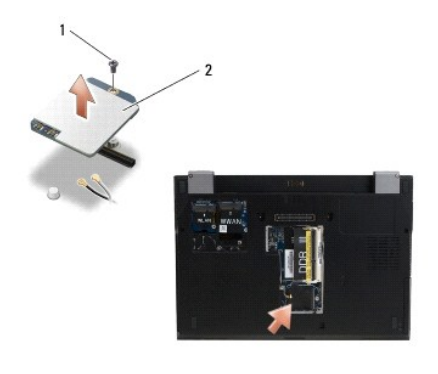

1 M2 x 3 mm-es csavar 2 Latitude ON kártya

# **A Latitude ON kártya visszaszerelése**

**FIGYELMEZTETÉS: A Latitude ON kártyát helyezze be a rekeszébe a fenti fényképen látható módon. A kártyát ne helyezze be más helyre.** 

- 1. A Latitude ON kártyát helyezze be a memória rekeszbe.
- 2. Csatlakoztassa vissza a feket és a szürke Latitude ON kábel a kártyán jelzett csatlakozóikba.
- 3. Helyezze vissz a M2 x 3-mm-es csavart, amely a Latitude ON kártyát rögzíti a számítógép alapra.
- 4. Helyezze vissza a memória fedőlapját.
- 5. Kövesse [A számítógéppel végzett munkák után](file:///C:/data/systems/late4300/hu/sm/before.htm#wp1180424) című rész utasításait.

### **A LED műszerfal burkolat Dell™ Latitude™ E4300 Szervizelési kézikönyv**

- A LED m[űszerfal eltávolítása](#page-37-0)
- A LED m[űszerfal visszahelyezése](#page-37-1)

## <span id="page-37-0"></span>**A LED műszerfal eltávolítása**

- VIGYAZAT! A számítógép belsejében végzett munka előtt olvassa el figyelmesen a számítógéphez mellékelt biztonsági tudnivalókat. A biztonsági<br>kérdések terén leginkább bevált gyakorlatokkal kapcsolatos további útmutatások a
- 1. Kövesse az [Amit a saját biztonsága érdekében tudnia kell](file:///C:/data/systems/late4300/hu/sm/before.htm#wp1180147) című rész utasításait.
- 2. A kijelzőt nyissa ki addig, ameddig lehet.
- 3. Helyezzen egy műanyag vonalzót a LED műszerfal burkolat jobb oldalán, a főkapcsolóló mellett található horonyba, és óvatosan feszítse le a LED műszerfal burkolatot.

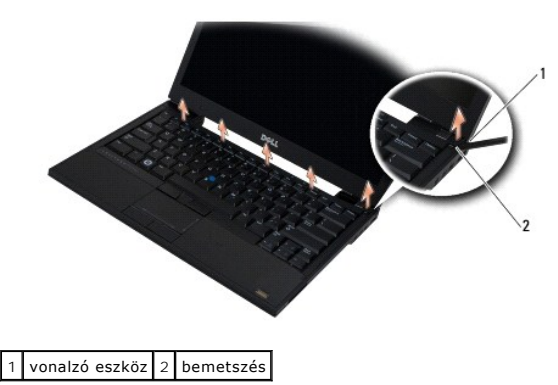

4. Távolítsa a el a LED műszerfal burkolatot.

## <span id="page-37-1"></span>**A LED műszerfal visszahelyezése**

VIGYAZAT! A számítógép belsejében végzett munka előtt olvassa el figyelmesen a számítógéphez mellékelt biztonsági tudnivalókat. A biztonsági<br>kérdések terén leginkább bevált gyakorlatokkal kapcsolatos további útmutatások a

**MEGJEGYZÉS:** Ez a művelet feltételezi, hogy először elvégezte az eltávolítási műveletet.

- 1. A LED műszerfal bal oldalát csúsztassa a helyére, ezután óvatosan nyomja le, hogy a füleg a helyükra kerüljenek.
- 2. Jobbra haladva nyomja le a LED műszerfal burkolatot, hogy a fülek a helyükre illeszkedjenek.
- 3. Kövesse [A számítógéppel végzett munkák után](file:///C:/data/systems/late4300/hu/sm/before.htm#wp1180424) című rész utasításait.

### **Memória**

### **Dell™ Latitude™ E4300 Szervizelési kézikönyv**

- [A memóriamodul eltávolítása](#page-38-0)
- **Memóriamodul visszahelyezés**
- [A memóriakapacitás ellenőrzése](#page-40-0)

A számítógép memóriájának bővítéseképpen további memóriamodulokat csatlakoztathat az alaplapra. A számítógép által támogatott memóriatípusokra<br>vonatkozó információkért lásd a "Műszaki adatok" című részt a *Beállítási és gy* szereljen be.

**MEGJEGYZÉS:** A Delltől vásárolt memóriamodulokra a számítógépre vonatkozó garancia érvényes.

Számítógépében két felhasználó által hozzáférhető SODIMM aljzat van, DIMM A és DIMM B, ezekhez a számítógép aljáról lehet hozzáférni. Az alaplaphoz<br>legközelebb lévő foglalat a DIMM A mindig tartalmaz egy memóriamodut. A DI először eltávolítani.

A számítógép az alábbi memória konfigurációkat támogatja:

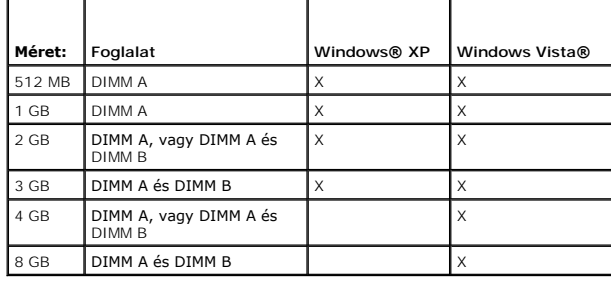

## <span id="page-38-0"></span>**A memóriamodul eltávolítása**

- VIGYAZAT! A számítógép belsejében végzett munka előtt olvassa el figyelmesen a számítógéphez mellékelt biztonsági tudnivalókat. A biztonsági<br>kérdések terén leginkább bevált gyakorlatokkal kapcsolatos további útmutatások a **megfelelőség) honlapján, a www.dell.com/regulatory\_compliance címen olvashatók.**
- $\bigcirc$  FIGYELMEZTETÉS: Ha a számítógép csak egy memóriamodullal rendelkezik, a memóriamodult a "DIMM A" jelzésű foglalatba helyezze.
- FIGYELMEZTETES: Ha a memóriabővítés során eltávolítja az eredeti memóriamodulokat a számítógépből, tartsa azokat az új moduloktól<br>elkülönítve még akkor is, ha az új modulokat is a Delltől vásárolta. Ha lehetséges, ne páros
- 1. Kövesse az [Amit a saját biztonsága érdekében tudnia kell](file:///C:/data/systems/late4300/hu/sm/before.htm#wp1180147) című rész utasításait.
- 2. Csukja le a kijelzőt és fordítsa a számítógépet a hátoldalával felfele.
- 3. Lazítsa meg a memórai burkolaton lévő csavarokat.
- 4. Távolítsa el a memória fedőlapját.

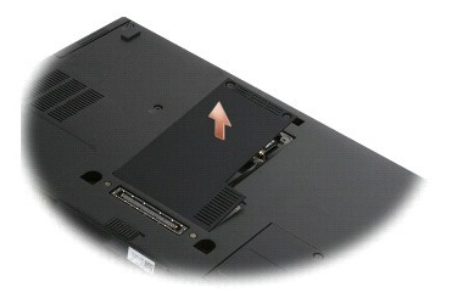

**FIGYELMEZTETÉS: A memóriamodul csatlakozója sérülésének elkerülése érdekében, ne használjon szerszámot a memóriamodul eltávolításához**   $\bullet$ **vagy visszahelyezéséhez.** 

**MEGJEGYZÉS:** A számítógép alja felöl, a DIMM B a foglalat a felső, és a DIMM A az alaplaphoz közelebb lévő foglalat.

5. Ujjbeggyel húzza szét a biztosító kapcsokat a memóriamodul mindkét végén, amíg a memóriamodul kiugrik.

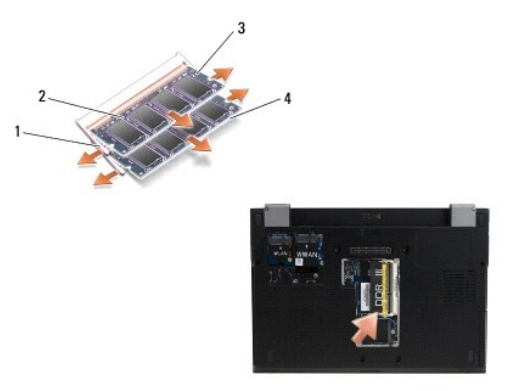

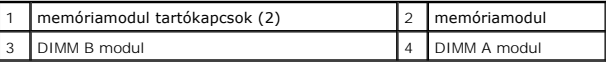

6. Távolítsa el a modult úgy, hogy az oldalainál fogva kihúzza a csatlakozóból. A modult helyezze antisztatikus csomagolásba, mint például egy antisztatikus zsák.

## <span id="page-39-0"></span>**Memóriamodul visszahelyezése**

VIGYAZAT! A számítógép belsejében végzett munka előtt olvassa el figyelmesen a számítógéphez mellékelt biztonsági tudnivalókat. A biztonsági<br>kérdések terén leginkább bevált gyakorlatokkal kapcsolatos további útmutatások a

**MEGJEGYZÉS:** A számítógép alja felöl, a DIMM B a foglalat a felső, és a DIMM A az alaplaphoz közelebb lévő foglalat.

- 1. Földelje le magát úgy, hogy a számítógépházon megérint egy fém alkatrészt.
- 2. A memóriamodult vegye ki az antisztatikus csomagolásából.
- 3. A modult az odalainál fogva illessze a modul szélén lévő csatlakozót az aljzathoz.
- 4. A memóriamodult 30 fokkal megdöntve csúsztassa a foglalatba amíg az teljesen a helyére nem illeszkedik.

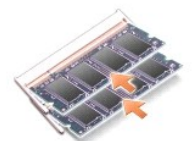

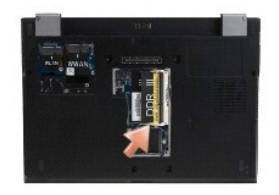

5. A memóriamodul hosszú szélét nyomja le addig, amíg a tartókapcsok a modult a helyére nem rögzítik.

**MEGJEGYZÉS:** Ha a memóriamodul nincs megfelelően helyre téve, a számítógép nem indul megfelelően. Ezt semmilyen hibaüzenet nem jelzi.

6. Helyezze vissza a memória burkolatot és húzza meg a csavarokat.

- **FIGYELMEZTETÉS: Ha a burkolatot nehezen lehet lecsukni, vegye ki a memóriamodult, és tegye vissza újra. A fedőlap erőltetése károsíthatja a számítógépet.**
- 7. Kövesse [A számítógéppel végzett munkák után](file:///C:/data/systems/late4300/hu/sm/before.htm#wp1180424) című rész utasításait.

## <span id="page-40-0"></span>**A memóriakapacitás ellenőrzése**

- 1. A számítógépet helyezze normál helyzetbe, és nyissa ki a kijelzőt.
- 2. Kapcsolja be a számítógépet. Indításkor a számítógép érzékeli a pluszmemóriát, és automatikusan frissíti a rendszerbeállítási információkat. Ellenőrizze, hogy a képernyőn látható memóriakapacitás az, amelyet várt.

Ha ellenőrizni akarja a telepített memória mennyiségét:

- <sup>l</sup> *Microsoft*® *Windows Vista*® operációs rendszerben kattintson a következőkre: **Start** ® **Súgó és támogatás**® **A számítógép adatai**.
- l *Microsoft*® *Windows*® *XP* operációs rendszer esetén az egér jobb oldali gombjával kattintson az asztalon lévő **Sajátgép** ikonra, és válassza a **Tulajdonságok**® **Általános** lehetőséget.

## **Optikai meghajtó**

**Dell™ Latitude™ E4300 Szervizelési kézikönyv** 

- [Az optikai meghajtó eltávolítása](#page-41-0)
- **Az optikai meghajtó visszahelyezése**

## <span id="page-41-0"></span>**Az optikai meghajtó eltávolítása**

- VIGYAZAT! A számítógép belsejében végzett munka előtt olvassa el figyelmesen a számítógéphez mellékelt biztonsági tudnivalókat. A biztonsági<br>kérdések terén leginkább bevált gyakorlatokkal kapcsolatos további útmutatások a
- 1. Kövesse az [Amit a saját biztonsága érdekében tudnia kell](file:///C:/data/systems/late4300/hu/sm/before.htm#wp1180147) című rész utasításait.
- 2. Csukja le a kijelzőt és fordítsa a számítógépet a hátoldalával felfele.
- 3. Távolítsa el a memória fedőlapját.
- 4. Távolítsa el a M2,5 x 5-mm-es csavart, amely az optikai meghajtót rögzíti az alaplapra. A csavar a memóriamudol rekeszének bal alsó élének a közepén található.
- 5. Egy vonalzót használva nyomja meg azt a fület, amely a csavart tartotta, és az optikai meghajtót oldalra csúsztassa ki a számítógépből.

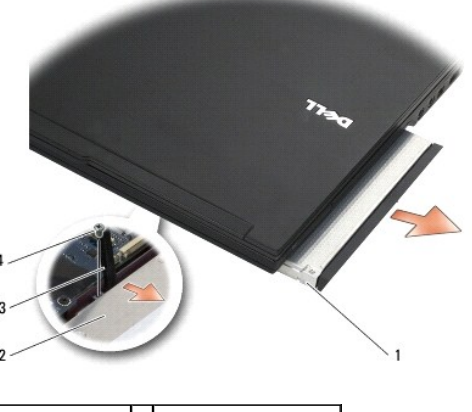

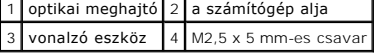

### <span id="page-41-1"></span>**Az optikai meghajtó visszahelyezése**

VIGYAZAT! A számítógép belsejében végzett munka előtt olvassa el figyelmesen a számítógéphez mellékelt biztonsági tudnivalókat. A biztonsági<br>kérdések terén leginkább bevált gyakorlatokkal kapcsolatos további útmutatások a

**MEGJEGYZÉS:** Ez a művelet feltételezi, hogy először elvégezte az eltávolítási műveletet.

- 1. Az optikai meghajtót csúsztassa be teljesen a rekeszébe.
- 2. Fordítsa a számítógépet hátoldalával felfele.
- 3. Helyezze vissza az M2,5 x 5-mm csavart, hogy rögzítse az optikai meghajtót az alaplaphoz.
- 4. Helyezze vissza a memória fedőlapját.

## **Csuklótámasz**

**Dell™ Latitude™ E4300 Szervizelési kézikönyv** 

- [A csuklótámasz eltávolítása](#page-43-0)
- [A csuklótámasz visszahelyezése](#page-44-0)

## <span id="page-43-0"></span>**A csuklótámasz eltávolítása**

- VIGYAZAT! Mielőtt hozzálátna a következő eljáráshoz, kövesse a számítógéphez adott biztonsági utasításokat. A biztonsági kérdések terén<br>leginkább bevált gyakorlatokkal kapcsolatos további útmutatások a www.dell.com oldal R
- 1. Kövesse az [Amit a saját biztonsága érdekében tudnia kell](file:///C:/data/systems/late4300/hu/sm/before.htm#wp1180147) című rész utasításait.
- 2. Távolítsa el a LED műszerfal burkolatát (lásd: **A LED m[űszerfal burkolat eltávolítása](file:///C:/data/systems/late4300/hu/sm/ledboard.htm#wp1186814)**).
- 3. Távolítsa el a billentyűzetet (lásd: A billenty[űzet eltávolítása](file:///C:/data/systems/late4300/hu/sm/keyboard.htm#wp1181229)).
- 4. Távolítsa el a kijelzőszerelvényt (lásd: A kijelz[őszerelvény eltávolítása](file:///C:/data/systems/late4300/hu/sm/display.htm#wp1181444)).
- 5. Fordítsa fel a számítógépet és távolítsa el a két M2 x 3-mm-es és a két M2,5 x 8-mm-es csavart a számítógép aljából.

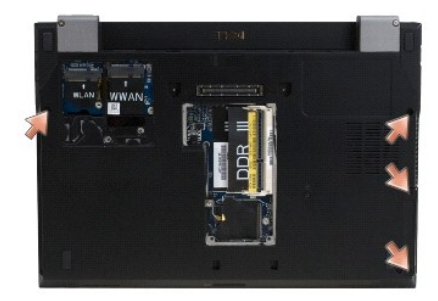

6. Fordítsa vissza a számítógépet és távolítsa el az öt M2,5 x 5-mm-es és az öt M2,5 x 8-mm-es csavart a csuklótámasz tetejéből.

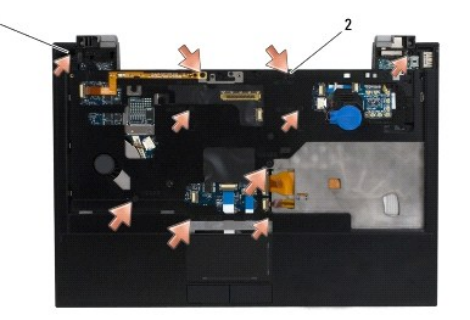

 $\boxed{1}$  M2,5 x 5-mm csavarok (5; kis nyíl)  $\boxed{2}$  M2,5 x 8-mm csavarok (5; nagy nyíl)

7. Az alábbi ábrán látható módon csatlakoztassa le a hét kábelt, amely a csuklótámaszt csatlakoztatja az alaplapra.

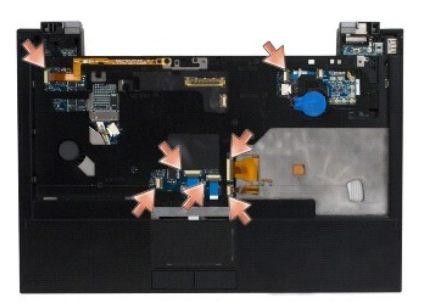

8. A csuklótámasz hátsó, középső részénél kezvde az ujjaival válassza le a csuklótámaszt a számítógép alapjáról úgy, hogy óvatosan megemeli a csuklótámaszt, miközben a számítógép alapját lefelé nyomja.

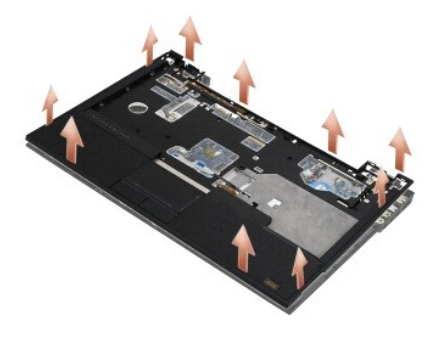

# <span id="page-44-0"></span>**A csuklótámasz visszahelyezése**

- VIGYAZAT! Mielőtt hozzálátna a következő eljáráshoz, kövesse a számítógéphez adott biztonsági utasításokat. A biztonsági kérdések terén<br>leginkább bevált gyakorlatokkal kapcsolatos további útmutatások a www.dell.com oldal R
- **FIGYELMEZTETÉS: Gondoskodjon róla, hogy az érintőpad kábele és a hangszóró kábele a helyére legyen téve, mielőtt a kéztámaszt a helyére pattintaná.**
- **MEGJEGYZÉS:** Ez a művelet feltételezi, hogy először elvégezte az eltávolítási műveletet.
- 1. Gondosan csatlakoztassa vissza a hét kábelt, amely a csuklótámaszt csatlakoztatja az alaplapra.
- 2. Igazítsa a csuklótámaszt a számítógép aljához, majd finoman kattintsa helyre.
- 3. Helyezze vissza az öt M2,5 x 5-mm-es és az öt M2,5 x 8-mm-es csavart a csuklótámasz tetején.
- 4. Helyezze vissza a két M2 x 3-mm-es és a két M2,5 x 8-mm-es csavart a számítógép aljába.
- 5. Helyezze vissza a kijelzőszerelvényt (lásd: A kijelz[őszerelvény visszahelyezése](file:///C:/data/systems/late4300/hu/sm/display.htm#wp1181751)).
- 6. Helyezze vissza a billentyűzetet (lásd: A billenty[űzet visszahelyezése](file:///C:/data/systems/late4300/hu/sm/keyboard.htm#wp1181121)).
- 7. Helyezze vissza a LED műszerfal burkolatát (lásd: A LED m[űszerfal burkolat visszahelyezése](file:///C:/data/systems/late4300/hu/sm/ledboard.htm#wp1180339)).
- 8. Kövesse [A számítógéppel végzett munkák után](file:///C:/data/systems/late4300/hu/sm/before.htm#wp1180424) című rész utasításait.

# **Rádió kapcsolótábla**

**Dell™ Latitude™ E4300 Szervizelési kézikönyv** 

- [A rádió kapcsolótábla eltávolítása](#page-45-0)
- **A rádió kapcsolótábla visszahelyez**
- VIGYAZAT! A számítógép belsejében végzett munka előtt olvassa el figyelmesen a számítógéphez mellékelt biztonsági tudnivalókat. A biztonsági<br>kérdések terén leginkább bevált gyakorlatokkal kapcsolatos további útmutatások a

## <span id="page-45-0"></span>**A rádió kapcsolótábla eltávolítása**

- **MEGJEGYZES:** A Blacktop konfigurációval rendelkező rendszerek nem tartalmaznak rádió kapscolótáblát, és nem támogatják a Latitude ON funkciót.<br>Ebben a konfigurációban a rendszer, az LCD szerelvényről érkező antenna kábele csatlakoznak.
- 1. Kövesse az [Amit a saját biztonsága érdekében tudnia kell](file:///C:/data/systems/late4300/hu/sm/before.htm#wp1180147) című rész utasításait.
- 2. Távolítsa el a LED műszerfal burkolatát (lásd: A LED m[űszerfal burkolat eltávolítása](file:///C:/data/systems/late4300/hu/sm/ledboard.htm#wp1186814)).
- 3. Távolítsa el a billentyűzetet (lásd: A billenty[űzet eltávolítása](file:///C:/data/systems/late4300/hu/sm/keyboard.htm#wp1181229)).
- 4. Távolítsa el a kijelzőszerelvényt (lásd: A kijelz[őszerelvény eltávolítása](file:///C:/data/systems/late4300/hu/sm/display.htm#wp1181444)).
- 5. Távolítsa el a csuklótámaszt (lásd: [A csuklótámasz eltávolítása](file:///C:/data/systems/late4300/hu/sm/palmrest.htm#wp1180330)).
- 6. Csatlakoztassa le a rádió kapcsoló lapra csatlakozót WLAN, WWAN és/vagy On™ kártyák (ami a számítógépre van telepítve) kábeleit.
- 7. Csatlakoztassa le a rádió kapcsoló lap kábelét.
- 8. Távolítsa el a M2 x 3-mm-es csavart, amely a rádió kapcsoló lapot rögzíti az alaplapon lévő műanyag rekeszre.
- 9. A rádió kapcsoló lapéot emelje le a számítógépről.

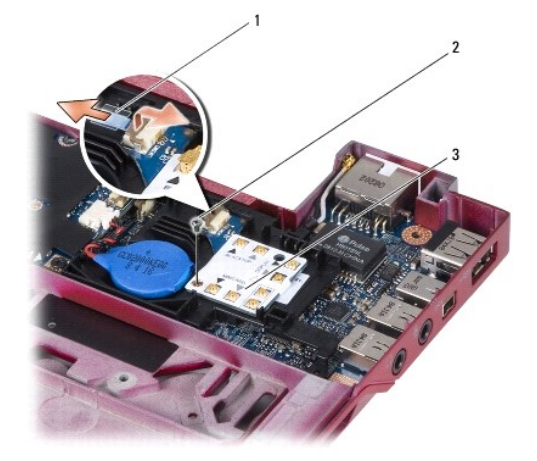

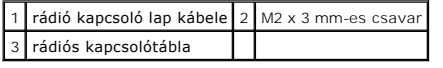

## <span id="page-45-1"></span>**A rádió kapcsoló lap visszahelyezése**

**MEGJEGYZÉS:** Ez a művelet feltételezi, hogy először elvégezte az eltávolítási műveletet.

- 1. A rádió kapcsolótáblát helyezze vissza az alaplapon lévő műanyag rekeszbe.
- 2. Helyessze vissza a M2 x 3-mm-es csavart, amely a rádió kapcsolótáblát rögzíti az alaplapon lévő műanyag rekeszre.
- 3. Csatlakoztassa vissza a rádió kapcsolótábla kábelét.
- 4. A rádió kapcsolótáblára csatlakoztassa a WLAN, WWAN és/vagy Latitude ON™ kártyák (ami a számítógépre van telepítve) kábeleit.

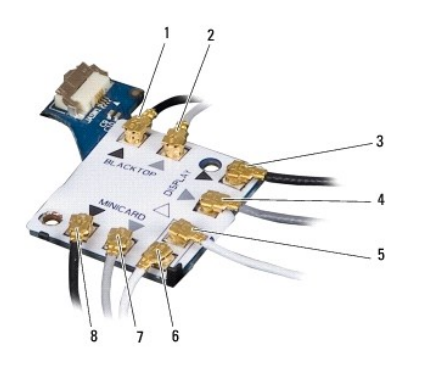

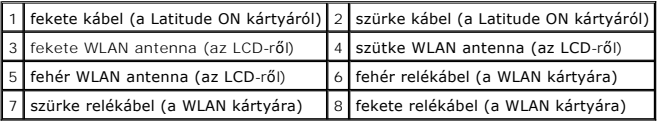

- 5. Helyezze vissza a csuklótámaszt (lásd: [A csuklótámasz visszahelyezése](file:///C:/data/systems/late4300/hu/sm/palmrest.htm#wp1185363)).
- 6. Helyezze vissza a kijelzőszerelvényt (lásd: A kijelz[őszerelvény visszahelyezése](file:///C:/data/systems/late4300/hu/sm/display.htm#wp1181751)).
- 7. Helyezze vissza a billentyűzetet (lásd: A billenty[űzet visszahelyezése](file:///C:/data/systems/late4300/hu/sm/keyboard.htm#wp1181121)).
- 8. Helyezze vissza a LED műszerfal burkolatát (lásd: A LED m[űszerfal burkolat visszahelyezése](file:///C:/data/systems/late4300/hu/sm/ledboard.htm#wp1180339)).
- 9. Kövesse <u>A számítógéppel végzett munkák után</u> című rész utasításait.

# **Hangszórószerelvény és térérzékelő kártya**

**Dell™ Latitude™ E4300 Szervizelési kézikönyv** 

- [A hangszórószerelvény eltávolítása](#page-47-0)
- [A hangszórószerelvény visszahelyezése](#page-47-1)
- [A térérzékelő kártya eltávolítása](#page-48-0)
- [A térérzékelő kártya visszahelyezése](#page-48-1)

## <span id="page-47-0"></span>**A hangszórószerelvény eltávolítása**

- VIGYAZAT! A számítógép belsejében végzett munka előtt olvassa el figyelmesen a számítógéphez mellékelt biztonsági tudnivalókat. A biztonsági<br>kérdések terén leginkább bevált gyakorlatokkal kapcsolatos további útmutatások a
- 1. Kövesse az [Amit a saját biztonsága érdekében tudnia kell](file:///C:/data/systems/late4300/hu/sm/before.htm#wp1180147) című rész utasításait.
- 2. Távolítsa el a LED műszerfal burkolatát (lásd: A LED m[űszerfal burkolat eltávolítása](file:///C:/data/systems/late4300/hu/sm/ledboard.htm#wp1186814)).
- 3. Távolítsa el a billentyűzetet (lásd: A billenty[űzet eltávolítása](file:///C:/data/systems/late4300/hu/sm/keyboard.htm#wp1181229)).
- 4. Távolítsa el a kijelzőszerelvényt (lásd: A kijelz[őszerelvény eltávolítása](file:///C:/data/systems/late4300/hu/sm/display.htm#wp1181444)).
- 5. Távolítsa el a csuklótámaszt (lásd: [A csuklótámasz eltávolítása](file:///C:/data/systems/late4300/hu/sm/palmrest.htm#wp1180330)).

### **FIGYELMEZTETÉS: A hangszórók sérülésének elkerülése érdekében óvatosan kezelje azokat.**

- 6. Csatolja le a hangszóró kábelcsatlakozóját az alaplapról.
- 7. Távolítsa el a két M2,5 x 4 mm-es csavart a jobb oldali hangszóróról, illetve a két M2,5 x 2,3-mm-es csavat a bal oldali hangszóróról.
- 8. Távolítsa el a hangszórószerelvényt.

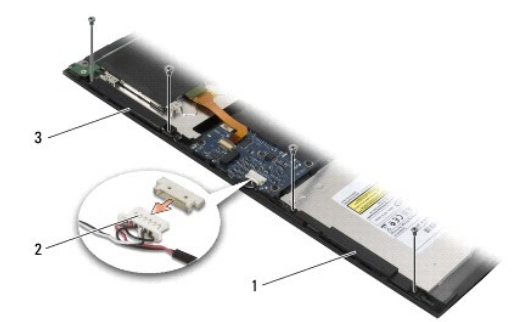

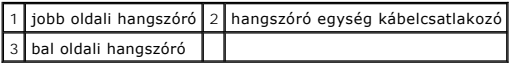

9. A hangszórószerelvényről csatlakoztassa le a térérzékelő kártyát (lásd: [A térérzékelő kártya eltávolítása](#page-48-0)).

### <span id="page-47-1"></span>**A hangszórószerelvény visszahelyezése**

**MEGJEGYZÉS:** Ez a művelet feltételezi, hogy először elvégezte az eltávolítási műveletet.

**MEGJEGYZÉS:** A baloldali hangszóró jelzése az "L", a jobb oldalié pedig az an "R".

- 1. A hangszórószerelvényre csatlakoztassa vissza a térérzékelő kártyát (lásd: [A térérzékelő kártya visszahelyezése](#page-48-1)).
- 2. A hangszórókat illessze a megfelelő csavarlyukakhoz a számítógép alapján.
- 3. Csatlakoztassa vissza a hangszóró kábelt az alaplapra.
- 4. Helyezze vissza a két M2,5 x 4 mm-es csavart a jobb oldali hangszórba, illetve a , illetve a két M2,5 x 2,3-mm-es csavat a bal oldali hangszóra.
- 5. Helyezze vissza a csuklótámaszt (lásd: [A csuklótámasz visszahelyezése](file:///C:/data/systems/late4300/hu/sm/palmrest.htm#wp1185363)).
- 6. Helyezze vissza a kijelzőszerelvényt (lásd: A kijelz[őszerelvény visszahelyezése](file:///C:/data/systems/late4300/hu/sm/display.htm#wp1181751)).
- 7. Helyezze vissza a kijelzőelőlapot (lásd: A kijelzőel[őlap visszahelyezése](file:///C:/data/systems/late4300/hu/sm/display.htm#wp1182035)).
- 8. Helyezze vissza a billentyűzetet (lásd: A billenty[űzet visszahelyezése](file:///C:/data/systems/late4300/hu/sm/keyboard.htm#wp1181121)).
- 9. Helyezze vissza a LED műszerfal burkolatát (lásd: A LED m[űszerfal visszahelyezése](file:///C:/data/systems/late4300/hu/sm/ledboard.htm#wp1180339)).

## <span id="page-48-0"></span>**A térérzékelő kártya eltávolítása**

**MEGJEGYZÉS:** A térérzékelő kártya a hangszóró kábelszerelvény végén található, és az LCD fedél nyitottsági helyzetét érzékeli.

- 1. Kövesse az [Amit a saját biztonsága érdekében tudnia kell](file:///C:/data/systems/late4300/hu/sm/before.htm#wp1180147) című rész utasításait.
- 2. Távolítsa el a LED műszerfal burkolatát (lásd: A LED m[űszerfal burkolat eltávolítása](file:///C:/data/systems/late4300/hu/sm/ledboard.htm#wp1186814)).
- 3. Távolítsa el a billentyűzetet (lásd: A billenty[űzet eltávolítása](file:///C:/data/systems/late4300/hu/sm/keyboard.htm#wp1181229)).
- 4. Távolítsa el a kijelzőszerelvényt (lásd: A kijelz[őszerelvény eltávolítása](file:///C:/data/systems/late4300/hu/sm/display.htm#wp1181444)).
- 5. Távolítsa el a csuklótámaszt (lásd: [A csuklótámasz eltávolítása](file:///C:/data/systems/late4300/hu/sm/palmrest.htm#wp1180330)).
- 6. Csatolja le a hangszóró kábelcsatlakozóját az alaplapról.
- 7. Távolítsa el a két M2,5 x 4 mm-es csavart a jobb oldali hangszóróról, illetve a két M2,5 x 2,3-mm-es csavat a bal oldali hangszóróról.
- 8. Távolítsa el a hangszórószerelvényt.
- 9. A térérzékelő kártyát csatlakoztassa le a hangszóró kábelszerelvényről.

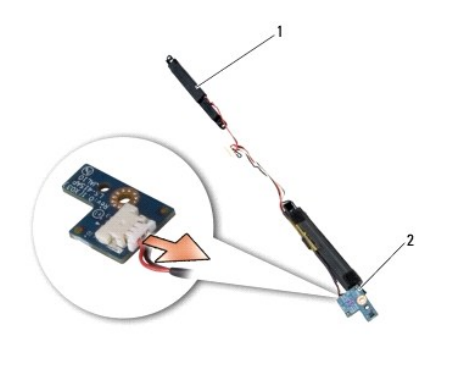

hangszórószerelvény 2 térérzékelő kártya

## <span id="page-48-1"></span>**A térérzékelő kártya visszahelyezése**

- 1. A térérzékelő kártyát csatlakoztassa a hangszóró kábelszerelvényre.
- 2. A hangszórókat illessze a megfelelő csavarlyukakhoz a számítógép alapján.
- 3. Helyezze vissza a két M2,5 x 4 mm-es csavart a jobb oldali hangszórba, illetve a két M2,5 x 2,3-mm-es csavat a bal oldali hangszóra.
- 4. Csatlakoztassa vissza a hangszóró kábelt az alaplapra.
- 5. Helyezze vissza a csuklótámaszt (lásd: **A csuklótámasz visszahelyezése**).
- 6. Helyezze vissza a kijelzőszerelvényt (lásd: A kijelz[őszerelvény visszahelyezése](file:///C:/data/systems/late4300/hu/sm/display.htm#wp1181751)).
- 7. Helyezze vissza a kijelzőelőlapot (lásd: A kijelzőel[őlap visszahelyezése](file:///C:/data/systems/late4300/hu/sm/display.htm#wp1182035)).
- 8. Helyezze vissza a billentyűzetet (lásd: A billenty[űzet visszahelyezése](file:///C:/data/systems/late4300/hu/sm/keyboard.htm#wp1181121)).
- 9. Helyezze vissza a LED műszerfal burkolatát (lásd: A LED m[űszerfal visszahelyezése](file:///C:/data/systems/late4300/hu/sm/ledboard.htm#wp1180339)).

r

Г

 $\overline{\Gamma}$ 

## **Műszaki adatok**

**Dell™ Latitude™ E4300 Szervizelési kézikönyv** 

**MEGJEGYZES:** A kínált opciók régiónként eltérőek lehetnek. Ha a számítógép konfigurációjáról bővebb információt szeretne, kattintson a Start→ **Súgó**<br>**és támogatás** menüpontra, és válassza a számítógép adatainak megtekint

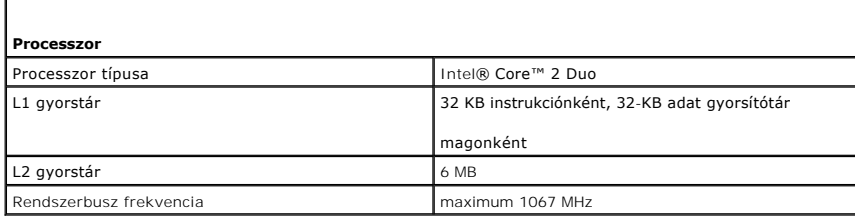

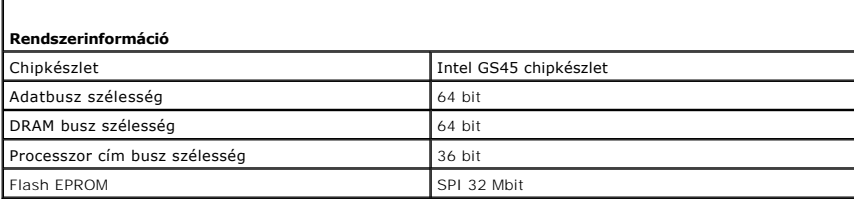

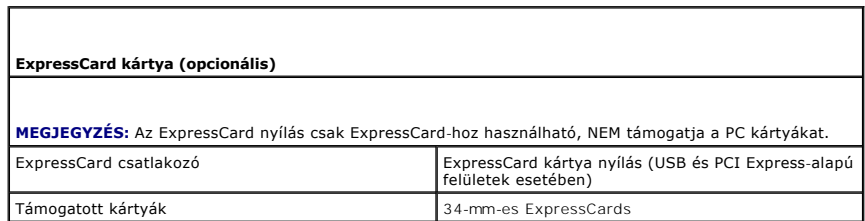

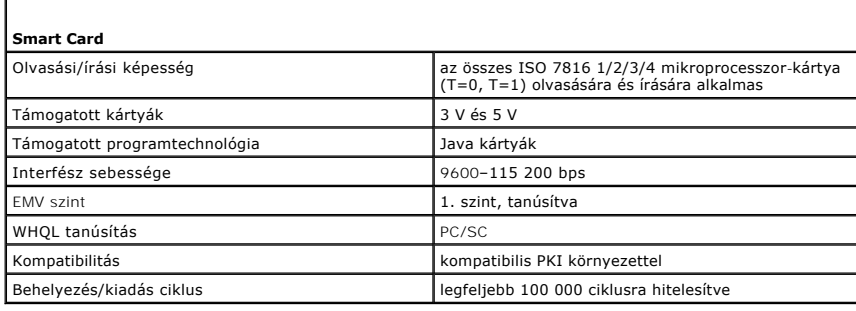

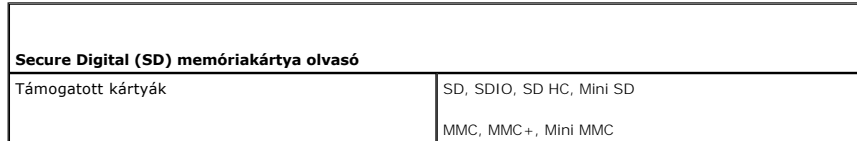

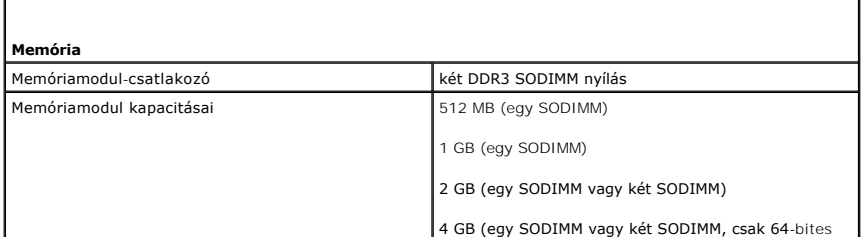

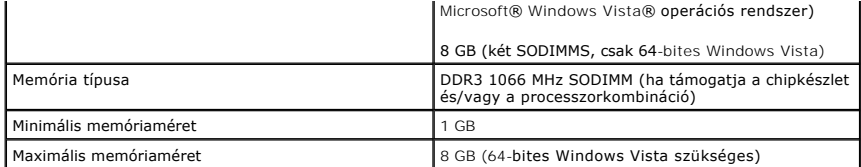

**MEGJEGYZES:** A kétcsatornás sávszélesség kihasználása érdekében, mindkét nyílást ki kell használni, és<br>egyforma kapacitással ellátni.

**MEGJEGYZES:** A megjelenített rendelkezésre álló memória nem tükrözi a teljes maximálisan telepített<br>memóriát, mert egy bizonyos memória mennyiség a rendszerfájlok számára van fenntartva.

ſ

**MEGJEGYZÉS:** Az intel<sup>®</sup> Active Management technológia (iAMT<sup>®</sup>) bekapcsolásához, szükség van egy DIMM<br>bővítőhelyre az A jelű memóriafoglalatban. Bővebb információért lásd a *Szervizelési kézikönyvet* a<br>support.dell.com/m

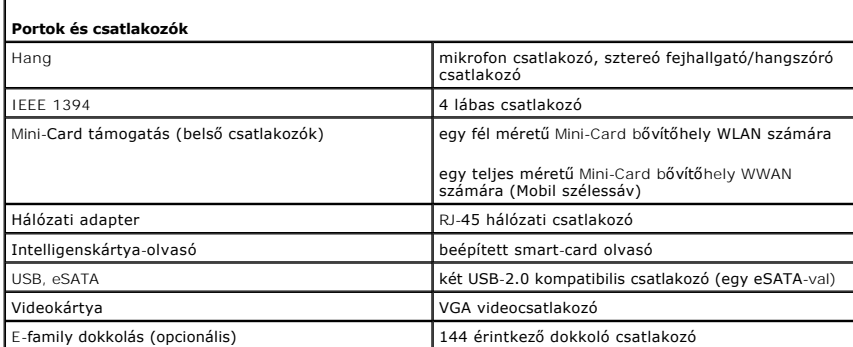

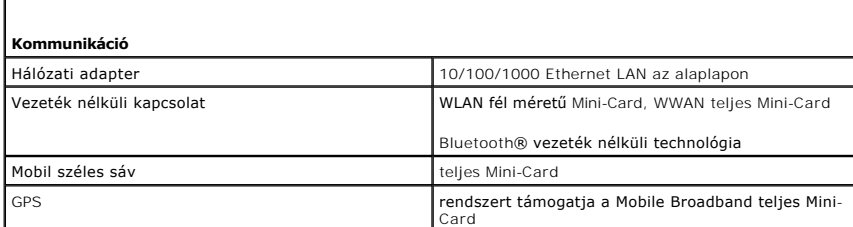

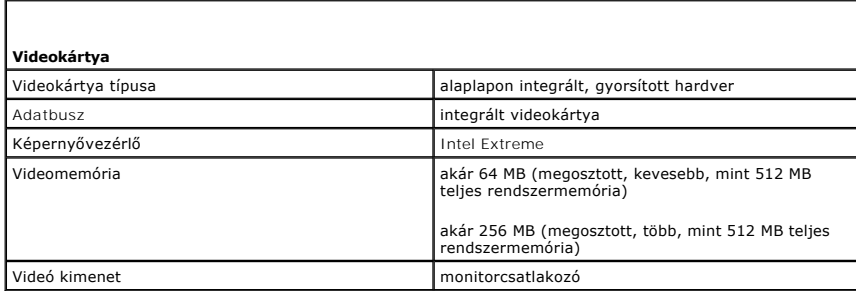

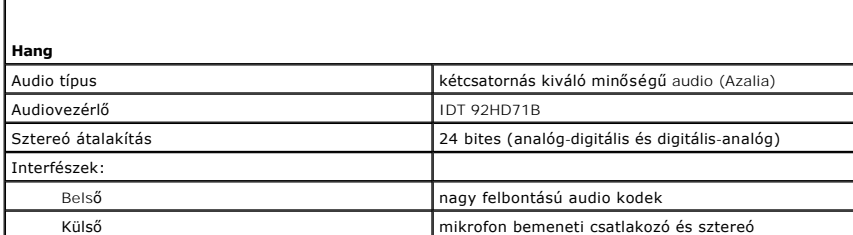

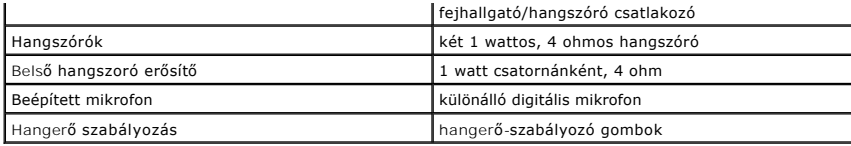

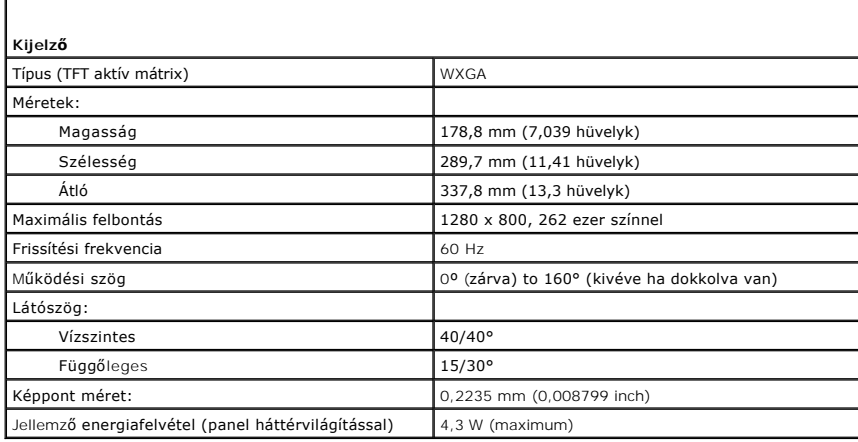

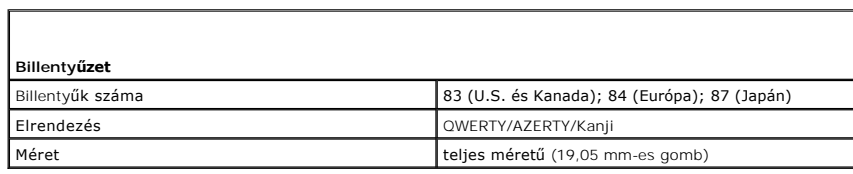

г

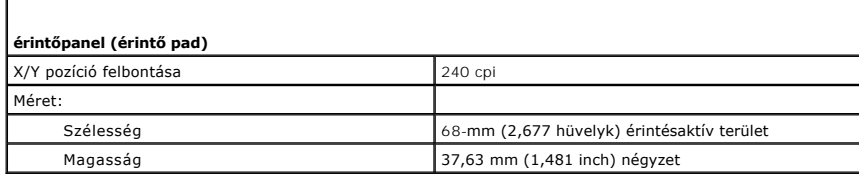

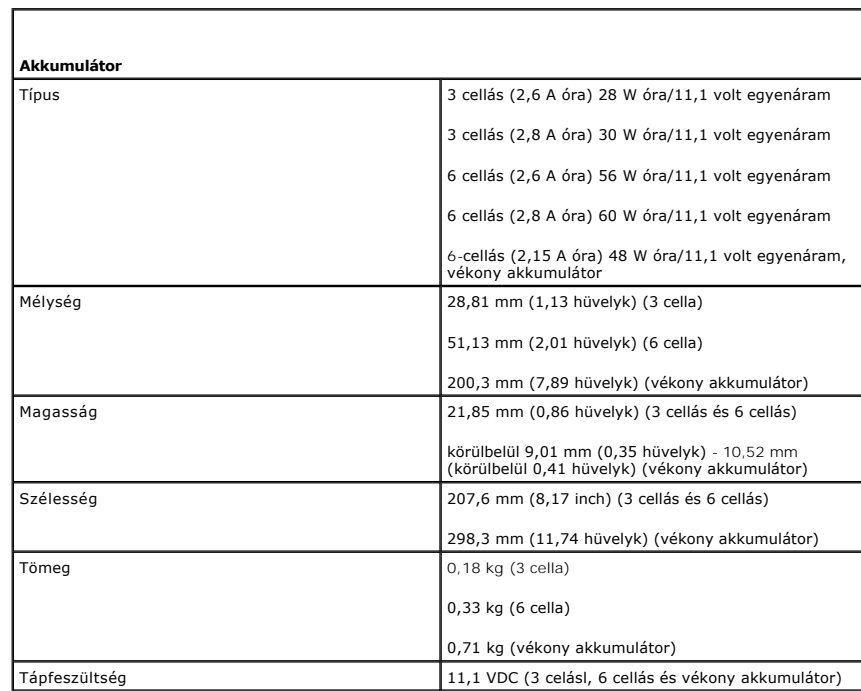

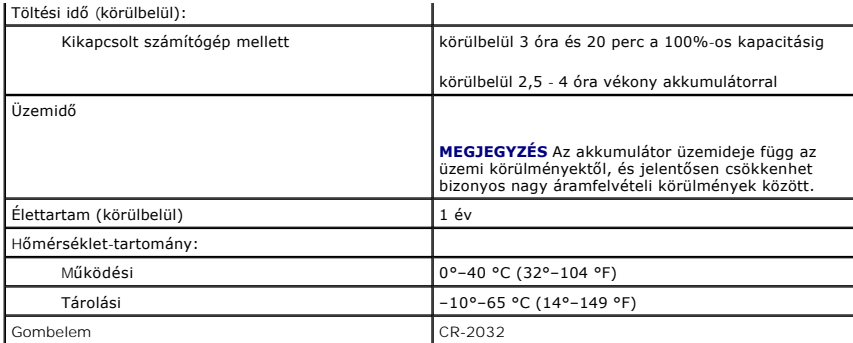

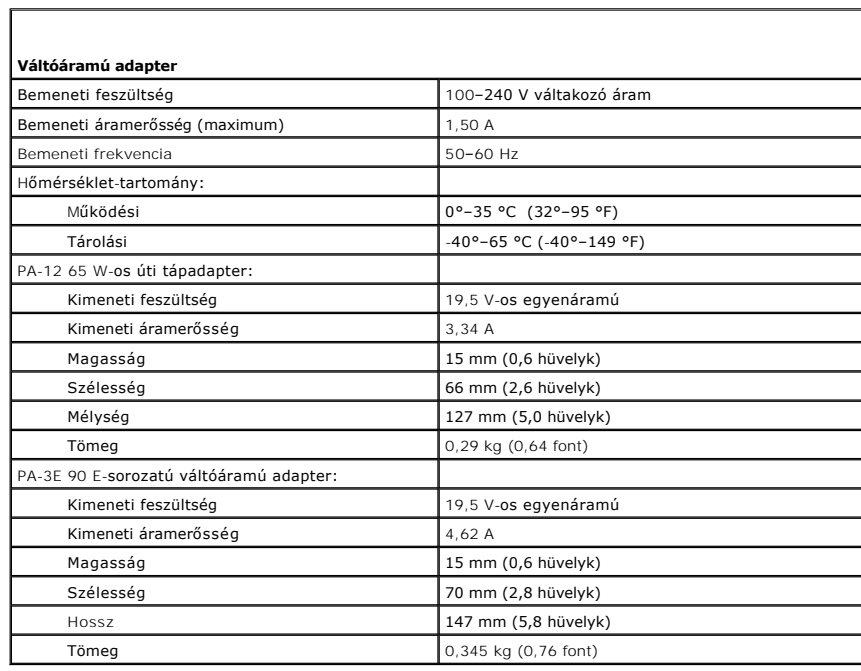

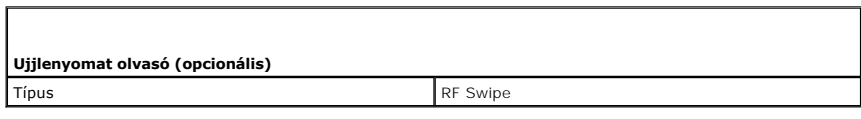

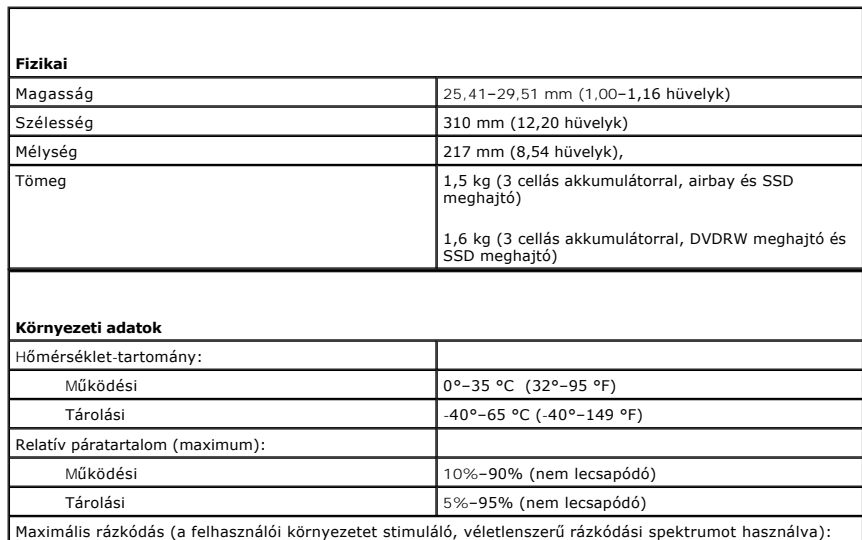

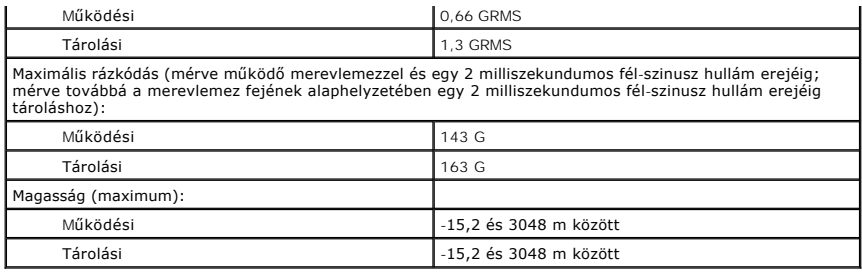

## **Alaplap**

## **Dell™ Latitude™ E4300 Szervizelési kézikönyv**

- [Az alaplap eltávolítása](#page-55-0)
- [A jobb oldali I/O kártya eltávolítása](#page-56-0)
- [A jobb oldali I/O kártya visszahelyezése](#page-56-1)
- [A bal oldali I/O kártya eltávolítása](#page-57-0)
- [A bal oldali I/O kártya visszahelyezése](#page-57-1)
- [Az alaplap visszahelyezése](#page-57-2)

Az alaplap BIOS chipje tartalmazza a szervizcímkét, ami ugyanakkor látható a számítógép alján is egy vonalkódos címkén. Az alaplapcserét segítő program<br>tartalmaz egy médiát, amely egy segédprogramot ad a szervizcímke átvit

A Kereskedelmi Megállapodásokról szóló 1979-es törvénynek (TAA) megfelelő alaplapokat az alaplapra gyárilag telepített elosztókártyába helyezett BIOS chippel szállítjuk. Az elosztókártyát *ne* távolítsa el.

## <span id="page-55-0"></span>**Az alaplap eltávolítása**

- VIGYAZAT! A számítógép belsejében végzett munka előtt olvassa el figyelmesen a számítógéphez mellékelt biztonsági tudnivalókat. A biztonsági<br>kérdések terén leginkább bevált gyakorlatokkal kapcsolatos további útmutatások a
- 1. Kövesse az [Amit a saját biztonsága érdekében tudnia kell](file:///C:/data/systems/late4300/hu/sm/before.htm#wp1180147) című rész utasításait.
- 2. Távolítsa el a merevlemez-meghajtót (lásd: A merevlemez-[meghajtó eltávolítása](file:///C:/data/systems/late4300/hu/sm/hdd.htm#wp1180167)).
- 3. Távolítsa el a LED műszerfal burkolatát (lásd: A LED m[űszerfal burkolat eltávolítása](file:///C:/data/systems/late4300/hu/sm/ledboard.htm#wp1186814)).
- 4. Távolítsa el a billentyűzetet (lásd: A billenty[űzet eltávolítása](file:///C:/data/systems/late4300/hu/sm/keyboard.htm#wp1181229)).
- 5. Távolítsa el a kijelzőszerelvényt (lásd: A kijelz[őszerelvény eltávolítása](file:///C:/data/systems/late4300/hu/sm/display.htm#wp1181444)).
- 6. Távolítsa el a csuklótámaszt (lásd: [A csuklótámasz eltávolítása](file:///C:/data/systems/late4300/hu/sm/palmrest.htm#wp1180330)).
- 7. Távolítsa el a ventilátort (lásd: [A ventilátor eltávolítása](file:///C:/data/systems/late4300/hu/sm/fan.htm#wp1182294)).
- 8. Távolítsa el az optikai meghajtót (lásd: [A optikai meghajtó eltávolítása](file:///C:/data/systems/late4300/hu/sm/optical.htm#wp1179930)).
- 9. Csatlakoztassa le a Smart Card kábelt.
- 10. Csatlakoztassa le a hangszóró egység kábelét.
- 11. Válassza le a gombelemet az alaplapról (lásd: [A gombelem eltávolítása](file:///C:/data/systems/late4300/hu/sm/coin.htm#wp1181972))

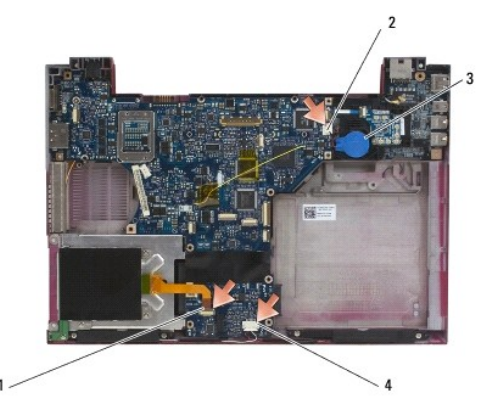

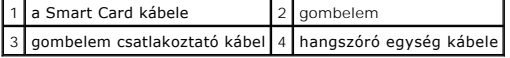

- 12. Távolítsa el a négy M2,5 x 5 mm-es és a három M2 x 4-mm-es csavart az alaplapból.
- 13. Távolítsa el az SD (Secure Digital) kártáyt (vagy az üreset) az SD kártyatartó nyílásból, amely a számítógép elején található.
- 14. Távolítsa el az alaplap szerelvényt:
	- a. A számítógéppel szemben állva fogja meg az alaplap jobb felső sarkát és kis mértékben emelje meg; a csatlakozókat lassan lazítsa ki a számítógép alapjának hátsó és oldalsó részén lévő aljzatukból.
	- b. Az alaplap szerelvény eltávolításához az alaplapot csúsztassa el a számítógép háta felé.

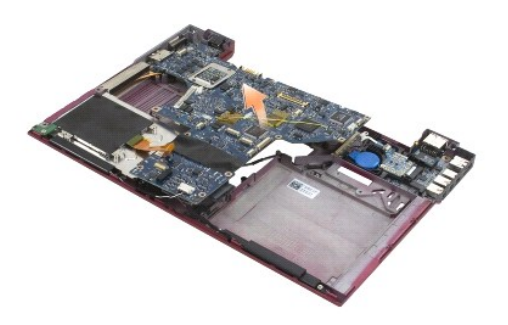

## <span id="page-56-0"></span>**A jobb oldali I/O kártya eltávolítása**

VIGYAZAT! A számítógép belsejében végzett munka előtt olvassa el figyelmesen a számítógéphez mellékelt biztonsági tudnivalókat. A biztonsági<br>kérdések terén leginkább bevált gyakorlatokkal kapcsolatos további útmutatások a

A jobb oldali I/O kártya biztosítja az USB, audio és az IEEE 1394 csatlakozókat a számítógéphez.

**MEGJEGYZÉS:** Ez a művelet feltételezi, hogy először elvégezte az alaplap eltávolítási műveletet.

- 1. Távolítsa el a rádió kapcsolótáblát (lásd: [A rádió kapcsolótábla eltávolítaása](file:///C:/data/systems/late4300/hu/sm/radioswb.htm#wp1182294)).
- 2. Egy vonalzó használatával az I/O kártya bal oldalánál óvatosan feszítve emelje ki a kártyát a számítógépből.

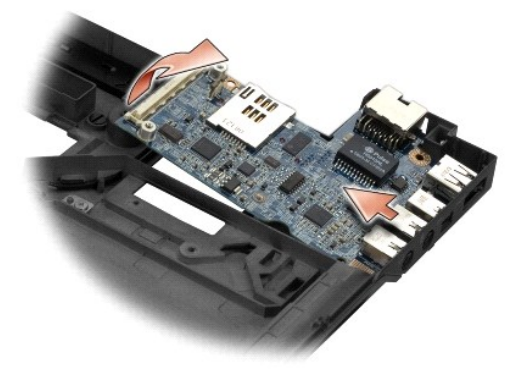

## <span id="page-56-1"></span>**A jobb oldali I/O kártya visszahelyezése**

**MEGJEGYZÉS:** Ez a művelet feltételezi, hogy először elvégezte az I/O kártya eltávolítási műveletét.

- 1. Helyezze vissza a jobb oldali I/O kártyát úgy, hogy a csatlakozókat illeszti a megfeleló portjaikba a számítógép alap jobb oldalán.
- 2. Helyezze vissza a rádió kapcsolótáblát (lásd: [A rádió kapcsolótábla visszahelyezése](file:///C:/data/systems/late4300/hu/sm/radioswb.htm#wp1182111)).

## <span id="page-57-0"></span>**A bal loldali I/O kártya eltávolítása**

- VIGYAZAT! A számítógép belsejében végzett munka előtt olvassa el figyelmesen a számítógéphez mellékelt biztonsági tudnivalókat. A biztonsági<br>kérdések terén leginkább bevált gyakorlatokkal kapcsolatos további útmutatások a
- **FIGYELMEZTETÉS: Ha az alaplap szerelvényt cseréli, tartsa meg a a DC-in tápegységet. A DC-in tápegység nem része a csere alaplap szerelvénynek.**

A bal oldali I/O kártya biztosítja a DC-in, videó és USB csatlakozókat.

**MEGJEGYZÉS:** Ez a művelet feltételezi, hogy először elvégezte az alaplap eltávolítási műveletet.

- 1. Távolítsa el a DC tápegységet (lásd: <u>A DC-[in tápegység eltávolítása](file:///C:/data/systems/late4300/hu/sm/dcpower.htm#wp1183333)</u>).
- 2. Távolítsa el az M2,5 x 5-mm-es csavart, amely a bal oldali I/O kártyát rögzíti a számítógép alaphoz.
- 3. Távolítsa el a bal oldali I/O kártyát a számítógépből.

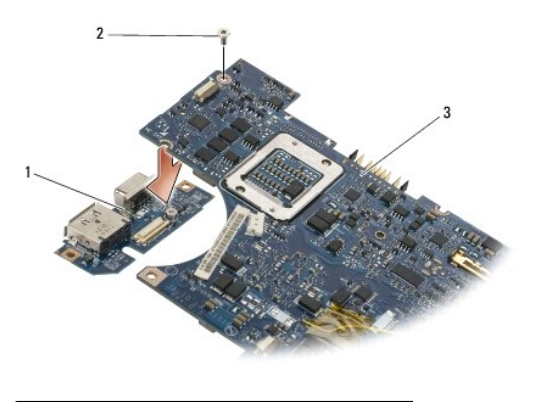

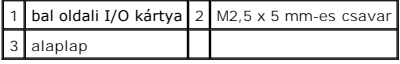

### <span id="page-57-1"></span>**A bal oldali I/O kártya visszahelyezése**

**MEGJEGYZÉS:** Ez a művelet feltételezi, hogy először elvégezte a bal oldali I/O kártya eltávolítási műveletét.

- 1. Helyezze vissza az I/O kártyát úgy, hogy a csatlakozókat illeszti a megfeleló portjaikba a számítógép alap bal oldalán.
- 2. Távolítsa el az M2,5 x 5-mm-es csavart, amely a bal oldali I/O kártyát rögzíti a számítógép alaphoz.
- 3. Helyezze vissza a DC tápegységet (lásd: <u>A DC-[in tápegység visszahelyezése](file:///C:/data/systems/late4300/hu/sm/dcpower.htm#wp1182510)</u>).

## <span id="page-57-2"></span>**Az alaplap visszahelyezése**

- VIGYAZAT! A számítógép belsejében végzett munka előtt olvassa el figyelmesen a számítógéphez mellékelt biztonsági tudnivalókat. A biztonsági<br>kérdések terén leginkább bevált gyakorlatokkal kapcsolatos további útmutatások a
- **MEGJEGYZÉS:** Ez a művelet feltételezi, hogy először elvégezte az eltávolítási műveletet.
- **MEGJEGYZÉS:** Ha új alaplapot telepít, az alaplapkészlet nem feltétlenül tartalmaz különálló BIOS chipet. Ha a készlet tartalmaz különálló BIOS chipet, akkor azt a rendszer indítása előtt az alaplapra kell telepíteni.
- 1. Az alaplapot helyezze a számítógép alapba úgy, hogy megdöntve az alaplap jobb oldalán lévő csatlakozók illeszkedjenek a számítógép alapon lévő aljzatokba, majd óvatosan engedje a helyére az alaplapot.
- 2. Helyezze vissza a négy M2,5 x 5 mm-es ls a három M2 x 4-mm-es csavart az alaplapba.
- 3. Csatlakoztassa a gombelem csatlakozót a számítógép aljából.
- 4. Helyezze vissza a csuklótámaszt (lásd: [A csuklótámasz visszahelyezése](file:///C:/data/systems/late4300/hu/sm/palmrest.htm#wp1185363)).
- 5. Helyezze vissza az optikai meghajtót (lásd: **[A optikai meghajtó visszahelyezése](file:///C:/data/systems/late4300/hu/sm/optical.htm#wp1179957)**).
- 6. Helyezze vissza a ventilátort (lásd: [A ventilátor visszahelyezése](file:///C:/data/systems/late4300/hu/sm/fan.htm#wp1182111)).
- 7. Helyezze vissza a kijelzőszerelvényt (lásd: A kijelz[őszerelvény visszahelyezése](file:///C:/data/systems/late4300/hu/sm/display.htm#wp1181751)).
- 8. Helyezze vissza a billentyűzetet (lásd: A billenty[űzet visszahelyezése](file:///C:/data/systems/late4300/hu/sm/keyboard.htm#wp1181121)).
- 9. Helyezze vissza a LED műszerfal burkolatát (lásd: A LED m[űszerfal burkolat visszahelyezése](file:///C:/data/systems/late4300/hu/sm/ledboard.htm#wp1180339)).
- 10. Helyezze vissza az optikai meghajtót (lásd: [A optikai meghajtó visszahelyezése](file:///C:/data/systems/late4300/hu/sm/hdd.htm#wp1181034)).

FIGYELMEZTETES: Mielőtt bekapcsolná a számítógépet, helyezzen vissza minden csavart és győződjön meg, hogy nem maradt eltévedt csavar a<br>számítógép belsejében. A számítógép belsejében maradt, vissza nem helyezett csavarok k

- 11. Kövesse [A számítógéppel végzett munkák után](file:///C:/data/systems/late4300/hu/sm/before.htm#wp1180424) című rész utasításait.
- **MEGJEGYZES:** Ha BIOS-frissítő flash programot használ, nyomja meg az <F12> billentyűt, mielőtt betenné a médiát, hogy átállítsa az inditószekvenciát<br>erre az alkalomra. Máskülönben be kell lépnie a rendszertelepítő program
- 12. Alkalmazza a BIOS flash-t (lásd: [A BIOS falsh alkalmazása](file:///C:/data/systems/late4300/hu/sm/bios.htm#wp1180165)).
- 13. Lépjen be a rendszerbeállító programba, hogy frissítse az új alaplap BIOS-át a számítógép szervizcímkéjével. Bővebb információt a rendszertelepítő<br>programról a *Dell Technology Útmutatóban* talál a számítógépén, vagy a

**Dell™ Latitude™ E4300 Szervizelési kézikönyv** 

**MEGJEGYZÉS:** A MEGJEGYZÉSEK a számítógép biztonságosabb és hatékonyabb használatát elősegítő fontos tudnivalókat tartalmaznak.

٥ **FIGYELMEZTETÉS: A FIGYELMEZTETÉSEK hardverhiba vagy adatvesztés lehetőségére hívják fel a figyelmet, egyben közlik a probléma elkerülésének módját.** 

**VIGYÁZAT! Az VIGYÁZAT! a tárgyi és személyi sérülések veszélyére, valamint az életveszélyes helyzetekre hívják fel a figyelmet.** 

Ha az On által vásárolt számítógép Dell™ n Series típusú, a dokumentumban szereplő, Microsoft® Windows® operációs rendszerekkel kapcsolatos utalások<br>nem érvényesek.

### **A Macrovision termékére vonatkozó nyilatkozat**

Ez a termék olyan szerzői jogokkal védett technológiát tartalmaz, amelyre egyesült államokbeli szabadalmak és más szellemi tulajdonjogok érvényesek, melyek tulajdonosa a Macrovision Corporation, illetve más vonatkozó tulajdonosok. A szerzői jog hatálya alá tartozó védelmi technológia kizárólag a<br>Macrovision Corporation engedélyével, csak otthoni vagy egyéb korlátozott felhatalmazást nem biztosít.

**A dokumentumban közölt információk külön értesítés nélkül változhatnak. © 2008–2009 Dell Inc. Minden jog fenntartva.**

A Dell Inc. előzetes írásos engedélye nélkül szigorúan tilos a dokumentumot bármilyen módon sokszorosítani.

A szövegben használt védjegyek: A De/I. a DELL embléma, a *Lalitude,* és a L*alitude On* a Dell Inc. védjegyei; A *Bluetooth* bejegyzett védjegy, amely Bluetooth SIG, Inc. tulajdona, és<br>a Dell licenc alatt használja; A *Mi* 

Más védjegyek és kereskedelmi nevek is szerepelhetnek ebben a dokumentumban vagy a védjegyekre és mevek enteté<br>hivatkozásképpen. A Dell Computer Corporation kizárólag a saját védjegyeiből és bejegyzett nevelből eredő jogi

2009. szeptember Mód. A03

### <span id="page-60-2"></span> **Hibaelhárítás**

**Dell™ Latitude™ E4300 Szervizelési kézikönyv** 

- **O** Eszközök
- **O** Dell Diagnostics
- **O** Problémamegoldás
- **O** Dell Technical Update szolgálat
- **O** Dell Support Utility
- VIGYAZAT! A számítógép belsejében végzett munka előtt olvassa el figyelmesen a számítógéphez mellékelt biztonsági tudnivalókat. A biztonsági<br>kérdések terén leginkább bevált gyakorlatokkal kapcsolatos további útmutatások a **megfelelőség) honlapján, a www.dell.com/regulatory\_compliance címen olvashatók.**

**VIGYÁZAT! A fedél felnyitása előtt minden esetben húzza ki a számítógép tápkábelét az elektromos csatlakozóaljzatból.**

### <span id="page-60-0"></span>**Eszközök**

### **Üzemjelző fények**

A számítógép elején található üzemjelző fény villogással vagy folyamatos világítással különböző állapotokat jelez:

- ı Ha az üzemjelző fény zölden világít és a számítógép nem reagál, lásd: <u>[Diagnosztikai jelz](#page-60-1)őfények</u>.
- l Ha az üzemjelző fény zölden villog, a számítógép készenléti állapotban van. A normál működés visszaállításához nyomjon le egy gombot a billentyűzeten, mozgassa az egeret, vagy nyomja meg a hálózati kapcsolót.
- l Ha az üzemjelző fény nem világít, a számítógép ki van kapcsolva vagy nem kap áramot.
	- ¡ Dugja vissza a tápkábelt a számítógép hátoldalán levő tápaljzatba, és csatlakoztassa az elektromos hálózathoz.
	- ¡ Ha a számítógép elosztóhoz csatlakozik, gondoskodjon arról, hogy az elosztó csatlakoztatva legyen a hálózati csatlakozóhoz, és a kapcsolója be legyen kapcsolva.
	- ¡ A feszültségvédelmi eszközöket, elosztókat és a hosszabbítókábeleket kiiktatva ellenőrizze, hogy a számítógép megfelelően bekapcsol-e.
	- ¡ Ellenőrizze, hogy az elektromos hálózati csatlakozó megfelelően működik-e egy másik készülékkel, például egy lámpával.
	- ¡ Ellenőrizze, hogy a fő tápkábel és az előlapi kábelek biztosan csatlakoznak az alaplaphoz (lásd: [Alaplap\)](file:///C:/data/systems/late4300/hu/sm/sysboard.htm#wp1181915).
- l Ha az üzemjelző fény sárga színű fénnyel villog, a számítógép kap áramot, de belső energiaellátási problémái lehetnek.
	- ¡ Gondoskodjon arról, hogy a feszültségválasztó kapcsoló (ha van) a helyi váltóáramú feszültségnek megfelelő állásban legyen.
	- ¡ Győződjön meg arról, hogy a processzor tápkábele stabilan csatlakozik az alaplaphoz (lásd: [Alaplap](file:///C:/data/systems/late4300/hu/sm/sysboard.htm#wp1181915)).
- l Ha az üzemjelző fény sárga színnel folyamatosan világít, akkor lehetséges, hogy egy eszköz hibásan működik, vagy helytelenül lett telepítve.
	- o Vegye ki, majd helyezze vissza a memóriamodulokat (lásd: [Memória](file:///C:/data/systems/late4300/hu/sm/memory.htm#wp1181755)).
	- o Távolítsa el, amjd helyezze vissza az intelligens kártyákat.
- 1 Szüntesse meg az interferenciát. Az interferencia néhány lehetséges oka:
	- ¡ a tápkábel, a billentyűzet és az egér hosszabbítókábelei
	- ¡ túl sok készülék csatlakozik egy elosztóra
	- ¡ több elosztó csatlakozik egy elektromos csatlakozóra

### <span id="page-60-1"></span>**Diagnosztikai jelzőfények**

VIGYAZAT! A számítógép belsejében végzett munka előtt olvassa el figyelmesen a számítógéphez mellékelt biztonsági tudnivalókat. A biztonsági<br>kérdések terén leginkább bevált gyakorlatokkal kapcsolatos további útmutatások a **megfelelőség) honlapján, a www.dell.com/regulatory\_compliance címen olvashatók.**

A számítógépen három állapotjelző fény van a billentyűzet fölött. Normál működéskor a billentyűzet állapotfényei a Num Lock, Caps Lock és Scroll Lock funkciók<br>pillanatnyi állapotot jelzik (be vagy K!). Ha a számítógép hiba

**MEGJEGYZÉS:** Az indítási önteszt után a Num Lock fény égve marad a BIOS beállításaitól függően. Bővebb információt a rendszertelepítő programról a *Dell*™ *Technology Útmutatóban* talál a számítógépén, vagy a **support.dell.com** című weboldalon.

### **Diagnosztikai fénykódok a POST alatt**

A hiba okának megállapításához olvassa le a billentyűzet állapotjelző gombjait balról jobbra (Num Lock, Caps Lock, Scroll Lock). Ha a számítógép hibásan működik a jelzőfények *világítanak* , *nem világítanak* vagy *villognak* .

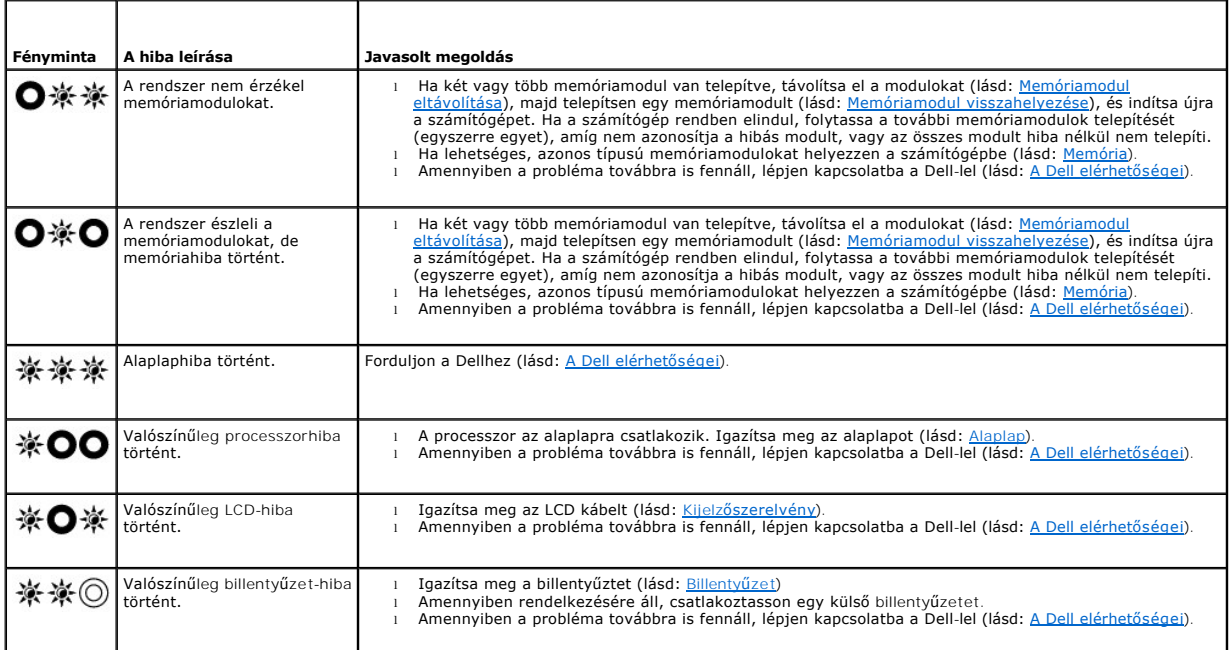

### **Rendszerüzenetek**

**MEGJEGYZES:** Ha a kapott üzenet nem szerepel a táblázatban, akkor olvassa el az operációs rendszer vagy az üzenet megjelenésekor futó program<br>dokumentációját.

**Csökken a rendelkezésre álló memória —** Lásd: [Lefagyás és szoftverproblémák](#page-70-0).

#### **8602-es hiba —**

Kiegészítő eszköz hibája, ellenőrizze, hogy az egér és a billentyűzet jól és jó helyre csatlakozzon.

**Flash írásvédelmi hiba —** Forduljon a Dellhez (lásd: [A Dell elérhetőségei](file:///C:/data/systems/late4300/hu/sm/help.htm#wp1112754)).

**Gate A20 hiba —** Lásd: [Lefagyás és szoftverproblémák](#page-70-0).

**Ervénytelen konfigurációs információ - kérjük futtassa a beállító programot —** Lépjen be a rendszertelepítő programba, és a konfigurációs hiba<br>elhárításához módosítsa a rendszerttelepítési opciókat. Bővebb információt a r

#### **Billentyűzet hiba —**

[Billenty](file:///C:/data/systems/late4300/hu/sm/keyboard.htm#wp1180165)űzethiba, vagy meglazult a billentyűzet kábele (lásd: Billentyűzet).

**Memória hiba a (címen), olvasott érték, várt (érték) —** Lásd: [Lefagyás és szoftverproblémák](#page-70-0).

**Dupla word változó memória logikai hiba a (címen), várt érték olvasott (érték) —** Lásd: [Lefagyás és szoftverproblémák](#page-70-0).

**Páros/páratlan változó memória logikai hiba a (címen), várt érték olvasott (érték) —** Lásd: [Lefagyás és szoftverproblémák](#page-70-0).

#### **Memória írás/olvasás hiba a (címen), várt érték olvasott (érték) —** Lásd: [Lefagyás és szoftverproblémák](#page-70-0).

**Memória mérete a CMOS-ban érvénytelen —** Lásd: [Lefagyás és szoftverproblémák](#page-70-0).

Nincs elérhető indító eszköz – nyomja meg az F1-et az indítás újrapróbálásához, F2-t a bealító segédprogramhoz. Nyomja meg az F5-öt az<br>öndiagnosztizáláshoz — A rendszer nem érzékel rendszerindító eszközt vagy partíciót.

- $\circ$  Ha a hajlékonylemez-meghajtó a rendszerindító eszköz, gondoskodjon arról, hogy a meghajtó megfelelően legyen telepítve, illetve hogy legyen<br>rendszerindító lemez az egységben.
- ¡ Ha a merevlemez-meghajtó a rendszerindító eszköz, gondoskodjon arról, hogy a meghajtó megfelelően legyen telepítve, illetve particionálva
- legyen, mint rendszerindító eszköz. o Lépjen be a rendszertelepítő programba, és gondoskodjon arról, hogy az indítási szekvencia információi helyesek legyenek. Bővebb információt a<br>rendszertelepítő programról a *Dell Technology Útmutatóban* talál a számítógé

**A merevlemezen nincs indító szektor —** Lépjen be a rendszertelepítő programba, és gondoskodjon arról, hogy a merevlemez konfigurációs információi<br>helyesek. Bővebb információt a rendszertelepítő programról a *Dell Technolo* 

**Nincs időzítőszignál-megszakítás —** Futtassa a Dell Diagnostics programot (lásd: [Dell Diagnostics](#page-64-0)).

**N**em rendszerlemez vagy lemezhiba — Cserélje ki a hajlékonylemezt egy indítható operációs rendszert tartalmazó lemezre, vagy vegye ki a hajlékonylemezt,<br>és indítsa újra a számítógépet.

**Nem indítólemez —** Helyezzen be egy rendszerindító hajlékonylemezt és indítsa újra a számítógépet.

**A feszültség-figyelmeztető üzenetek letiltva. ezek engedélyezéséhez futtassa a beállító segédprogramot —**

Bővebb információt a rendszertelepítő programról a *Dell Technology Útmutatóban* talál a számítógépen vagy a **support.dell.com** weboldalon.

**Olvasási hiba a belső merevlemez meghajtón –** Lásd: [Meghajtó problémák](#page-67-1)

**Olvasási hiba a második belső merevlemez meghajtón —** Lásd: [Meghajtó problémák](#page-67-1).

**Fix RTC üzemmód - óra és dátum hibás lehet —** Lépjen be a rendszertelepítő programba és állítsa be a dátumot vagy az órát. Bővebb információt a rendszertelepítő programról a *Dell Technology Útmutatóban* talál a számítógépen vagy a **support.dell.com** weboldalon. Ha a hiba továbbra is fennáll, cserélje ki a CMOS elemet.

**Leállítási hiba —** Futtassa a Dell Diagnostics programot (lásd: [Dell Diagnostics\)](#page-64-0).

**Ora megállítva - kérjük, futtassa a rendszertelepítő** programot — Lépjen be a rendszertelepítő programba és állítsa be a dátumot vagy az órát. A<br>rendszertelepítő program használatára vonatkozó bővebb információért lásd a weboldalon. Ha a hiba továbbra is fennáll, cserélje ki a CMOS elemet.

**Óra nincs beállítva - kérjük futtassa a rendszertelepítő programot —** Lépjen be a rendszertelepítő programba és állítsa be a dátumot vagy az órát. Bővebb információt a rendszertelepítő programról a *Dell Technology Útmutatóban* talál a számítógépen vagy a **support.dell.com** weboldalon. Ha a hiba továbbra is fennáll, cserélje ki a CMOS elemet.

**A 2. időzítő chip számláló hibás —** Futtassa a Dell Diagnostics programot (lásd: [Dell Diagnostics\)](#page-64-0).

A váltakozó áramú tápegység típusát nem lehet meghatározni. lehetséges, hogy a telep nem tölt. a rendszer igazítani fogja a teljesítményt a<br>rendelkezésre álló feszültséghez. a rendszer legjobb teljesítményéhez kérjük csatl nyomja meg az F3 billentyűt (az F1 vagy F2 elő**tt) ha nem akarja többet látni a feszültségre figyelmeztető üzeneteket. folytatáshoz nyomja meg az F1<br>billentyű<b>t, ha a beállító segédprogramot akarja futtatni az F2-**t — Csat adapterhez.

**A számítógép dokkolt és csak telepfeszültséget észlel. Ez akkor fordulhat elő, ha az adapter hiányzik, a tápkábel ki van húzva vagy ha a számítógép** 

nem csatlakozik megfelel**ő módon a dokkoló állomáshoz. Válassza le a dokkoló állomásról, dokkolja újra, csatlakoztassa az adaptert vagy dugja be a<br>tápkábelt. Nyomja meg az F1 billentyűt a leállításhoz.** 

A rendszermemória mérete megváltozott. ha nem cserélt memóriát… a probléma megoldásához próbálja meg újra behelyezni a memóriát. Folytatáshoz<br>nyomja meg az F1 billentyűt, ha a beállító segédprogramot akarja futtatni az F2-

- 
- o Igazatsa meg a memóriát (lásd: <u>Memória</u>).<br>○ Amennyiben memória nem volt kivéve vagy beszerelve, lehetséges, hogy a memória modul vagy az alaplap meghibásodott. Segítségért forduljon a Dellhez (lásd: [A Dell elérhetőségei](file:///C:/data/systems/late4300/hu/sm/help.htm#wp1112754)).

**Nem támogatott memória. Nyomja meg az F1 billentyűt a leállításhoz —** Ellenőrizze, hogy a memóriát, amelyet használ, a számítógép támogatja-e (lásd [Memória](file:///C:/data/systems/late4300/hu/sm/memory.htm#wp1181755)).

FIGYELMEZTETES: a rendszer xxx-W váltakozó áramú adaptert észlelt, ami kevesebb mint az ajánlott, eredetileg szállított xxx-W váltóáramú adapter.<br>a telep töltési ideje hosszabb lesz. a rendszer igazítani fogja a teljesítmé **kérjük csatlakoztasson egy dell xxx-W vagy nagyobb váltakozó áramú adaptert. nyomja meg az F3 billentyűt (az F1 vagy F2 előtt) ha nem akarja többet látni a feszültségre figyelmeztető üzeneteket. folytatáshoz nyomja meg az F1 billentyűt, ha a beállító segédprogramot akarja futtatni az F2-t —<br>Csatlakoztassa a számítógépet vagy a dokkoló állomást a helyes váltako** 

**FIGYELMEZTETÉS: Az elsődleges telepet nem lehet azonosítani. a rendszer nem lesz képes a telepek töltésére, amíg ezt a telepet nem távolítja el —** Az olyan számítógépeknél amelyeknek két telepe van, az elsődleges telep hibásan van behelyezve, vagy a telep vagy az alaplap meghibásodott.

**FIGYELMEZTETÉS: A második telepet nem lehet azonosítani. a rendszer nem lesz képes a telepek töltésére, amíg ezt a telepet nem távolítja el —** Az olyan számítógépeknél amelyeknek két telepe van, a másodlagos telep hibásan van behelyezve, vagy a telep vagy az alaplap meghibásodott.

**FIGYELMEZTETÉS: A telepeket nem lehet azonosítani. a rendszer nem lesz képes a telepek töltésére, amíg ezt a telepet nem távolítja el —** Az olyan<br>számítógépeknél amelyeknek két telepe van, egy, vagy több telep hibásan van

**FIGYELEM: Az akkumulátort nem lehet azonosítani. a rendszer nem képes ennek a telepnek a töltésére — A telep hibásan van behelyezve, vagy a telep<br>vagy az alaplap meghibásodott.** 

**FIGYELMEZTETÉS: A csatlakoztatott telep nem tudja táplálni a rendszert. A rendszer ezzel a teleppel nem fog elindulni. Nyomja meg az F1-t a kikapcsoláshoz.**

**FIGYELEM! A telepfeszültség kritikusan alacsony. folytatáshoz nyomja meg az F1-et.**

**FIGYELEM: a TPM nem inicializálható —** Lehetséges hogy az alaplap meghibásodott. Segítségért forduljon a Dellhez (lásd: [A Dell elérhetőségei](file:///C:/data/systems/late4300/hu/sm/help.htm#wp1112754)).

**A figyelmeztető üzenetek letiltva. ezek engedélyezéséhez futtassa a beállító segédprogramot —** Bővebb információt a rendszertelepítő programról a *Dell Technology Útmutatóban* talál a számítógépen vagy a **support.dell.com** weboldalon.

FIGYELEM: A Dell lemez-megfigyel**ő rendszere észlelte, hogy a [0/1] meghajtó az [elsődleges/másodlagos] eide kontrolleren nem a normál<br>jellemzőknek megfelelően működik. ajánlott azonnal biztonsági mentést készíteni az adat** 

**A hálózati adapter nem szolgáltat elegendő feszültséget a csatlakoztatott dokkoló állomás működtetéséhez. válassza le, vagy csatlakoztasson megfelelő<br>adaptert. Nyomja meg az F1 billenty<b>űt a leállításhoz —** Csatlakoztassa

**Az On rendszere dokkolt, de nem lehet meghatározni a váltakozó áramú adapter típusát. válassza le, vagy csatlakoztasson megfelelő adaptert. Nyomja<br>meg az F1 billenty<b>út a leállításhoz —** Lehetséges, hogy a váltakozó áramú

Az On rendszere automatikusan kikapcsolt, mert a vártnál jobban felmelegedett. ennek oka lehet: a rendszer olyan környezetben való tárolása vagy<br>használata ahol a környező hőmérséklet túl magas, vagy a levegő áramlását a r

**\*\*\*Processzor SSDT adat hiányzik\*\*\* az operációs rendszer energiakezelése többmagos processzorokra letiltva —**

\* \* \*UL áramkör hiba\*\*\* Az UL hibaszámláló az F3 üzenet alatt látható. nyomja le az F3 billentyűt az UL számláló törléséhez, bármilyen más gombot a<br>folytatáshoz — Futtassa a Dell Diagnostics programot (lásd: <u>Dell Diagnost</u>

**\*\*\*Processzor mikrokód frissítése sikertelen\*\*\* a rendszer processzorának frissítése nem lehetséges —**

<span id="page-64-1"></span>Ellenőrizze, hogy a processzort, amelyet használ, a számítógép támogatja-e. Lásd a "Műszaki adatok" című részt a Beállítási és gyors referencia kézikönyv

### **Hardverhiba-elhárító**

Ha az operációs rendszer beállításakor a rendszer nem észlel egy eszközt, vagy észleli ugyan, de annak konfigurációja nem megfelelő, a hardverhiba-elhárító segítségével feloldhatja az összeférhetetlenséget.

*Windows*® *Vista*®:

- 1. Kattintson a Windows Vista Start gombjára <sup>(+3</sup>, majd kattintson a **Súgó és támogatáslehetőségre**.
- 2. A keresőmezőbe írja be a hardverhiba-elhárító kifejezést, és a keresés elindításához nyomja le az <Enter> billentyűt.
- 3. A keresés eredményei közül válassza ki a problémát legjobban leíró opciót a további hibaelhárító lépések követéséhez.

*Windows XP*:

- 1. Kattintson a Start→ Súgó és támogatás menüpontra.
- 2. A keresőmezőbe írja be a hardverhiba-elhárító kifejezést, és a keresés elindításához nyomja le az <Enter> billentyűt.
- 3. A **Probléma elhárítása** részben kattintson a **Hardverhiba-elhárító** lehetőségre.
- 4. A **Hardverhiba-elhárítás** listában válassza ki a problémát legpontosabban leíró lehetőséget, majd a további hibaelhárító lépések követéséhez kattintson a **Tovább** gombra.

### <span id="page-64-0"></span>**Dell Diagnostics**

**VIGYÁZAT! A számítógép belsejében végzett munka előtt olvassa el figyelmesen a számítógéphez mellékelt biztonsági tudnivalókat. A biztonsági**  kérdések terén leginkább bevált gyakorlatokkal kapcsolatos további útmutatások a www.dell.com oldal Regulatory Compliance (Szabályozási<br>megfelelőség) honlapján, a www.dell.com/regulatory\_compliance címen olvashatók.

## **Mikor van szükség a Dell Diagnostics használatára**

Ha problémája támad a számítógéppel, hajtsa végre a <u>Hibaelhárítás</u> című részben leírt ellenőrzéseket, futtassa le a Dell Diagnostics programot, és csak<br>ezután forduljon a Dellhez műszaki segítségnyújtásért.

A Dell Diagnostics programot a merevlemezről vagy a számítógépéhez kapott *Drivers and Utilities* (Illesztő- és segédprogramok) lemezről indíthatja el.

**MEGJEGYZÉS:** Az illesztőprogramokat és segédprogramokat tartalmazó *Drivers and Utilities* (Illesztő- és segédprogramok) lemez opcionális, ezért elképzelhető, hogy nem kerül kiszállításra a számítógéppel.

**MEGJEGYZÉS:** A Dell Diagnostics kizárólag Dell számítógépeken működik. Ø

### **A Dell-diagnosztika elindítása merevlemezes meghajtóról**

Mielőtt lefuttatná a Dell Diagnostics programot, lépjen be a rendszertelepítő programba a számítógép konfigurációs információinak áttekintéséhez, és annak ellenőrzéséhez, hogy a tesztelendő készülék megjelenik-e a rendszerbeállító programban és aktív-e. Bővebb információt a rendszertelepítő programról a *Dell*<br>Technology Útmutatóban talál a számítógépen vagy a s**upport.dell.** 

A Dell Diagnostics a merevlemez diagnosztikai segédprogramokat tartalmazó külön partíciójában található.

**MEGJEGYZÉS:** Amennyiben a számítógép dokkolva van, válassza le a dokkolóállomásról. Ehhez olvassa el a dokkolóeszköz használati útmutatóját.

**MEGJEGYZÉS:** Ha a számítógép nem jeleníti meg a képernyőképet, lépjen kapcsolatba a Dell-lel (lásd: [A Dell elérhetőségei](file:///C:/data/systems/late4300/hu/sm/help.htm#wp1112754)).

- 1. Győződjön meg róla, hogy a számítógép megfelelően működő elektromos aljzathoz csatlakozik-e.
- 2. Nyomja meg és tartsa lenyomva az <Fn> vagy a némítás gombot majd indítsa el a gépet.

**MEGJEGYZÉS:** Választhatja a **Diagnostics** opciót az indulási menüből, ezzel indítva a diagnosztika partíciót és a Dell Diagnosztikát. Bővebb információt a rendszertelepítő programról a *Dell Technology Útmutatóban* talál a számítógépen vagy a **support.dell.com** weboldalon.

A számítógép lefuttatja az indítás előtti ellenőrzést (PSA), amely az alaplap, a billentyűzet, a kijelző, a memória, a merevlemez, stb. tesztjeinek sorozata.

- l A vizsgálat során válaszoljon a program által feltett kérdésekre.
- ı Ha a Pre-boot System Assessment vizsgálat (Indítás előtti rendszervizsgálat) futtatása során hibaüzenetek jelennek meg, akkor jegyezze fel a<br>hibaüzenet(ek) kódját/kódjait, és lásd: <u>A Dell elérhetőségei</u>.
- 1 Ha az indítás előtti ellenőrzés sikeresen befejeződött, a következő üzenet jelenik meg: "Booting Dell Diagnostic Utility Partition. A továbblépéshez nyomja le bármelyik billentyűt."
- **MEGJEGYZES:** Ha egy üzenet értesíti arról, hogy nem található diagnosztikai partíció, futtassa Dell Diagnostics programot a *Drivers and Utilities*<br>adathordozóról (lásd: <u>A Dell Diagnostics indítása a Drivers and Utilitie</u>
- 3. Egy tetszőleges gomb megnyomásával indítsa el a Dell Diagnostics segédprogramot a merevlemez diagnosztikai segédprogramokat tartalmazó partíciójáról.
- 4. Nyomja meg a <Tab> billentyűt, a **Rendszerteszt** funkció kiválasztásához, majd nyomja meg az <Enter> billentyűt.
	- Javasoljuk, hogy a teljes teszt futtatásához válassza a **Rendszerteszt** elemet. A **Memóriateszt** funkció kiválasztásával elindul a kiterjesztett<br>memóriateszt, melynek végrehajtása harminc percnél is több időt vehet igénybe
- 5. A Dell Diagnostics Main Menu (Főm**enü) ablakában a futtatandó teszt kiválasztásához kattintson az egér bal oldali gombjával vagy nyomja le a <Tab>,<br>utána az <Enter> billentyűt (lásd: <u>[A Dell Diagnostics f](#page-66-0)őmenüje</u>).**
- **MEGJEGYZÉS:** Jegyezze fel a hibakódot és a probléma rövid leírását (pontosan ahogy az megjelenik), majd kövesse a képernyőn megjelenő utasításokat.
- 6. A tesztek befejezése után a Dell Diagnostics Main Menu (Főmenü) ablakába való visszatéréshez zárja be a tesztablakot.
- <span id="page-65-0"></span>7. A Dell Diagnostics programból történő kilépéshez és a számítógép újraindításához zárja be a Main Menu (Főmenü) ablakát.

### **A Dell Diagnostics indítása a Drivers and Utilities (illesztő- és segédprogramokat tartalmazó) CD-ről**

Mielőtt lefuttatná a Dell Diagnostics programot, lépjen be a rendszertelepítő programba a számítógép konfigurációs információinak áttekintéséhez, és annak<br>ellenőrzéséhez, hogy a tesztelendő készülék megjelenik-e a rendszer

- 1. Helyezze be a *Drivers and Utilities* (Illesztőprogramok és segédprogramok) adathordozót az optikai meghajtóba.
- 2. Indítsa újra a számítógépet.
- 3. Amikor a DELL logó megjelenik, azonnal nyomja meg az <F12> billentyűt.
- **MEGJEGYZÉS:** Ha a billentyűt túl sokáig tartja lenyomva, előfordulhat, hogy billentyűzethiba lép fel. A billentyűzet hiba elkerülése érdekében a Rendszerindító eszköz menü megnyitásához egyenletes időközönként nyomja meg, és engedje fel az <F12> gombot.

Ha túl sokáig vár, és megjelenik az operációs rendszer emblémája, várjon tovább, amíg meg nem jelenik a Microsoft® Windows asztal. Ekkor kapcsolja ki<br>a számítógépet, és próbálja újra a műveletet.

4. Az indítóeszközök listájának megjelenésekor a fel- és lefelé mutató nyílgombokkal jelölje ki a **CD/DVD/CD-RW-meghajtó** lehetőséget, majd nyomja meg az <Enter> billentyűt.

**MEGJEGYZES:** Az egyszeri indítás menüpontot választva csak az aktuális indításra vonatkozóan módosítja az indító szekvenciát. Ujraindításkor a<br>számítógép a rendszerbeállításban megadott rendszerindítási sorrend szerint in

5. Nyomjon le begy tetszőleges billentyűt a CD/DVD-lemezről történő indítás megerősítéséhez.

Ha túl sokáig vár, és megjelenik az operációs rendszer emblémája, várjon tovább, amíg meg nem jelenik a Microsoft Windows asztal. Ekkor kapcsolja ki<br>a számítógépet, és próbálja újra a műveletet.

- 6. Nyomjon 1-t a **32 bites Dell diagnosztika futtatása** parancs végrehajtásához.
- 7. A **Dell Diagnostics menüben** nyomjon 1-t a **Dell 32 bites diagnosztika erőforrás-CD-hez (grafikus felhasználói felület)** lehetőség kiválasztásához.
- 8. Nyomja meg a <Tab> billentyűt, a **Rendszerteszt** funkció kiválasztásához, majd nyomja meg az <Enter> billentyűt.
	- **MEGJEGYZÉS:** Javasoljuk, hogy a teljes teszt futtatásához válassza a **Rendszerteszt** elemet. A **Memóriateszt** funkció kiválasztásával elindul a kiterjesztett memóriateszt, melynek végrehajtása harminc percnél is több időt vehet igénybe. Ha a teszt véget ér, jegyezze fel a teszt<br>eredményeit, és nyomjon meg egy gombot az előző menübe való visszatéréshez.

9. A Dell Diagnostics Main Menu, (Főmenü) ablakában a futtatandó teszt kiválasztásához kattintson az egér bal oldali gombjával vagy nyomja meg a<br><Tab>, utána az <Enter> billentvűt (lásd: A Dell Diagnostics főmenüje). <Tab>, utána az <Enter> billentyűt (lásd: [A Dell Diagnostics f](#page-66-0)őmenüje).

**MEGJEGYZÉS:** Jegyezze fel a hibakódot és a probléma rövid leírását (pontosan ahogy az megjelenik), majd kövesse a képernyőn megjelenő utasításokat.

- 10. A tesztek befejezése után a Dell Diagnostics Main Menu (Főmenü) ablakába való visszatéréshez zárja be a tesztablakot.
- 11. A Dell Diagnostics programból történő kilépéshez és a számítógép újraindításához zárja be a Main Menu (Főmenü) ablakát.
- 12. Távolítsa el a *Drivers and Utilities* (Illesztő- és segédprogramok) adathordozót az optikai meghajtóból.

## <span id="page-66-0"></span>**A Dell Diagnostics főmenüje**

A Dell Diagnostics betöltődését követően a következő menü jelenik meg:

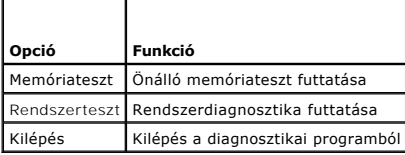

Nyomja meg a <Tab> billentyűt a futtatni kívánt teszt kiválasztásához, majd nyomja meg az <Enter> billentyűt.

**MEGJEGYES:** Javasoljuk, hogy a teljes teszt futtatásához válassza a **Rendszerteszt** elemet. A **Memóriateszt** funkció kiválasztásával elindul a<br>kiterjesztett memóriateszt, melynek végrehajtása harminc percnél is több időt

A **Rendszer tesztelése** opció kiválasztását követően a következő menü jelenik meg:

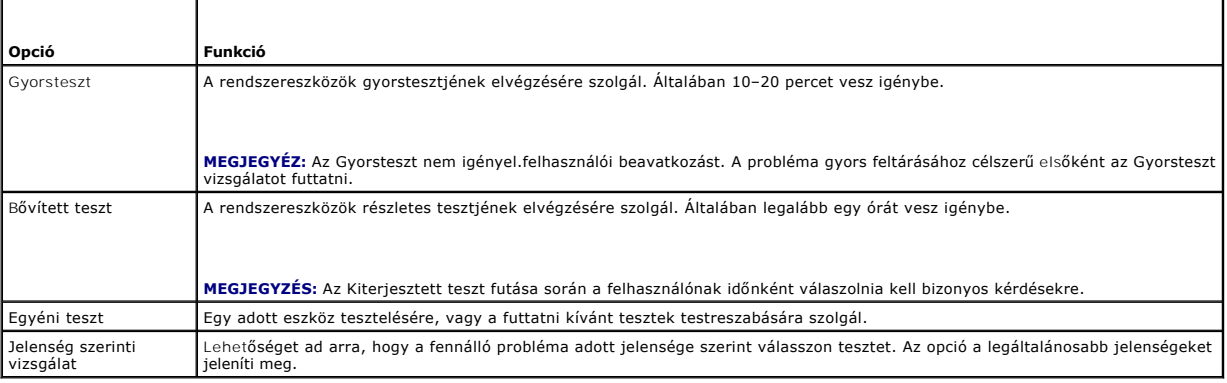

**MEGJEGYZÉS:** Ha alaposabb ellenőrzést szeretne végezni a számítógépen, javasoljuk, hogy válassza az **Kiterjesztett teszt** opciót.

Ha a teszt során probléma merült fel, egy üzenet jelenik meg egy hibakóddal és a probléma leírásával. Jegyezze fel a hibakódot és a probléma rövid leírását<br>(pontosan a megjelenő módon), majd kövesse a képernyőn megjelenő u

**MEGJEGYZES:** Ha a Dellhez fordul támogatásért, tartsa készenlétben a számítógép szervizcímkéjét. A számítógép szervizcímkéje az egyes<br>tesztképernyők tetején található.

A Custom Test (Egyedi teszt) vagy a Symptom Tree (Jelenség szerinti vizsgálat) teszthez az alábbi fülek nyújtanak további információkat:

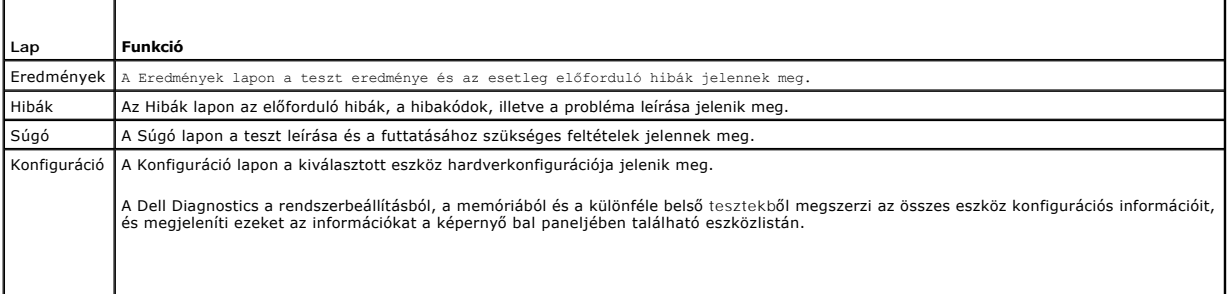

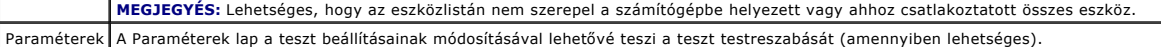

### <span id="page-67-0"></span>**Problémamegoldás**

A számítógép hibáinak elhárításához kövesse az alábbi tippeket:

- l Ha a hiba fellépése előtt alkatrészt telepített vagy távolított el, tekintse át a telepítési műveleteket, és gondoskodjon arról, hogy az alkatrész megfelelően legyen telepítve.
- l Ha egy perifériás eszköz nem működik, gondoskodjon arról, hogy az eszköz megfelelően legyen csatlakoztatva.
- l Ha a képernyőn hibaüzenet jelenik meg, pontosan írja le az üzenetet. Ez az üzenet segíthet a támogató személyzetnek a probléma/problémák diagnosztizálásában és megoldásában.
- l Ha egy programban hibaüzenet jelenik meg, olvassa el a program dokumentációját.

**MEGJEGYZÉS:** A dokumentumban ismertetett eljárások a Windows alapértelmezett nézetére érvényesek, ezért előfordulhat, hogy nem használhatók, ha a Dell számítógépen a klasszikus Windows nézetet állítja be.

### **Akkumulátor problémák**

- **VIGYÁZAT! Az új elem felrobbanhat, ha nem megfelelően helyezik be A gombelemet kizárólag azonos típusú vagy azzal egyenértékű, a gyártó által ajánlott típusú elemre szabad cserélni. Az elhasznált akkumulátort a gyártó utasításainak megfelelően ártalmatlanítsa.**
- VIGYAZAT! A számítógép belsejében végzett munka előtt olvassa el figyelmesen a számítógéphez mellékelt biztonsági tudnivalókat. A biztonsági<br>kérdések terén leginkább bevált gyakorlatokkal kapcsolatos további útmutatások a

## <span id="page-67-1"></span>**Meghajtó problémák**

**VIGYÁZAT! A számítógép belsejében végzett munka előtt olvassa el figyelmesen a számítógéphez mellékelt biztonsági tudnivalókat. A biztonsági**  kérdések terén leginkább bevált gyakorlatokkal kapcsolatos további útmutatások a www.dell.com oldal Regulatory Compliance (Szabályozási<br>megfelelőség) honlapján, a www.dell.com/regulatory\_compliance címen olvashatók.

**Ellenőrizze, hogy a Microsoft Windows felismeri-e a meghajtót —**

*Windows Vista*:

l Kattintson a Windows Vista Start gombjára, majd a **Számítógép** lehetőségre.

*Windows XP*:

l Kattintson a **Start** gombra, majd kattintson a **Sajátgép** lehetőségre.

Ha a meghajtó nincs telepítve, az antivírus szoftverrel végezzen teljes ellenőrzést , és távolítsa el a vírusokat. A vírusok néha meggátolhatják a Windows-t a meghajtó felismerésében.

#### **Tesztelje a meghajtót —**

l Helyezzen be egy másik lemezt annak kizárására, hogy az eredeti lemez a hibás. l Helyezzen be egy rendszerindító hajlékonylemezt és indítsa újra a számítógépét.

**Tisztítsa meg a meghajtót vagy a lemezt**

**Ellenőrizze a kábelcsatlakozásokat**

**Futtassa a hardverhiba-elhárítót —**

Lásd: [Hardver hibaelhárítás](#page-64-1).

#### **Futtassa le a Dell Diagnostics programot —**

Lásd: [Dell Diagnostics.](#page-64-0)

### **Optikai meghajtó problémái**

**MEGJEGYZÉS:** A nagy sebességű optikai meghajtó vibrációja normális jelenség, és zajjal járhat, ez azonban nem jelenti a meghajtó vagy az adathordozó hibáját.

**MEGJEGYZÉS:** A világ különböző régiói és a különféle lemezformátumok miatt nem mindegyik DVD-lemez használható minden DVD-meghajtóban.

#### **Állítsa be a Windows hangerő-szabályozóját —**

- l Kattintson a képernyő jobb alsó sarkában található hangszóró ikonra.
- l A hangerőt állítsa erősebbre úgy, hogy az egérrel a csúszkára kattint és feljebb húzza. l Ellenőrizze, hogy a hang nincsen-e elnémítva úgy, hogy a bejelölt négyzetekre kattint.
- 

#### **Ellenőrizze a hangszórókat és a mélysugárzót v —**

Lásd: Hang- [és hangszóróproblémák](#page-73-0).

### **Problémák az optikai meghajtóban lévő lemezre történő íráskor**

#### **Zárjon be minden más programot —**

Az optikai meghajtónak az írási folyamat során folyamatosan kell kapnia az adatokat. Ha az adatfolyam megszakad, hiba lép fel. Mielőtt írni kezd az optikai<br>meghajtóban lévő lemezre, lehetőség szerint zárjon be minden progr

#### **A lemezre történő írás előtt a kapcsolja ki a Windows rendszer készenléti üzemmódját —**

Az energiakezelési üzemmódokra vonatkozó információkért a Windows Súgó és támogatásában keressen rá a *készenlét* szóra.

#### **Merevlemez-problémák**

#### **Futtassa a lemezellenőrzést Disk —**

#### *Windows Vista*:

- 
- 1. Kattintson a **Start** gombra VI majd a **Számítógép** lehetőségre.<br>2. Jobb egérgombbal kattintson a Helyi lemez (C:) ikonra.<br>3. Kattintson a következőkre: **Tulajdonságok→ Eszközök→ Ellenőrzés most**.

Megjelenhet a **Felhasználói fiók felügyelete ablak** Ha rendszergazdai jogokkal rendelkezik a számítógépen, kattintson a **Folytatás** gombra, ellenkező<br>esetben az Eszközkezelő használatának folytatásához kérje a rendszergazd

4. Kövesse a kijelzőn megjelenő utasításokat.

#### *Windows XP*:

- 1. Kattintson a **Start** gombra, majd kattintson a **Sajátgép** lehetőségre.
- 2. Jobb egérgombbal kattintson a **Helyi lemez (C:)** ikonra. 3. Kattintson a következőkre: **Tulajdonságok**® **Eszközök**® **Ellenőrzés most**.
- 4. Kattintson a **Szektorhibák keresése és kísérlet javításukra** opcióra, és kattintson az Indítás gombra.

## **E-mail és internet problémák**

VIGYAZAT! A számítógép belsejében végzett munka előtt olvassa el figyelmesen a számítógéphez mellékelt biztonsági tudnivalókat. A biztonsági<br>kérdések terén leginkább bevált gyakorlatokkal kapcsolatos további útmutatások a

**Ellenőrizze a Microsoft Outlook® Express biztonsági beállításait —** Ha nem tudja megnyitni az e-mail mellékleteket:

- 
- 1. Outlook Expressben kattintson a következőkre: **Eszközök→ Opciók→ Biztonság.**<br>2. Ha szükséges, a jelölés eltávolításához kattintson **A gyanús mellékleteke ne lehessen megnyitni**, se menteni lehetőségre.

**Ellenőrizze, hogy csatlakozik-e az internetre —** Ellenőrizze, hogy rendelkezik-e előfizetéssel internetszolgáltatónál. Nyissa meg az Outlook Express e-mail<br>programot, kattintson a **Fájl** menüre. Ha a **Kapcsolat nélküli mu** forduljon internetszolgáltatójához.

### **Hibaüzenetek**

VIGYAZAT! A számítógép belsejében végzett munka előtt olvassa el figyelmesen a számítógéphez mellékelt biztonsági tudnivalókat. A biztonsági<br>kérdések terén leginkább bevált gyakorlatokkal kapcsolatos további útmutatások a **megfelelőség) honlapján, a www.dell.com/regulatory\_compliance címen olvashatók.**

Ha a kapott üzenet nem szerepel a listában, akkor olvassa el az operációs rendszer vagy az üzenet megjelenésekor futó program dokumentációját.

**A fájlnév nem tartalmazhatja a következő karaktereket: \ / : \* ? " < > | —** Ne használja ezeket a karaktereket a fájlnevekben.

**Egy szükséges DLL-fájl nem található —** A program, amelyet megpróbált megnyitni, egy alapvető fontosságú fájlt hiányol. A program eltávolítása és újratelepítése:

*Windows Vista*:

- 1. Kattintson következőkre: **Start** ® **Vezérlőput**® **Programok**® **Programok és funkciók**.
- 2. Válassza ki az eltávolítandó programot. 3. Kattintson az **Eltávolítás** gombra.
- 4. A telepítési utasításokra vonatkozó információkat a program dokumentációjában találja meg.

*Windows XP*:

1. Kattintson a következőkre: Start→ **Vezérlőpult→ Programok hozzáadása vagy eltávolítása→ Programok <mark>és funkciók</mark>.<br>2. Válassza ki az eltávolítandó programot** 

- Válassza ki az eltávolítandó programot.
- 3. Kattintson az **Eltávolítás** gombra. 4. A telepítési utasításokra vonatkozó információkat a program dokumentációjában találja meg.

drive letter **:\ is not accessible. The device is not ready (x:\ nem elérhető. Az eszköz nem áll készen) — A meghajtó nem tudja olvasni a lemezt. Helyezzen<br>lemezt a meghajtóba, és próbálkozzon újra.** 

**Helyezzen be indítható adathordozóz —** Helyezzen be egy rendszerindító hajlékonylemezt, CD-t vagy DVD-t.

**Nem rendszerlemez-hiba —** A hajlékonylemezt távolítsa el a hajlékonylemez-meghajtóból, és indítsa újra a számítógépet.

**Nincs elég memória vagy erőforrás. Zárjon be néhány ablakot és próbálkozzon újra —** Zárjon be minden ablakot, majd nyissa meg a használni kívánt<br>programot. Bizonyos esetekben a számítógép erőforrásainak visszaállításához programot indítsa el először.

**Az operációs rendszer nem található —** Forduljon a Dellhez (lásd: [A Dell elérhetőségei](file:///C:/data/systems/late4300/hu/sm/help.htm#wp1112754)).

### **IEEE 1394-es eszközökkel kapcsolatos problémák**

VIGYAZAT! A számítógép belsejében végzett munka előtt olvassa el figyelmesen a számítógéphez mellékelt biztonsági tudnivalókat. A biztonsági<br>kérdések terén leginkább bevált gyakorlatokkal kapcsolatos további útmutatások a

**MEGJEGYZÉS:** A számítógép csak az IEEE 1394a szabványt támogatja.

**Ellenőrizze, hogy az IEEE 1394-es eszköz kábele megfelelően csatlakozik-e az eszközhöz és a számítógép csatlakozóaljzatához**

**Ellenőrizze, hogy az IEEE 1394-es eszköz engedélyezve van-e a rendszerbeállításokban —** Lásd a "Rendszertelepítési opciók" című részt a *Dell Technology Útmutatóban* a számítógépen vagy a **support.dell.com** weboldalon.

**Ellenőrizze, hogy a Windows felismeri-e az IEEE 1394-es eszközt —**

*Windows Vista*:

1. Kattintson következőkre: **Start** ® **Vezérlőpult**® **Hardver és hang**.

2. Kattintson az **Eszközkezelő** gombra.

*Windows XP*:

1. Kattintson a **Start gombra, majd a Vezérlőpult** menüpontra.

2. A Kategória kiválasztása, kattintson a következőkre: **Teljesítmény és karbantartás**→ Rendszer→ Rendszertulajdonságok→ Hardver→ **Eszközkezelő**.

Ha az IEEE 1394-es eszköz szerepel a listában, a Windows felismeri az eszközt.

**Ha egy Dell által gyártott IEEE 1394-es eszközzel kapcsolatban merül fel probléma —**

Forduljon a Dellhez (lásd: [A Dell elérhetőségei\)](file:///C:/data/systems/late4300/hu/sm/help.htm#wp1112754).

<span id="page-70-0"></span>**Ha nem a Dell-től vásárolt IEEE 1394-es eszközzel kapcsolatban merül fel probléma —** Forduljon az IEEE 1394-es eszköz gyártójához.

### **Lefagyás és szoftverproblémák**

VIGYAZAT! A számítógép belsejében végzett munka előtt olvassa el figyelmesen a számítógéphez mellékelt biztonsági tudnivalókat. A biztonsági<br>kérdések terén leginkább bevált gyakorlatokkal kapcsolatos további útmutatások a

### **A számítógép nem indul el**

**Ellenőrizze a diagnosztikai jelzőfényeket —**

Lásd: [Diagnosztikai jelz](#page-60-1)őfények.

**Ellenőrizze a tápkábel csatlakozását a számítógéphez és az elektromos csatlakozóaljzathoz.**

### **A számítógép nem válaszol**

**FIGYELMEZTETÉS: Ha az operációs rendszert nem tudja szabályosan leállítani, adatok veszhetnek el.** 

**Kapcsolja ki a számítógépet —** Ha a számítógép a billentyűzetre vagy az egér mozgatására nem reagál, a hálózati kapcsolót 8-10 másodpercig nyomva<br>tartva kapcsolja ki, majd indítsa újra a számítógépet.

### **Egy program nem válaszol**

#### **Zárja be a programot —**

- 1. A feladatkezelőbe történő belépéshez nyomja le egyszerre a <Ctrl>, <Shift> és <Esc> gombokat. 2. Kattintson az **Alkalmazások** fülre.
- 
- 3. Kattintással válassza ki a nem válaszoló programot. 4. Kattintson a **Feladat befejezése** gombra.

### **Egy program ismételten lefagy**

**MEGJEGYZÉS:** A legtöbb szoftver rendelkezik hajlékonylemezen, CD-n vagy DVD-n lévő, telepítési utasításokat tartalmazó dokumentációval.

#### **Olvassa át a szoftver dokumentációját —**

Szükség esetén távolítsa el, majd telepítse újra a programot.

### **A program régebbi Windows operációs rendszerre készült**

### **Futtassa a Programkompatibilitás varázslót —**

*Windows Vista*:

A Program kompatibilitás varázsló úgy konfigurálja a programot, hogy az nem Windows Vista operációs rendszerhez hasonló környezetben is futhasson.

- 1. Kattintson következőkre: Start<sup>i ©</sup>→ Vezérlőpult→ Programok→ Régebbi program használata a Windows ezen verziójával.<br>2. Az üdvözlőképernyőn kattintson a Tovább gombra.
- 2. Az üdvözlőképernyőn kattintson a **Tovább** gombra. 3. Kövesse a kijelzőn megjelenő utasításokat.
- *Windows XP*:

A Program kompatibilitás varázsló úgy konfigurálja a programot, hogy az nem Windows Vista operációs rendszerhez hasonló környezetben is futhasson.

- 1. Kattintson a következőkre: **Start**® **Minden pogram**® **Tartozékok**® **Program-kompatibilitás varázsló**® **Tovább**.
- 2. Kövesse a kijelzőn megjelenő utasításokat.

### **Üres kék képernyő jelenik meg**

#### **Kapcsolja ki a számítógépet —**

Ha a számítógép a billentyűzetre vagy az egér mozgatására nem reagál, a hálózati kapcsolót 8-10 másodpercig nyomva tartva kapcsolja ki, majd indítsa újra a számítógépet.

#### **Egyéb szoftverproblémák**

#### **Hibaelhárítási információkért tanulmányozza át a szoftver dokumentációját, vagy lépjen kapcsolatba a gyártóval —**

- l Győződjön meg róla, hogy a program kompatibilis-e a számítógépére telepített operációs rendszerrel.
- l Győződjön meg róla, hogy a számítógép megfelel-e a szoftver futtatásához szükséges minimális hardverkövetelményeknek. További tudnivalókat a szoftver dokumentációjában olvashat.
- 
- l Győződjön meg arról, hogy a program megfelelően van-e telepítve és konfigurálva. l Ellenőrizze, hogy az eszközillesztők nem ütköznek-e a programmal.
- Szükség esetén távolítsa el, majd telepítse újra a programot.

#### **Azonnal készítsen biztonsági mentést a fájljairól.**

**Víruskereső programmal vizsgálja át a merevlemezt, a hajlékonylemezeket, a CD-ket vagy a DVD-ket.**

**Mentsen el és zárjon be minden nyitott fájlt vagy programot, majd a Start menün keresztül állítsa le a számítógépet.**

### **Memóriaproblémák**

**VIGYÁZAT! A számítógép belsejében végzett munka előtt olvassa el figyelmesen a számítógéphez mellékelt biztonsági tudnivalókat. A biztonsági**  kérdések terén leginkább bevált gyakorlatokkal kapcsolatos további útmutatások a www.dell.com oldal Regulatory Compliance (Szabályozási<br>megfelelőség) honlapján, a www.dell.com/regulatory\_compliance címen olvashatók.

#### **Ha nem elegendő memóriára utaló üzenetet kap –**

- ı Mentse el és zárja be a nyitva lévő fájlokat, lépjen ki a megnyitott programokból, és nézze meg, hogy ez megoldotta-e a problémát.<br>ı A szoftver dokumentációjában olvassa el a minimális memóriakövetelményekre vonatko
- [Memória](file:///C:/data/systems/late4300/hu/sm/memory.htm#wp1181755)).
- l Vegye ki és helyezze vissza a memóriamodulokat (lásd: [Memória](file:///C:/data/systems/late4300/hu/sm/memory.htm#wp1181755)), hogy meggyőződjön a számítógép és a memóriamodulok közötti kommunikáció zavartalan működéséről.
- 1 Futtassa a Dell Diagnostics programot (lásd: Dell Dia

#### **Ha más memóriaproblémát tapasztal –**

- 1 Vegye ki és helyezze vissza a memóriamodulokat (lásd: [Memória](file:///C:/data/systems/late4300/hu/sm/memory.htm#wp1181755)), hogy meggyőződjön a számítógép és a memóriamodulok közötti kommunikáció
- zavartalan működéséről. l Kövesse a memória telepítéséré vonatkozó előírásokat (lásd: [Memóriamodul visszahelyezése](file:///C:/data/systems/late4300/hu/sm/memory.htm#wp1182424)).
- l Ellenőrizze, hogy a számítógép támogatja-e az Ön által használt memóriát. További információk a számítógép által támogatott memóriatípusokról lásd:
- <u>[Memória](file:///C:/data/systems/late4300/hu/sm/memory.htm#wp1181755)</u>.<br>1 Futtassa a Dell Diagnostics programot (lásd: <u>Dell Diagnostics</u>).

## **Hálózati problémák**

VIGYAZAT! A számítógép belsejében végzett munka előtt olvassa el figyelmesen a számítógéphez mellékelt biztonsági tudnivalókat. A biztonsági<br>kérdések terén leginkább bevált gyakorlatokkal kapcsolatos további útmutatások a **megfelelőség) honlapján, a www.dell.com/regulatory\_compliance címen olvashatók.**

**Ellenőrizze a hálózati kábel csatlakozásait —** Gondoskodjon arról, hogy a hálózati kábel stabilan csatlakozzon a számítógép hátulján lévő csatlakozóhoz, valamint a hálózati aljzathoz.
**Ellenőrizze a számítógép hátulján lévő hálózati jelzőfényeket —** Ha a kapcsolat integritását jelző fény nem világít, nincs hálózati kommunikáció. Cserélje ki a hálózati kábelt.

#### **Indítsa újra a számítógépet, és jelentkezzen be újra.**

**Ellenőrizze a hálózati beállításokat —** Forduljon a hálózati rendszergazdához (vagy ahhoz a személyhez, aki beállította a hálózatát), hogy ellenőrizhesse,<br>hogy a hálózati beállítások helyesek-e, és a hálózat működik-e.

**Futtassa a hardverhiba-elhárítót —** Lásd: [Hardver hibaelhárítás](#page-64-0).

### **Tápellátással kapcsolatos problémák**

VIGYAZAT! A számítógép belsejében végzett munka előtt olvassa el figyelmesen a számítógéphez mellékelt biztonsági tudnivalókat. A biztonsági<br>kérdések terén leginkább bevált gyakorlatokkal kapcsolatos további útmutatások a

**Ha az üzemjelző fény zölden világít és a számítógép nem reagál —** Lásd: [Diagnosztikai jelz](#page-60-0)őfények.

**Ha a tápellátás jelzőfénye zöld színnel villog —** A számítógép készenléti üzemmódban van. A normál működés visszaállításához nyomjon le egy gombot a billentyűzeten, mozgassa az egeret, vagy nyomja meg a hálózati kapcsolót.

**Ha az üzemjelző fény nem világít —** A számítógép ki van kapcsolva, vagy nem kap áramot.

- l Dugja vissza a tápkábelt a számítógép hátán lévő tápellátó aljzatba és csatlakoztassa a hálózati feszültségre.
- ı Az elosztókat, a hosszabbító kábeleket és az egyéb feszültségvédő készülékeket kiiktatva ellenőrizze, hogy a számítógép megfelelően működik-e.<br>ı Ellenőrizze, hogy az elosztó be van-e dugva fali csatlakozóaljzatba, és a
- 
- 

**Ha az üzemjelző fény zöld színnel villog —** A számítógép kap áramot, de belső probléma lépett fel.

ı Gondoskodjon arról, hogy a feszültségválasztó kapcsoló (ha van) a helyi váltóáramú feszültségnek megfelelő állásban legyen.<br>ı Ellenőrizze, hogy valamennyi alkatrész és kábel megfelelően van-e beszerelve, és biztonságosan

**Ha az üzemjelző fény sárga színnel világít —** Valamelyik eszköz meghibásodott, vagy helytelenül lett telepítve.

- ı Győződjön meg arról, hogy a processzor tápkábele stabilan csatlakozik-e az alaplap tápellátó csatlakozójába (POWER2) (lásd: <u>Alaplap</u>)
- l Vegye ki, majd helyezze vissza a memóriamodulokat (lásd: [Memória](file:///C:/data/systems/late4300/hu/sm/memory.htm#wp1181755)).
- 1 Távolítsa el, majd helyezze vissza valamennyi bővítőkártyát, a grafikus kártyákat is.

**Szüntesse meg az interferenciát —** Az interferencia néhány lehetséges oka:

- ı a tápkábel, a billentyűzet és az egér hosszabbítókábelei<br>ı túl sok készülék csatlakozik egy elosztóra<br>ı több elosztó csatlakozik egy elektromos csatlakozóra
- 
- 

## **Nyomtatóproblémák**

**VIGYÁZAT! A számítógép belsejében végzett munka előtt olvassa el figyelmesen a számítógéphez mellékelt biztonsági tudnivalókat. A biztonsági**  kérdések terén leginkább bevált gyakorlatokkal kapcsolatos további útmutatások a www.dell.com oldal Regulatory Compliance (Szabályozási<br>megfelelőség) honlapján, a www.dell.com/regulatory\_compliance címen olvashatók.

**MEGJEGYZÉS:** Ha a nyomtatóval kapcsolatban műszaki támogatásra van szüksége, forduljon a nyomtató gyártójához.

**Olvassa át a nyomtató dokumentációját —** Olvassa el a nyomtató dokumentációjának a telepítésre és a hibaelhárításra vonatkozó részeit.

**Ellenőrizze, hogy a nyomtató be van-e kapcsolva.**

**Ellenőrizze a nyomtatókábel csatlakozásait —**

- l Olvassa el a nyomtató dokumentációjának a kábelcsatlakozásokra vonatkozó részét.
- l Ellenőrizze, hogy a nyomtatókábelek stabilan csatlakoznak-e a nyomtatóra és a számítógépre.

**Ellenőrizze az elektromos csatlakozóaljzatot —** Ellenőrizze, hogy az elektromos hálózati csatlakozó megfelelően működik-e egy másik készülékkel, például egy lámpával.

**Ellenőrizze, hogy a Windows felismeri-e a nyomtatót —**

*Windows Vista*:

- 1. Kattintson következőkre: **Start** ® **Vezérlőpult**® **Hardver és hang**® **Nyomtató**.
- 2. Ha a nyomtató szerepel a listában, kattintson a jobb egérgombbal a nyomtató ikonjára.<br>3. Válassza a **Tulajdonságok** menüpontot, majd a Portok lapot.<br>4. Szükség szerint módosítsa a beállításokat.
- 

*Windows XP:*

- 1. Kattintson a következőkre: Start→ **Vezérlőpult→ Nyomtatók és egyéb hardver→ Telepített nyomtatók <mark>és faxok megtekintése</mark><br>2. Ha a nyomtató szerenel a listában, kattintson a jobb egérgombbal a nyomtató ikonjára.**
- 2. Ha a nyomtató szerepel a listában, kattintson a jobb egérgombbal a nyomtató ikonjára.<br>3. Kattintson a következőkre: **Tulajdonságok→ Po**rtok. Párhuzamos nyomtató esetén a **Nyomtatás a következő por**t(ok)ra: beállítá **(Nyomtató port)** legyen. USB-nyomtató esetén a **Nyomtatás a következő port(ok)ra:** beállítás értéke **USB** legyen.

**Telepítse újra a nyomtató illesztőprogramját —** Olvassa el a nyomtató dokumentációjának a nyomtató illesztőprogramjának újratelepítésére vonatkozó részét.

### **Szkennerproblémák**

**VIGYÁZAT! A számítógép belsejében végzett munka előtt olvassa el figyelmesen a számítógéphez mellékelt biztonsági tudnivalókat. A biztonsági**   $\triangle$ kérdések terén leginkább bevált gyakorlatokkal kapcsolatos további útmutatások a www.dell.com oldal Regulatory Compliance (Szabályozási<br>megfelelőség) honlapján, a www.dell.com/regulatory\_compliance címen olvashatók.

**MEGJEGYZÉS:** Ha a szkennerrel kapcsolatban műszaki támogatásra van szüksége, forduljon a szkenner gyártójához.

**Olvassa el a szkenner dokumentációját —** Olvassa el a szkenner dokumentációjának a telepítésre és hibaelhárításra vonatkozó részeit.

**Oldja fel a szkennert —** Ellenőrizze, hogy a szkenner zárja nyitott állapotban van-e (ha a szkenner rendelkezik zárófüllel vagy -gombbal).

**Indítsa újra a számítógépet, és próbálja ki ismét a szkennert**

**Ellenőrizze a szkennerkábel csatlakozásait —**

l Olvassa el a szkenner dokumentációjának a kábelcsatlakozásokra vonatkozó részét. l Ellenőrizze, hogy a szkenner kábelei stabilan csatlakoznak-e a szkennerhez és a számítógéphez.

**Ellenőrizze, hogy a Microsoft Windows felismeri-e a szkennert —**

*Windows Vista*:

- 1. Kattintson következőkre: **Start** ® **Vezérlőpult**® **Hardver és hang**® **Skennerek és kamerák**.
- 2. Ha a szkenner szerepel a listában, a Windows felismeri a szkennert.

*Windows XP:*

1. Kattintson a következőkre: **Start**® **Vezérlőpult**® **Nyomtatók és egyéb hadverek**® **Szkennerek és kamerák**.

2. Ha a szkenner szerepel a listában, a Windows felismeri a szkennert.

**Telepítse újra a szkenner illesztőprogramját —** Az ezzel kapcsolatos utasításokért olvassa el a szkenner dokumentációját.

## **Hang- és hangszóróproblémák**

VIGYAZAT! A számítógép belsejében végzett munka előtt olvassa el figyelmesen a számítógéphez mellékelt biztonsági tudnivalókat. A biztonsági<br>kérdések terén leginkább bevált gyakorlatokkal kapcsolatos további útmutatások a **megfelelőség) honlapján, a www.dell.com/regulatory\_compliance címen olvashatók.**

#### **Nem hallatszik hang a hangszórókból**

**MEGJEGYZES:** Az MP3- vagy más médialejátszók hangerőszabályzója felülbírálhatja a Windows hangerő-beállításait. Mindig ellenőrizze, hogy a<br>médialejátszó(k) hangja nincs-e lehalkítva vagy kikapcsolva.

**Ellenőrizze a szkennerkábel csatlakozásait —** Ellenőrizze, hogy a hangszórókat az üzembe helyezési ábrán látható módon csatlakoztatta-e. Ha hangkártyát vásárolt, ellenőrizze, hogy a hangszórók a kártyára csatlakoznak-e.

**Ellenőrizze, hogy a mélysugárzó és a hangszórók be vannak**-e kapcsolva — Lásd a hangszórókhoz kapott üzembe helyezési ábrát. Ha a hangszórók<br>hangerő-szabályozóval rendelkeznek, a torzítás megszüntetése érdekében állítsa b

**Allítsa be a Windows hangerő-szabályozóját —** Kattintson egyszer vagy duplán a képernyő jobb alsó sarkában található hangszóró ikonra. Ellenőrizze, hogy<br>a hangerő megfelelő erősségűre van állítva, és nincs elnémítva.

**Húzza ki a fülhallgatót a fülhallgató-csatlakozóból —** A hangszórók hangja automatikusan kikapcsol, ha a számítógép elülső panelén található fülhallgató csatlakozóba fülhallgatót csatlakoztat.

**Ellenőrizze az elektromos csatlakozóaljzatot —** Ellenőrizze, hogy az elektromos hálózati csatlakozó megfelelően működik-e egy másik készülékkel, például egy lámpával.

**Szüntesse meg az interferenciát —** Az interferencia ellenőrzéséhez kapcsolja ki a közelben működő ventilátorokat, fénycsöveket vagy halogén lámpákat.

#### **Futtassa a hangszóró-diagnosztikát.**

**Futtassa a hardverhiba-elhárítót —** Lásd: [Hardver hibaelhárítás](#page-64-0).

### **Nem hallatszik hang a fülhallgatóból**

**Ellenőrizze a fülhallgató kábelcsatlakozásait —** Gondoskodjon arról, hogy a fejlhallgató kábele biztosan csatlakozzon a fejhallgató csatlakozójába (lásd az "Elölnézet" című részt a *Beállítási és gyors referencia kézikönyv*).

**Állítsa be a Windows hangerő-szabályozóját —** Kattintson egyszer vagy duplán a képernyő jobb alsó sarkában található hangszóró ikonra. Ellenőrizze, hogy a hangerő megfelelő erősségűre van állítva, és nincs elnémítva.

## **Érintőpanel és egér problémák**

#### **Ellenőrizze az érintőpad beállításait —**

- 1. Kattintson a következőkre: Start→ Vezérlőpult→ Nyomtatók és egyéb hadverek→ Szkennerek és kamerák.
- 2. Próbáljon állítani a beállításokon.

**Ellenőrizze az egér kábelét —** Állítsa le a számítógépet. Húzza ki az egér kábelét, ellenőrizze nem sérült-e meg majd csatlakoztassa újra a kábelt.

Ha hosszabbítót használ az egérkábelnek, húzza ezt ki és csatlakoztassa az egeret közvetlenül a számítógéphez.

#### **Ellenőrizendő, hogy a probléma az egérrel van-e, ellenőrizze az érintőpadot —**

- 1. Állítsa le a számítógépet.
- 2. Húzza ki az egeret.
- 3. Kapcsolja be a számítógépet.
- 4. A Windows asztalon használja az érintőpadot a kurzor mozgatására, válasszon ki egy ikont és nyissa meg.
	- Ha az érintőpad helyesen működik, az egér hibás lehet.

Ellen**őrizze a rendszertelepítő program beállításait —** Ellenőrizze, hogy a rendszertelepítő program a helyes eszközt nevezi meg a mutatóeszköznél. (A<br>számítógép bármilyen beállítás módosítása nélkül automatikusan felismer *Technology Útmutatóban* talál a számítógépen vagy a **support.dell.com** weboldalon.

**Tesztelje az egér-vezérlőt —** Az egérvezérlő teszteléséhez (ami befolyásolja a mutató mozgását) és az érintőpad valamint az egérgombok működésének ellenőrzéséhez futtassa az egértesztet a Dell Diagnostics **Mutató eszközök** csoportjából (lásd: [Dell Diagnostics\)](#page-64-1).

#### **Telepítse újra az érintőpad illesztőprogramját —**

Lásd a "Illesztő- és segédprogramok újratelepítése" című részt a *Beállítási és gyors referencia kézikönyv*.

### **Videokártya- és monitorproblémák**

- VIGYAZAT! A számítógép belsejében végzett munka előtt olvassa el figyelmesen a számítógéphez mellékelt biztonsági tudnivalókat. A biztonsági<br>kérdések terén leginkább bevált gyakorlatokkal kapcsolatos további útmutatások a
- FIGYELMEZTETES: Ha a számítógépben telepített PCI grafikus kártya található, további grafikus kártyák telepítéséhez nincs szükség a kártya<br>eltávolítására; mindemellett, a kártyára hibaelhárítási célokból szükség van. Ha a

#### **A képernyő üres**

**MEGJEGYZÉS:** A hibaelhárításhoz olvassa el a monitor dokumentációját.

#### **A képernyő nehezen olvasható**

**Ellenőrizze az elektromos csatlakozóaljzatot —** Ellenőrizze, hogy az elektromos hálózati csatlakozó megfelelően működik-e egy másik készülékkel, például egy lámpával.

**Ellenőrizze a diagnosztikai jelzőfényeket —**

Lásd: [Diagnosztikai jelz](#page-60-0)őfények.

#### **A napfény okozta tükröződés és az esetleges interferencia megszüntetése érdekében forgassa el a képernyőt.**

**Módosítsa a Windows képernyőbeállításokat —**

#### *Windows Vista*:

- 1. Kattintson következőkre: Start VJ→ **Vezérlőpult→ Hardver és hang→ Testreszabás→ Kij**elz**őbeállítások**. <br>2. Igény szerint állítsa be a **Felbontás** és a **Szín** beállítások értékét.
- 

#### *Windows XP:*

- 
- 1. Kattintson a következőkre: Start→ **Vezérlőpult→ Megjelenés és témák.**<br>2. Kattintson a módosítani kívánt területre, vagy kattintson a **Megjelenítés** ikonra.<br>3. Próbáljon ki különböző **Színminőség** és **Képernyőfelb**
- 

#### **Csak a képernyő egy része olvasható**

#### **Csatlakoztasson egy külső monitort —**

- 1. Kapcsolja ki a számítógépet, és csatlakoztasson hozzá egy külső monitort.
- 2. Kapcsolja be a számítógépet és a monitort, majd állítsa be a monitor fényerejét és kontrasztját.

Amennyiben a külső monitor m[űködik, lehetséges, hogy a számítógép kijelzője vagy a videovezérlő meghibásodott. Forduljon a Dellhez \(lásd:](file:///C:/data/systems/late4300/hu/sm/help.htm#wp1112754) A Dell elérhetőségei).

# **Dell Technical Update szolgálat**

A Dell Technical Update szolgálat proaktív e-mail értesítéseket küld a számítógépét érintő szoftver és hardverfrissítésekről. A szolgáltatás ingyenes, a tartalma, formátuma és az értesítések gyakorisága pedig személyre szabhatóan beállítható.

A Dell Technical Update szolgáltatásra való feliratkozáshoz látogasson el a **support.dell.com/technicalupdate** weboldalra.

# **Dell Support Utility**

A Dell Support Utility (Dell:Support segédprogram) telepítve van aszűmítógépend, és elérhető a Dell támogatás<br>menüben. Használja ezt a segédprogramot hogy a számítógépes környezet saját maga végezze el a karbantartást, szo

## **A Dell Support segédprogram indítása**

Indítsa el a Dell Support Utility programot a ikonon keresztül a tálcán vagy a **Start** menüben.

Amennyiben a Dell Suport ikon nem jelenik meg a tálcán:

- 1. Kattintson a következőkre: **Start**® **Minden program**® **Dell Support**® **Dell Support Settings**.
- 2. Győződjön meg róla, hogy a **Ikon mutatása a tálcán** lehetőség be van jelölve.

**MEGJEGYZÉS:** Ha a Dell Support segédprogram nem elérhető a **Start** menün keresztül, látogassa meg a **support.dell.com** címet és töltse le onnan a szoftvert.

A Dell Support segédprogram testreszabott az Ön számítógépének környezetére.

A tálcán levő ikon különbözőképpen működik ha egyet, kettőt vagy jobb egér gombbal kattint rajta.

# **Kattintás a Dell Support ikonon**

Az egér jobb oldali gombjával kattintson a **korták** konra az alábbi műveletek végrehajtásához:

- l Ellenőrizze a számítógép környezetét.
- l Tekintse meg a Dell Suport segédprogram beállításait.
- l A Dell Support segédprogram súgójának indítása.
- l Gyakran feltett kérdések megtekintése.
- l Tudjon meg többet a Dell Suport segédprogramról.
- l A Dell Support segédprogram kikapcsolása.

## **Kettős kattintás a Dell Support ikonon**

Kattintson kettőt a **mi**likonra a számítógép környezetének kézi ellenőrzéséhez, gyakran feltett kérdések megtekintéséhez, a Dell Suport segédprogram<br>súgójának elindításához és a Dell Suport beállításainak megtekintéséhez.

Bővebb információkért a Dell Support segédprogramról, kattintson a kérdőjelre (**?**) a **Dell Support** képernyő tetején.

# **Vezeték nélküli helyi hálózat (Wireless Local Area Network - WLAN) kártya**

**Dell™ Latitude™ E4300 Szervizelési kézikönyv** 

- [A WLAN kártya eltávolítása](#page-77-0)
- [A WLAN kártya visszahelyezése](#page-78-0)
- VIGYAZAT! A számítógép belsejében végzett munka előtt olvassa el figyelmesen a számítógéphez mellékelt biztonsági tudnivalókat. A biztonsági<br>kérdések terén leginkább bevált gyakorlatokkal kapcsolatos további útmutatások a

A számítógép támogatja a vezeték nélküli helyi hálózati (WLAN) kártyát. Amennyiben számítógépével WLAN kártyát rendelt, ez már telepítve van.

## <span id="page-77-0"></span>**A WLAN kártya eltávolítása**

- 1. Kövesse az [Amit a saját biztonsága érdekében tudnia kell](file:///C:/data/systems/late4300/hu/sm/before.htm#wp1180147) című rész utasításait.
- 2. Csukja le a kijelzőt és fordítsa a számítógépet a hátoldalával felfele.
- 3. Lazítsa meg a WLAN/WWAN burkolaton lévő rögzítő csavart.
- 4. Távolítsa el a WLAN/WWAN burkolatot.

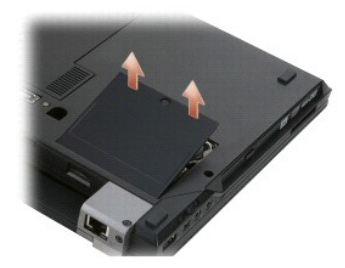

5. Csatolja le az antennakábeleket a WLAN-kártyáról.

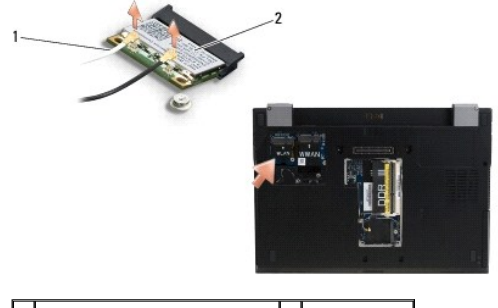

 $\left|1\right|$  antenna kábel csatlakozók (2)  $\left|2\right|$  WLAN-kártya

6. Távolítsa el a WLAN kártyát rögzítő M2 x 3-mm-es csavart.

A kártya kiugrik 30 fokos szögben.

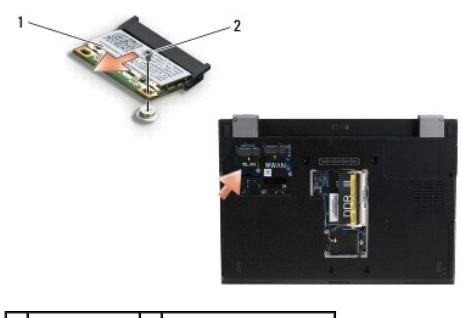

1 WLAN-kártya 2 M2 x 3 mm-es csavar

7. A WLAN kártyát 30 fokban megdöntve vegye ki a csatlakozójából.

# <span id="page-78-0"></span>**A WLAN kártya visszahelyezése**

**FIGYELMEZTETÉS: A csatlakozóknak kulcsa van, hogy biztosítsák a helyes szerelést. Ha ellenállást észlel, ellenőrizze a csatlakozókat a kártyán és az alaplapon, állítsa be újra a kártyát.** 

**FIGYELMEZTETÉS: A WLAN kártya sérülésének elkerülése érdekében győződjön meg arról, hogy ne legyen kábel a kártya alatt, amikor visszahelyezi azt.** 

- **A MEGJEGYZÉS:** A nyíláson egy WLAN címke van. A WLAN kártyát ne helyezze más nyílásba.
- **MEGJEGYZÉS:** Ez a művelet feltételezi, hogy először elvégezte az eltávolítási műveletet.
- 1. Az WLAN kártyát csúsztassa a csatlakozóba az alaplaphoz képest 30 fokos szögben.
- 2. A kártyát nyomja le az illesztési jelig, és tartsa ott.
- 3. A kártya rögzítéséhez helyezze vissza a M2 x 3-mm-es csavart.
- 4. A megfelelő antenna kábeleket csatlakoztassa vissza a WLAN kártyára:

Ha a WLAN kártyán két háromszög van a címkén (fehér és fekete), csatlakoztassa a fehér antenna kábelt a "main" feliratú (fehér háromszög)<br>csatlakozóhoz és a fekete antenna kábelt az "aux" feliratúhoz (fekete háromszög) A m

Ha a WLAN kártya címkéjén három háromszög van (fehér, fekete, szürke), csatlakoztassa a fehér kábelt a fehér háromszöghöz, a fekete kábelt a fekete háromszöghöz és a szürke kábelt a szürke háromszöghöz.

**MEGJEGYZÉS:** Gondoskodjon arról, hogy az antenna kábelek a kábelcsatornákban legyenek.

- 5. Helyezze vissza a WLAN/WWAN burkolatot.
- 6. Kövesse [A számítógéppel végzett munkák után](file:///C:/data/systems/late4300/hu/sm/before.htm#wp1180424) című rész utasításait.

[Vissza a Tartalomjegyzék oldalra](file:///C:/data/systems/late4300/hu/sm/index.htm)

### **Vezeték nélküli nagykiterjedésű hálózati (WWAN) kártya Dell™ Latitude™ E4300 Szervizelési kézikönyv**

- [WWAN kártya eltávolítása](#page-79-0)
- [A WWAN kártya visszahelyezése](#page-80-0)
- VIGYAZAT! A számítógép belsejében végzett munka előtt olvassa el figyelmesen a számítógéphez mellékelt biztonsági tudnivalókat. A biztonsági<br>kérdések terén leginkább bevált gyakorlatokkal kapcsolatos további útmutatások a

A számítógép támogatja a vezeték nélküli nagykiterjedésű hálózati (WWAN) kártyát. Amennyiben számítógépével WWAN kártyát rendelt, ez már telepítve van.

## <span id="page-79-0"></span>**WWAN kártya eltávolítása**

- 1. Kövesse az [Amit a saját biztonsága érdekében tudnia kell](file:///C:/data/systems/late4300/hu/sm/before.htm#wp1180147) című rész utasításait.
- 2. Csukja le a kijelzőt és fordítsa a számítógépet a hátoldalával felfele.
- 3. Lazítsa meg a WLAN/WWAN burkolaton lévő rögzítő csavart.
- 4. Távolítsa el a WLAN/WWAN burkolatot.

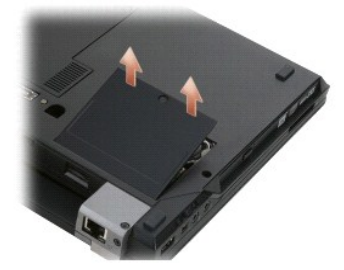

5. Csatolja le a két antennakábelt a WWAN kártyáról.

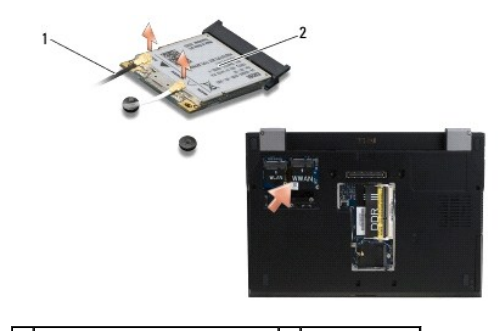

1 antenna kábel csatlakozók (2) 2 WWAN-kártya

6. Távolítsa el a WWAN kártyát rögzítő M2 x 3-mm-es csavart.

A kártya kiugrik 30 fokos szögben.

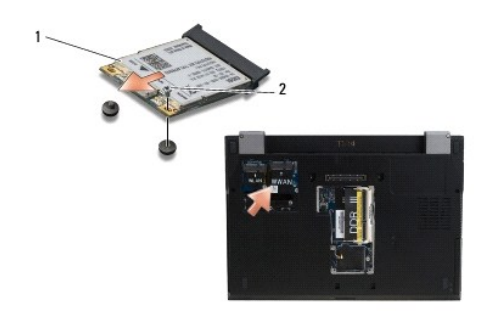

1 WWAN-kártya 2 M2 x 3 mm-es csavar

7. A WWAN kártyát csúszta ki a csatlakozójából.

# <span id="page-80-0"></span>**A WWAN kártya visszahelyezése**

- FIGYELMEZTETES: A csatlakozóknak kulcsa van, hogy biztosítsák a helyes szerelést. Ha ellenállást észlel, ellenőrizze a csatlakozókat a kártyán<br>és az alaplapon, állítsa be újra a kártyát.
- **FIGYELMEZTETÉS: A WWAN kártya sérülésének elkerülése érdekében győződjön meg arról, hogy ne legyen kábel a a kártya alatt, amikor a kártyát a helyére pattintja.**
- **FIGYELMEZTETÉS: A WWAN kártyát helyezze be a rekeszébe a fenti fényképen látható módon. A kártyát ne helyezze be más helyre.**
- 1. A WWAN kártyát 30 fokos szögben csúsztassa be a csatlakozóba.
- 2. A kártyát nyomja le az illesztési jelig, és tartsa ott.
- 3. A kártya rögzítéséhez helyezze vissza a M2 x 3-mm-es csavart.
- 4. A fehér színű antennakábelt csatlakoztassa a "main" (fő) (fehér háromszög) címkével ellátott csatlakozóba, és a fekete színű antennakábelt<br>csatlakoztassa a "aux" (kiegészítő) (fekete háromszög) címkével ellátott csatla
- 5. Helyezze vissza a WLAN/WWAN burkolatot.
- 6. Kövesse [A számítógéppel végzett munkák után](file:///C:/data/systems/late4300/hu/sm/before.htm#wp1180424) című rész utasításait.

[Vissza a Tartalomjegyzék oldalra](file:///C:/data/systems/late4300/hu/sm/index.htm)